# ACCESS CONTROL MANAGEMENT

Software Suite Guide

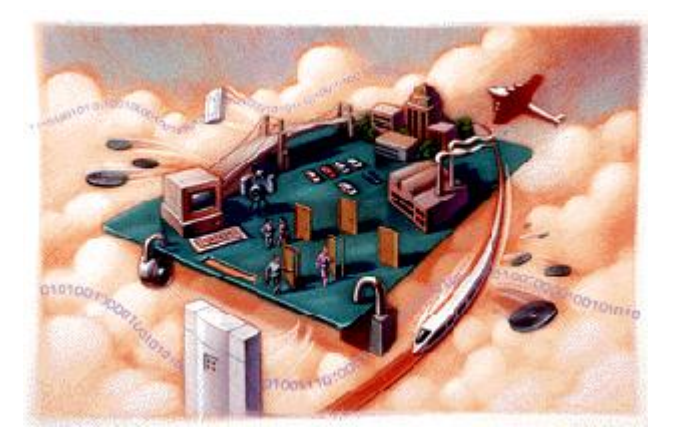

Jul,26,2010

**CONTENTS** 

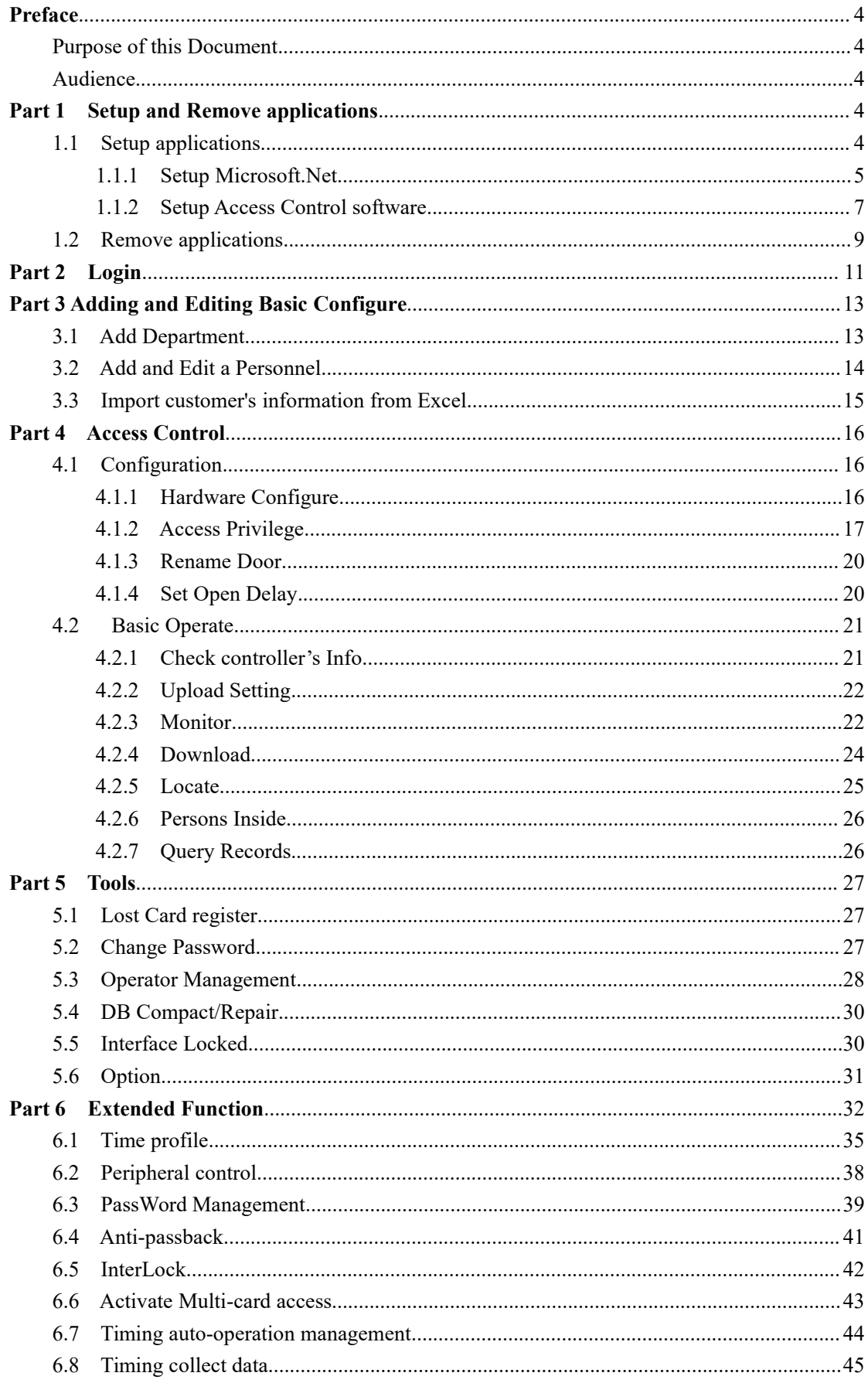

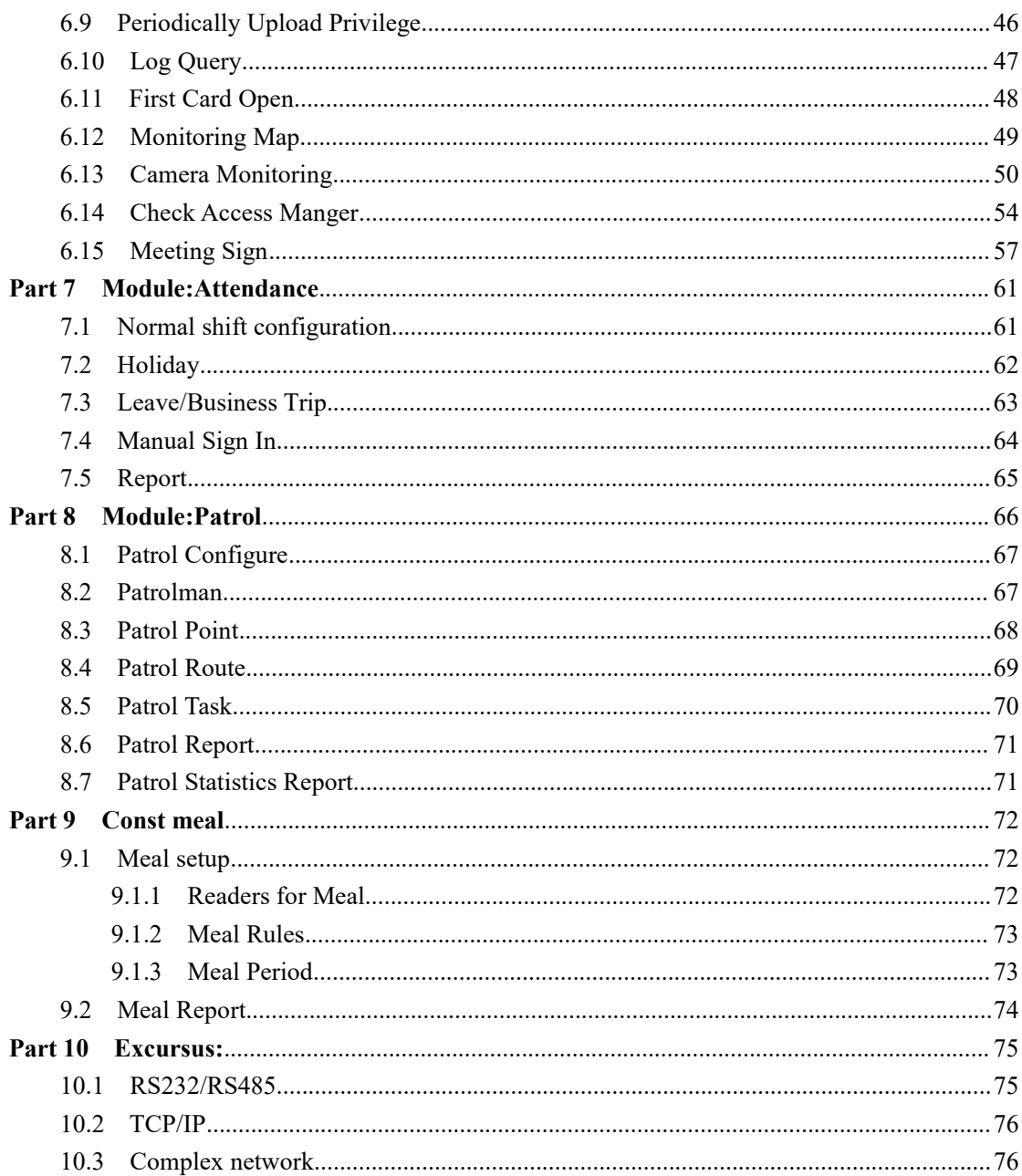

## <span id="page-3-0"></span>**Preface**

### <span id="page-3-1"></span>Purpose of this Document

The Software Suite Guide provides the procedures and information necessary to use Version 6.9 of the Access Control System. These procedures guide you to use the following groups of functions:

Badging Hardware configuration Database configuration Monitoring Reporting Administration

#### <span id="page-3-2"></span>Audience

This direction is written for two kind of readers .Part 1 is opened for actual operation Access Control System's user,such as security personnel .Part 2 is opened for an administrator who first configures the system.

## <span id="page-3-3"></span>**Part 1 Setup and Remove applications**

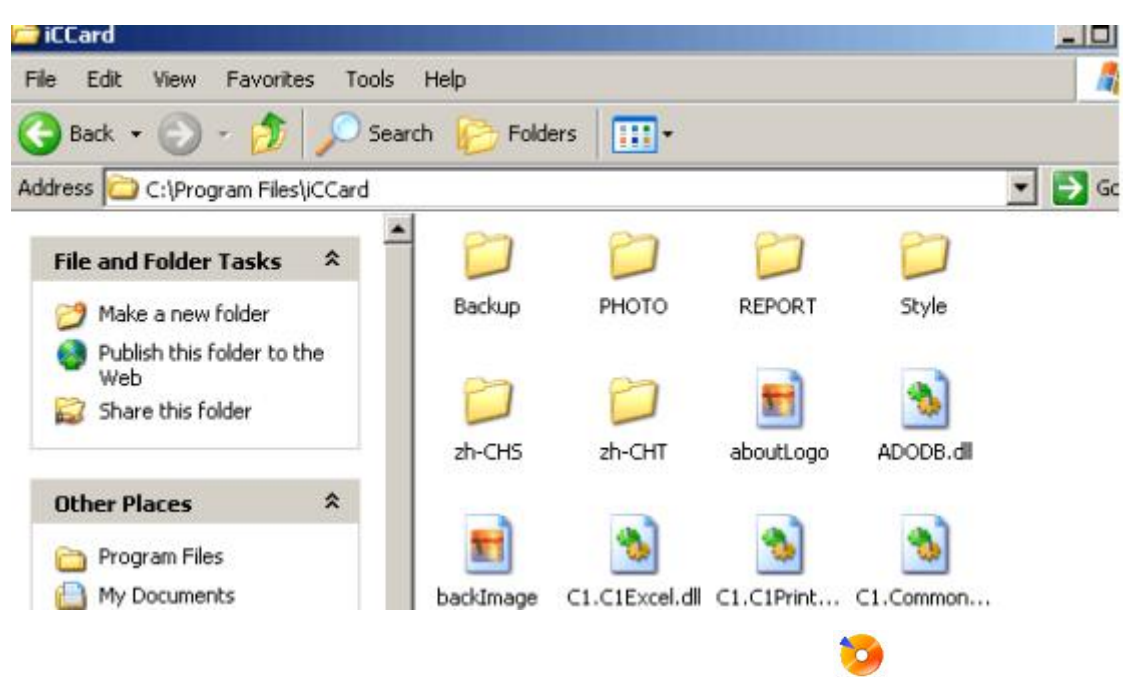

### <span id="page-3-4"></span>1.1 Setup applications

First puts in the CD to CD-ROM, then run the applications of setup ( $\frac{[setUp]}{[setUp]}$ ).

## <span id="page-4-0"></span>**1.1.1 Setup Microsoft.Net**

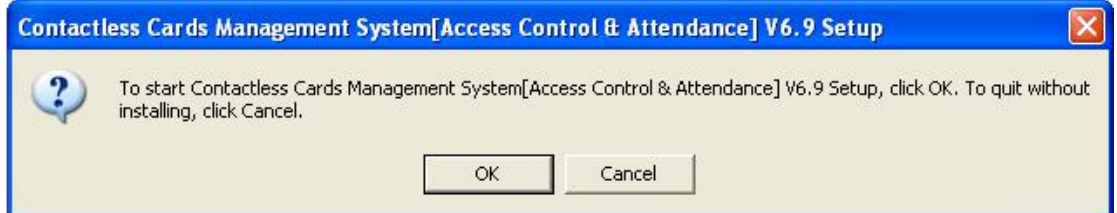

When in your computer has not installed Microsoft.NET Framework, The system can from next step for you to install Microsoft.NET Framework 1.1.

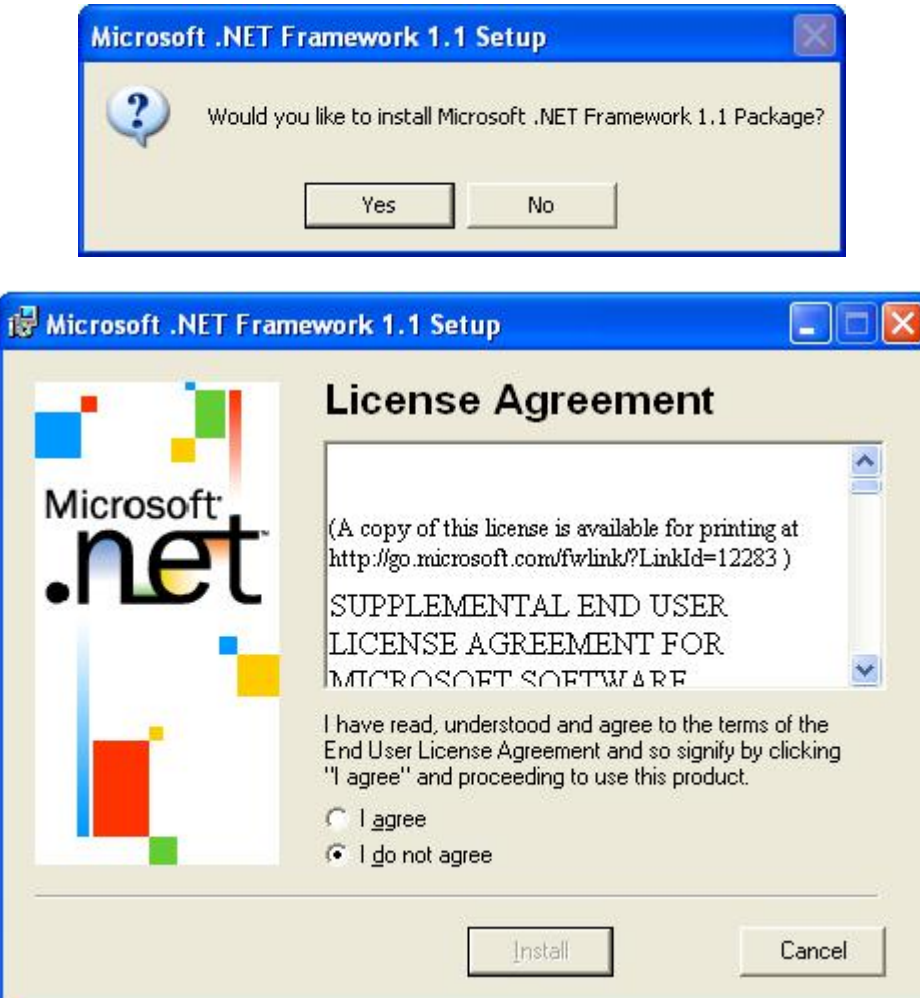

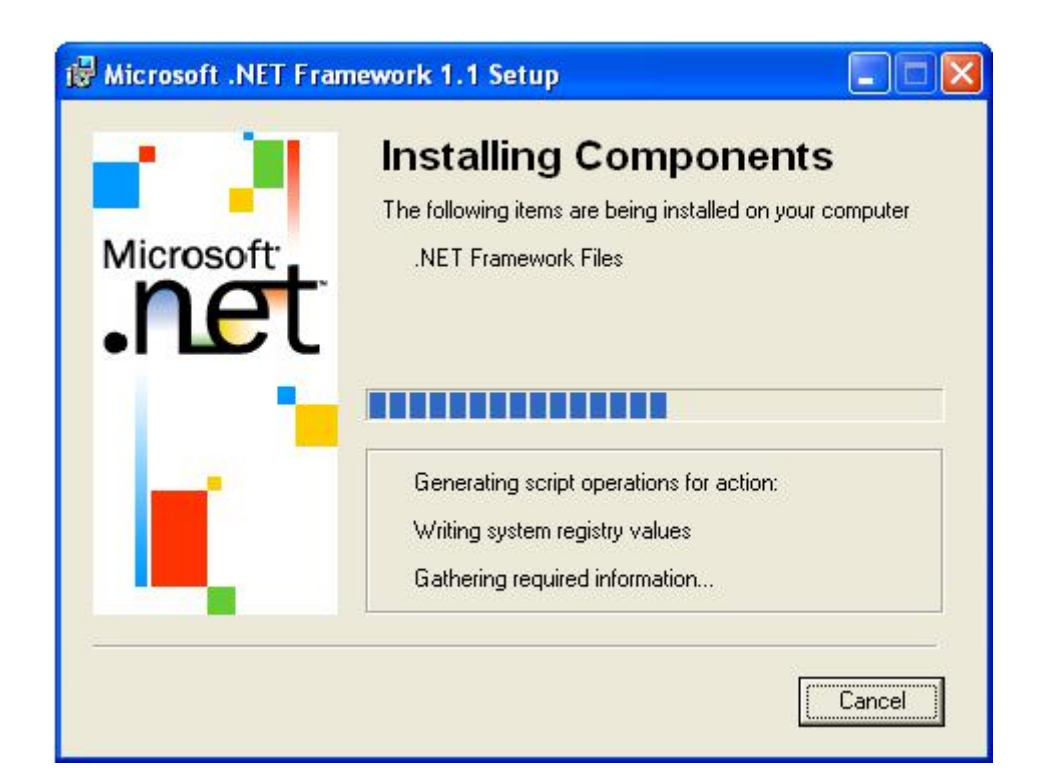

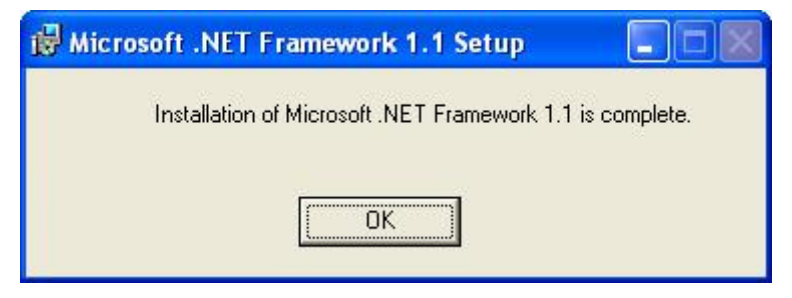

If your computer has installed Microsoft.NET Framework, The system will from next step for you to install Access Control System.

#### <span id="page-6-0"></span>**1.1.2 Setup Access Control software**

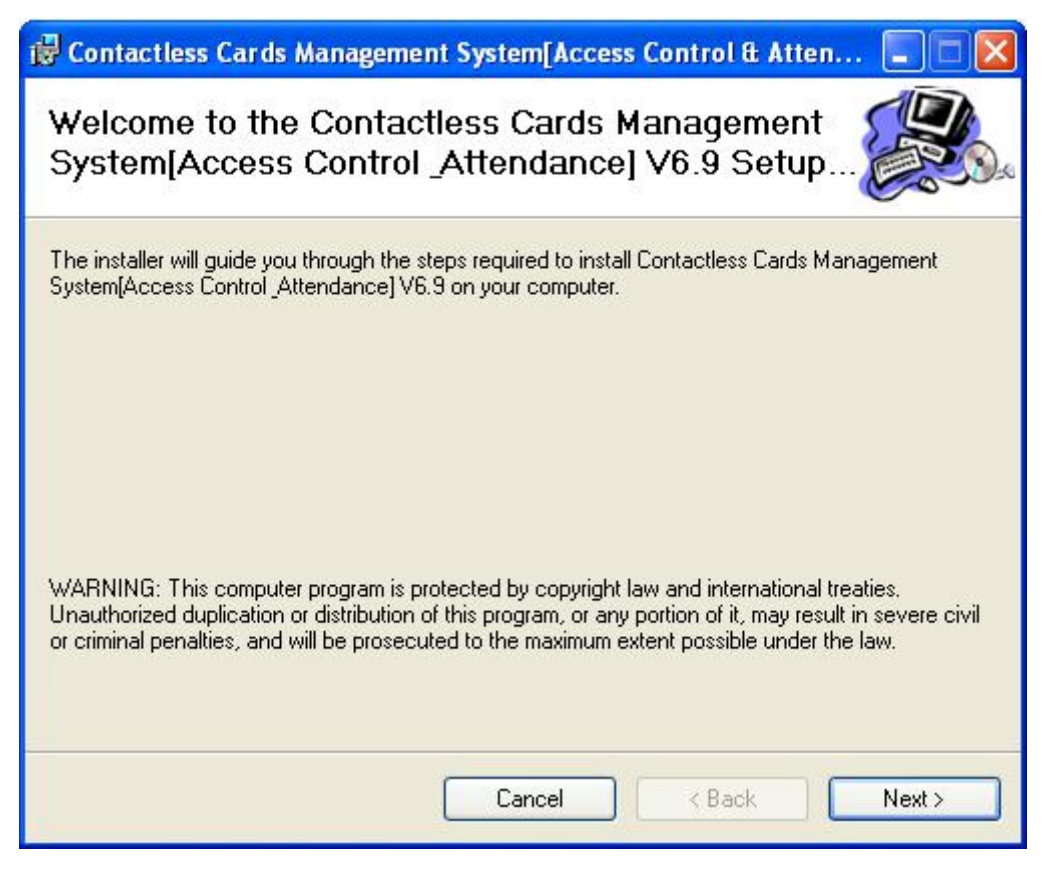

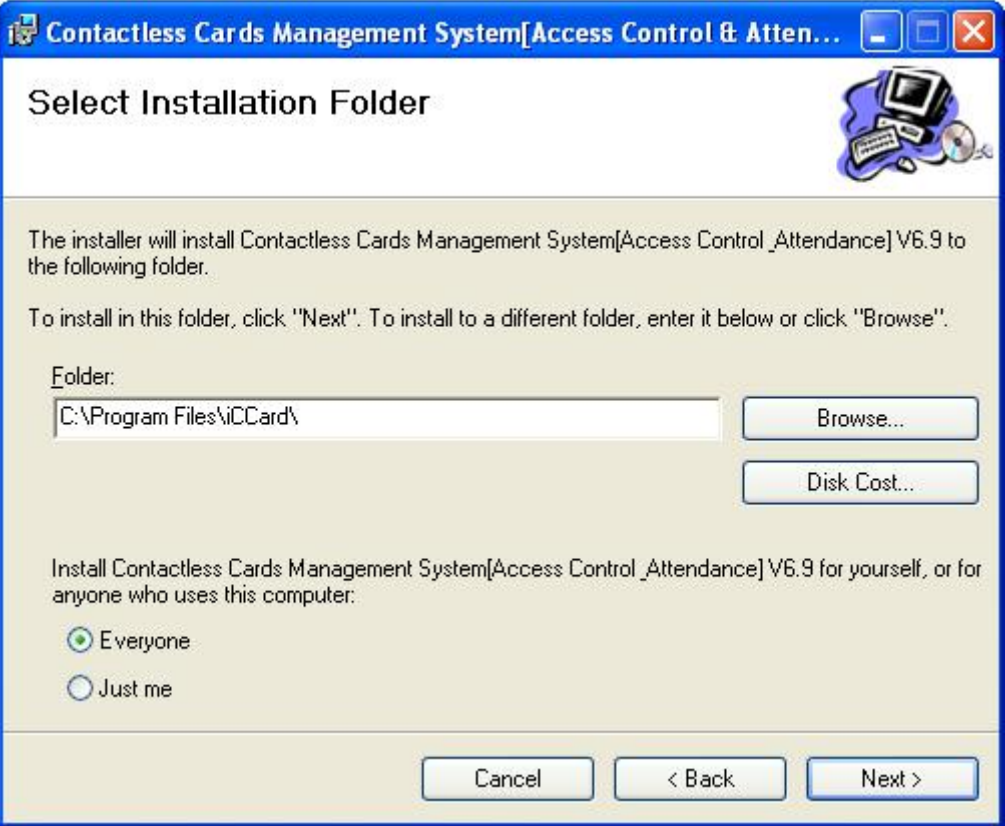

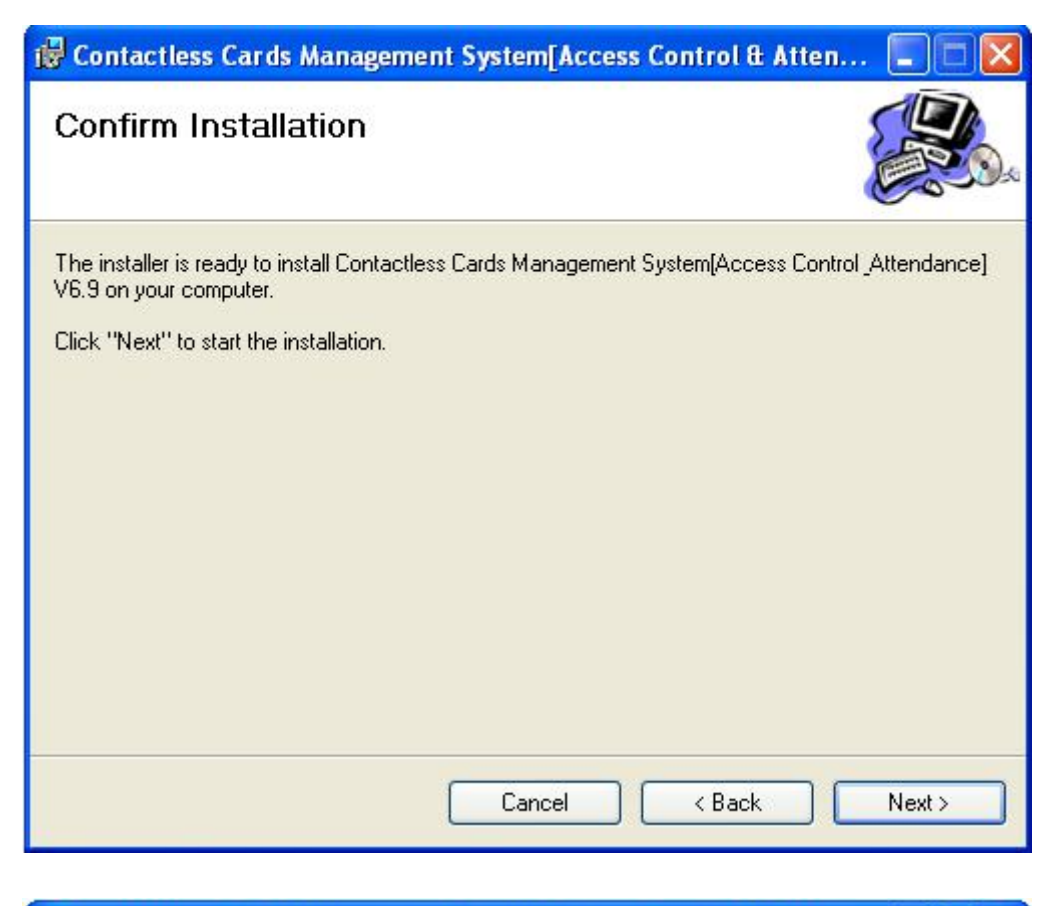

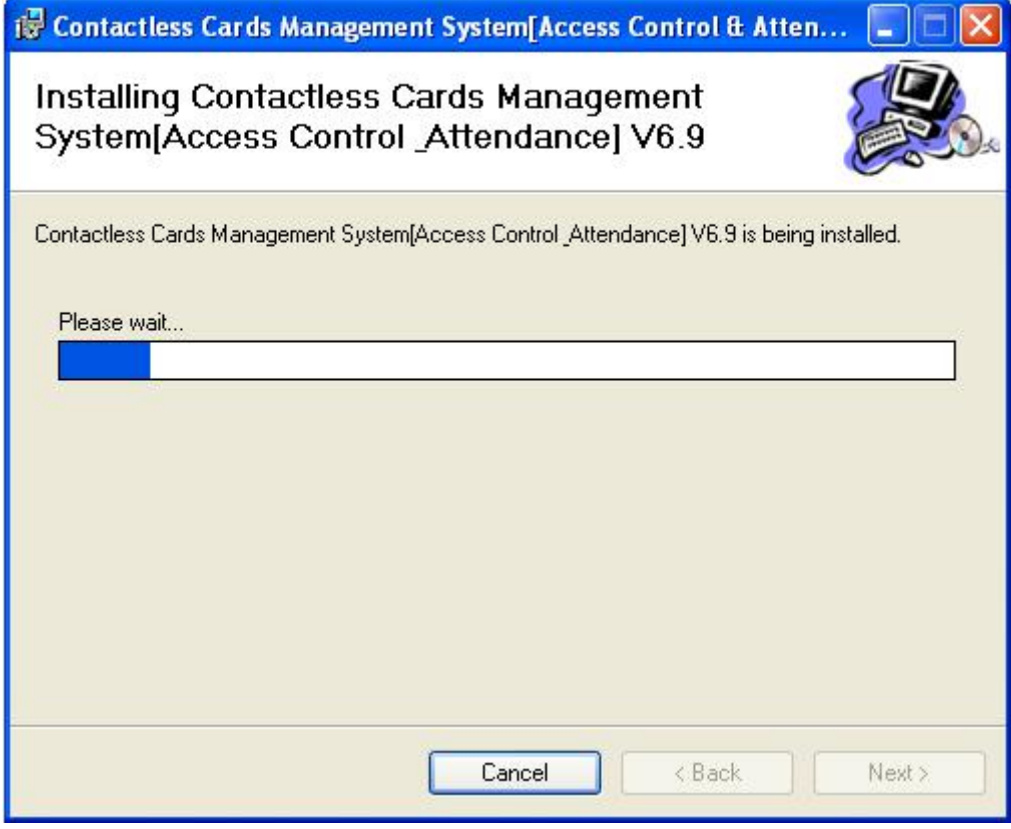

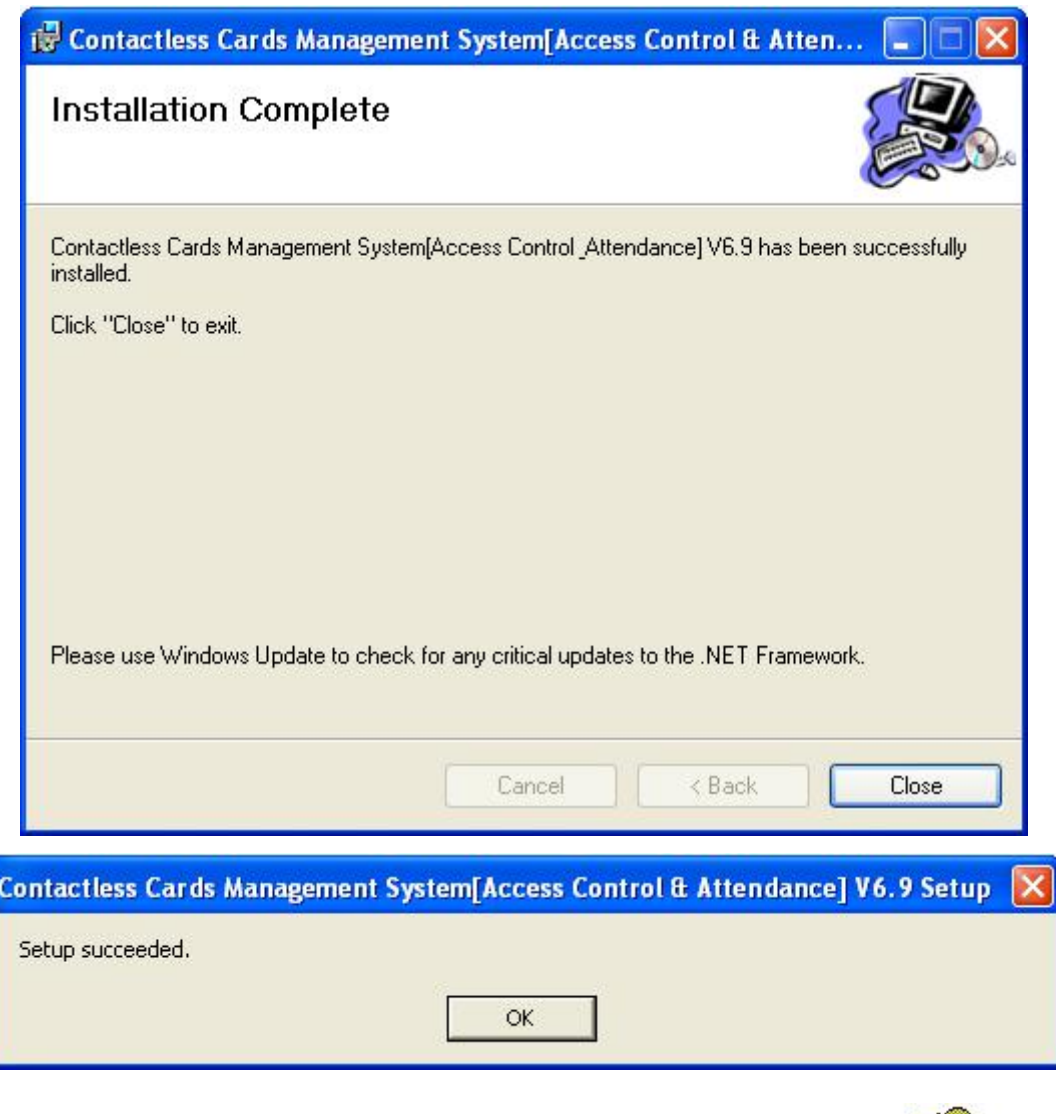

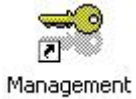

After the installment completes, the desktop automatically will create、 Center V6.9.

## <span id="page-8-0"></span>1.2 Remove applications

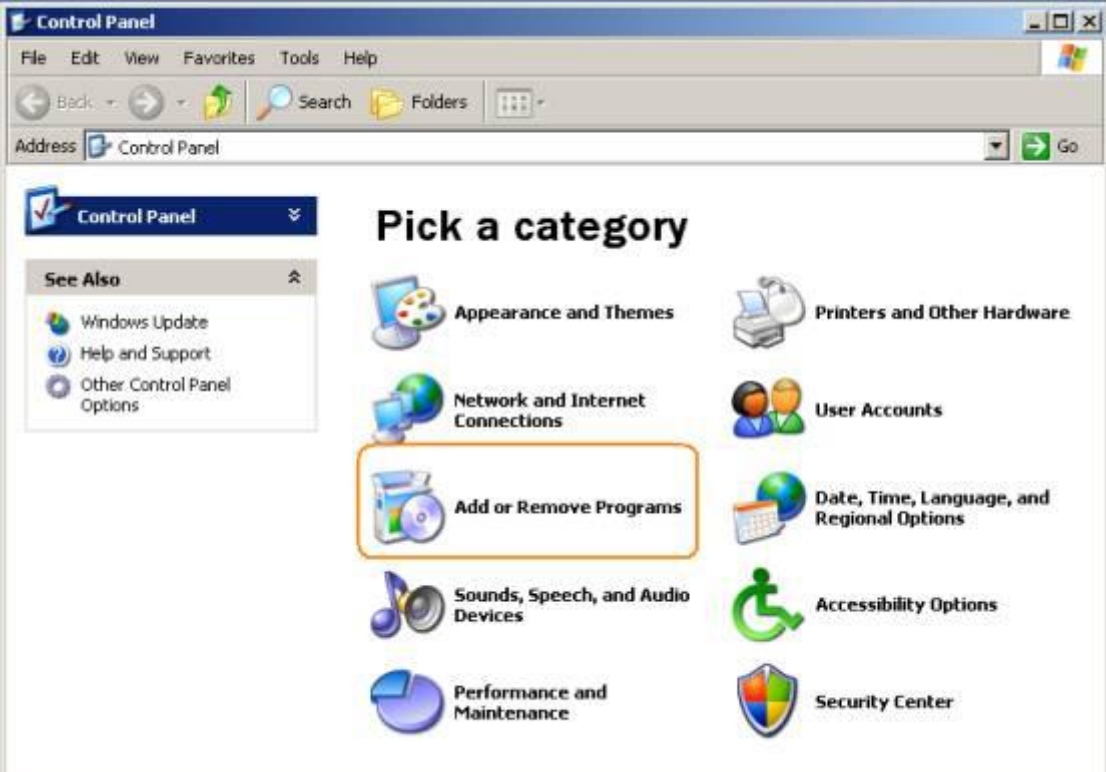

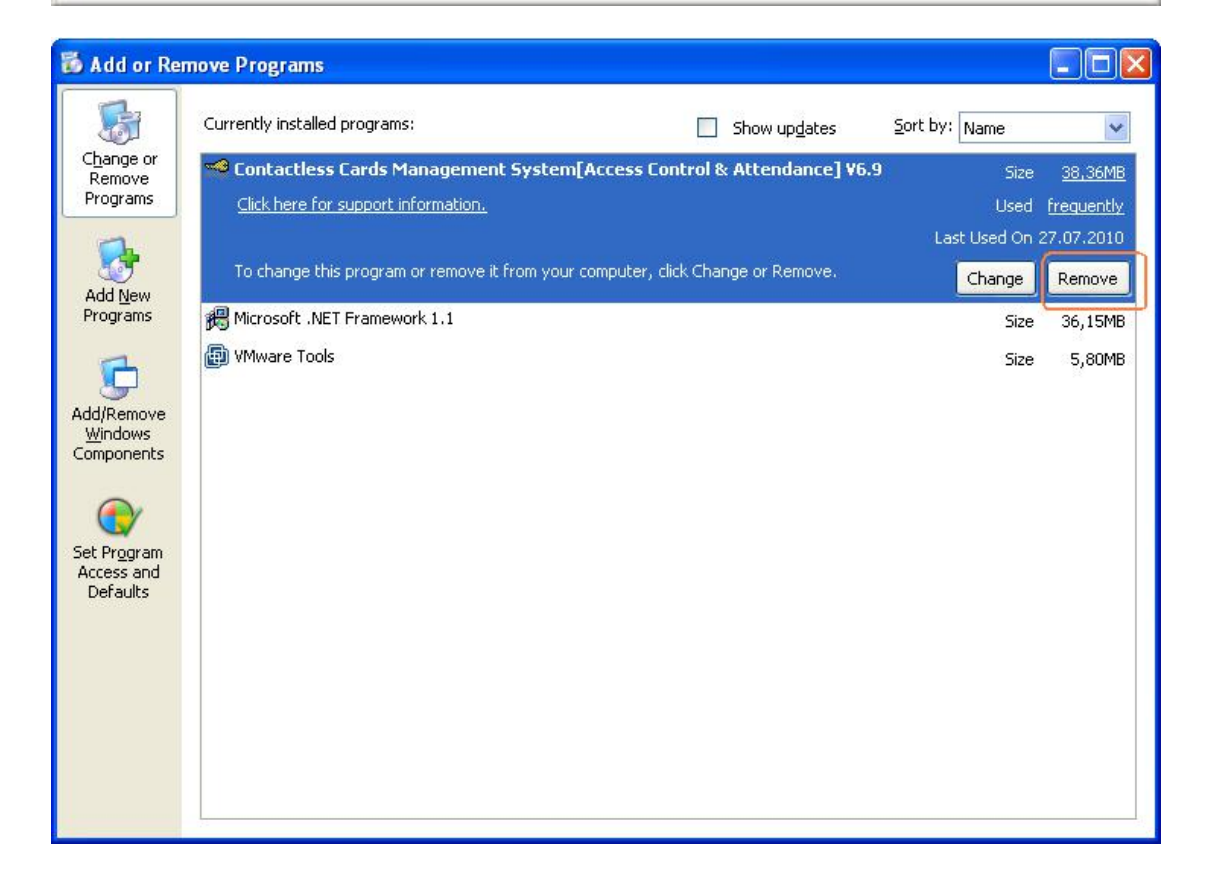

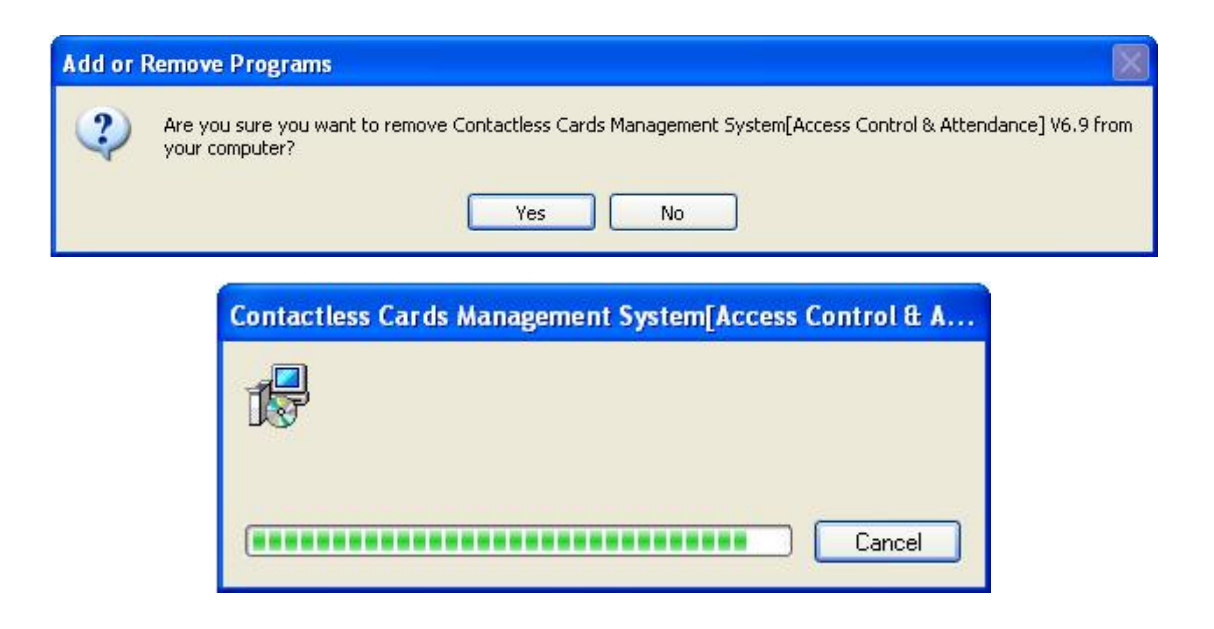

## <span id="page-10-0"></span>**Part 2 Login**

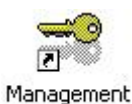

Click the Center V6.9 or run All Programs << iCCard << Access Control & Attendance V6.9.

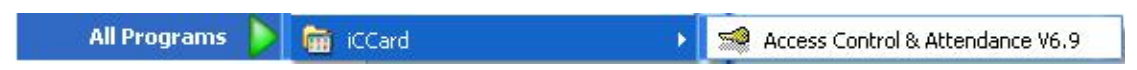

It will open up the Login windows .As follows:

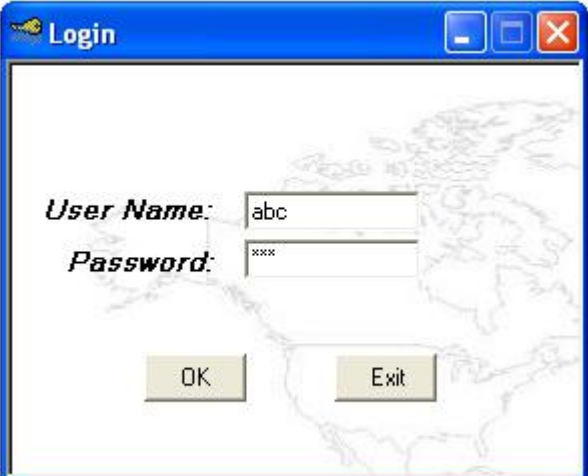

By default, the user name required is " abc ", the password required is "123". It is recommend to change the name and password at the first use.<br>After login , It will show the main windows . as follows:

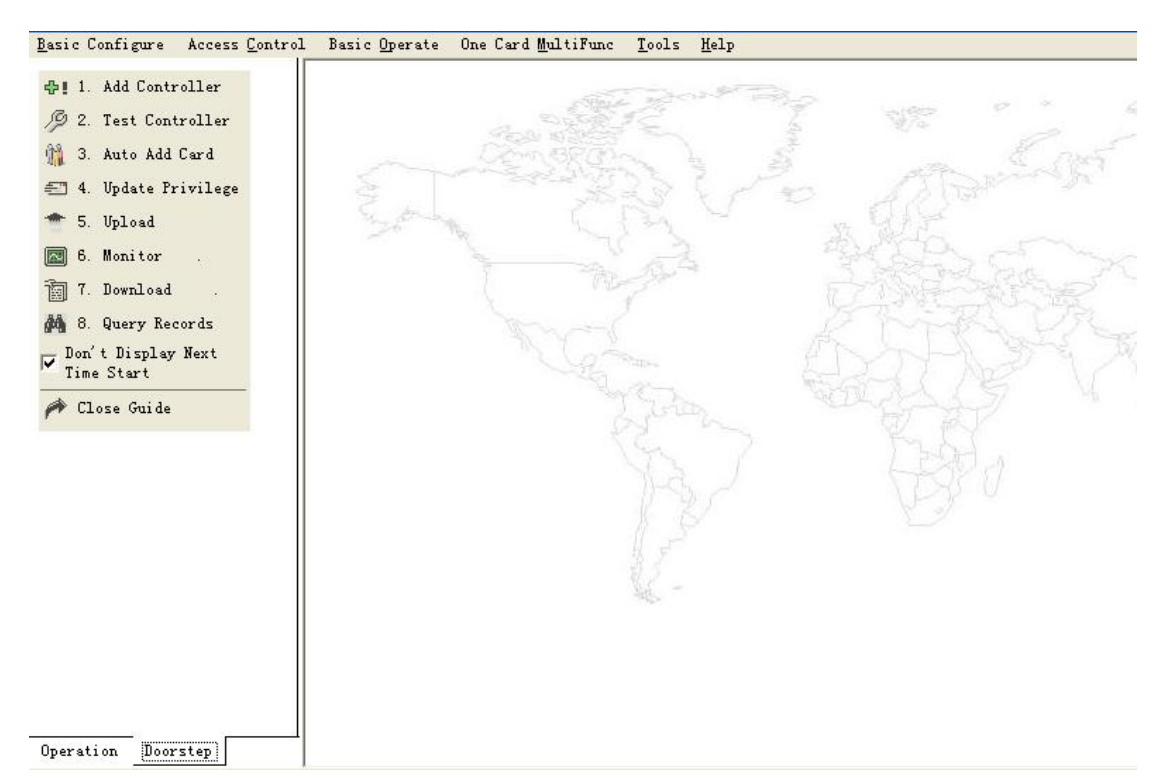

At you first login ,it will shows a basic guide. If you do not have the experience, you may complete the basic operation and the establishment under this guide's direction. But, we suggested that you'd better close the basic guide ,at the same time you should read the manual carefully to familiar with the operation of software.

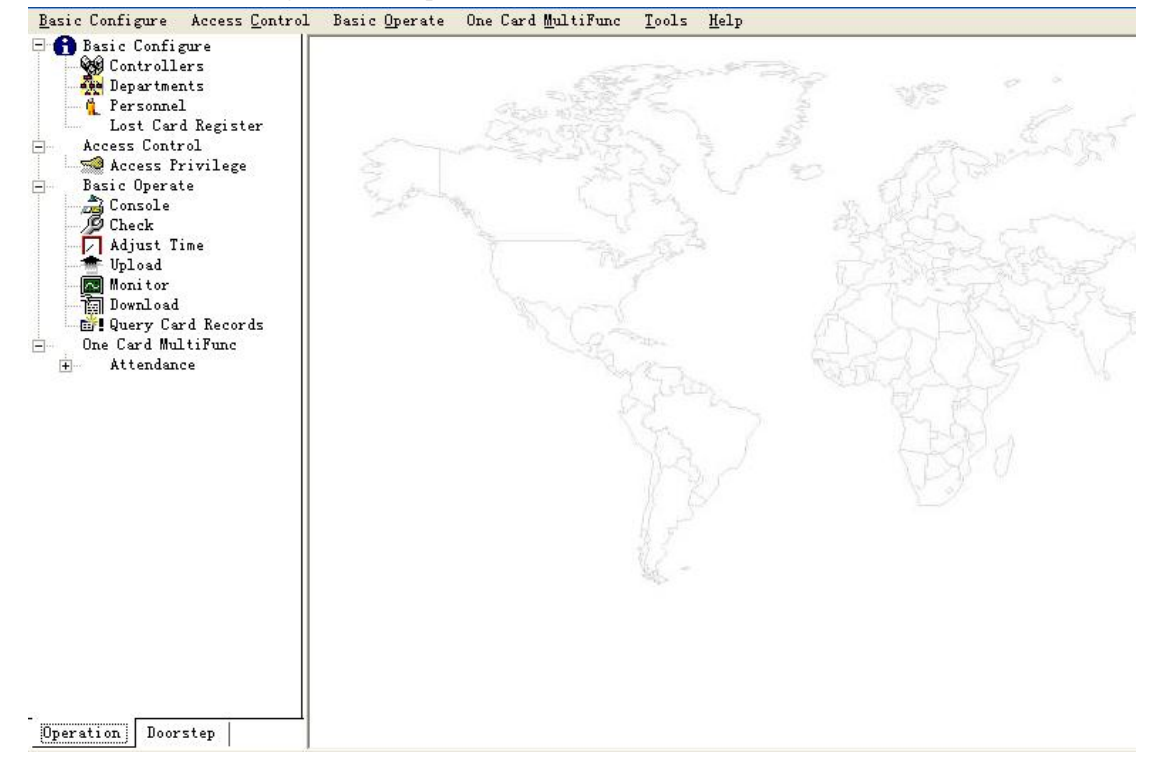

After close the " basic guide", the operation windows as follows.

## <span id="page-12-0"></span>**Part 3 Adding and Editing Basic Configure**

#### <span id="page-12-1"></span>3.1 Add Department

Select **Basic Configure > Departments** from the menu bar

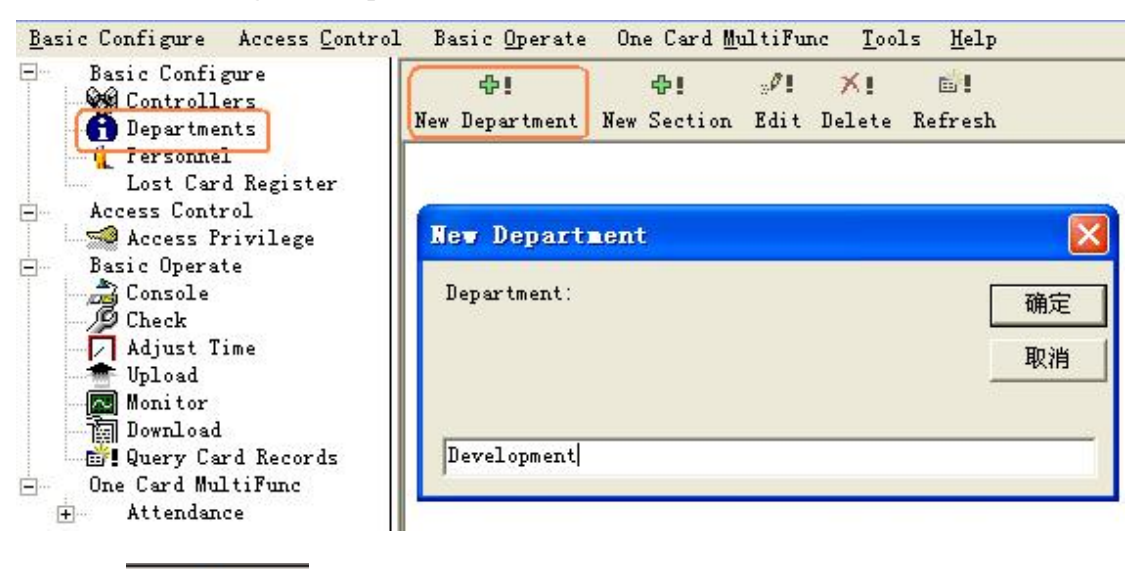

**<br >** 

click the New Department to create a new department.

41

Click the New Section to add a new section under a department.

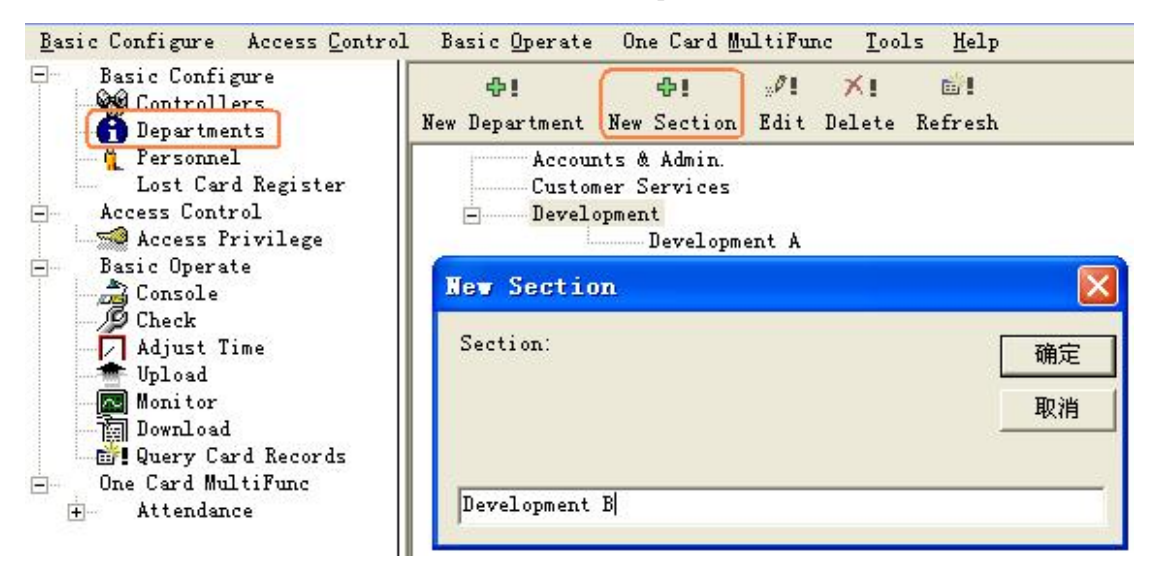

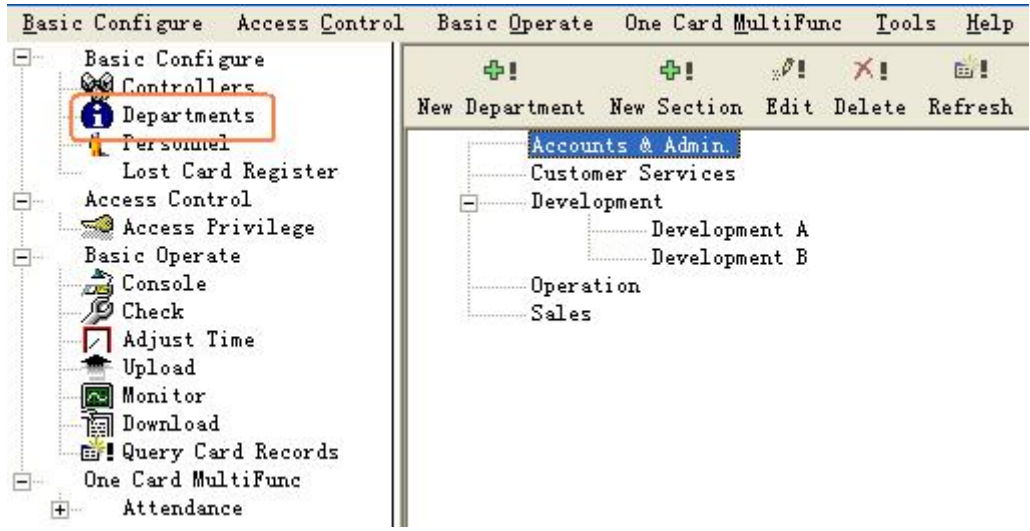

#### <span id="page-13-0"></span>3.2 Add and Edit a Personnel

Select **Basic Configure > Personnel** from the menu bar

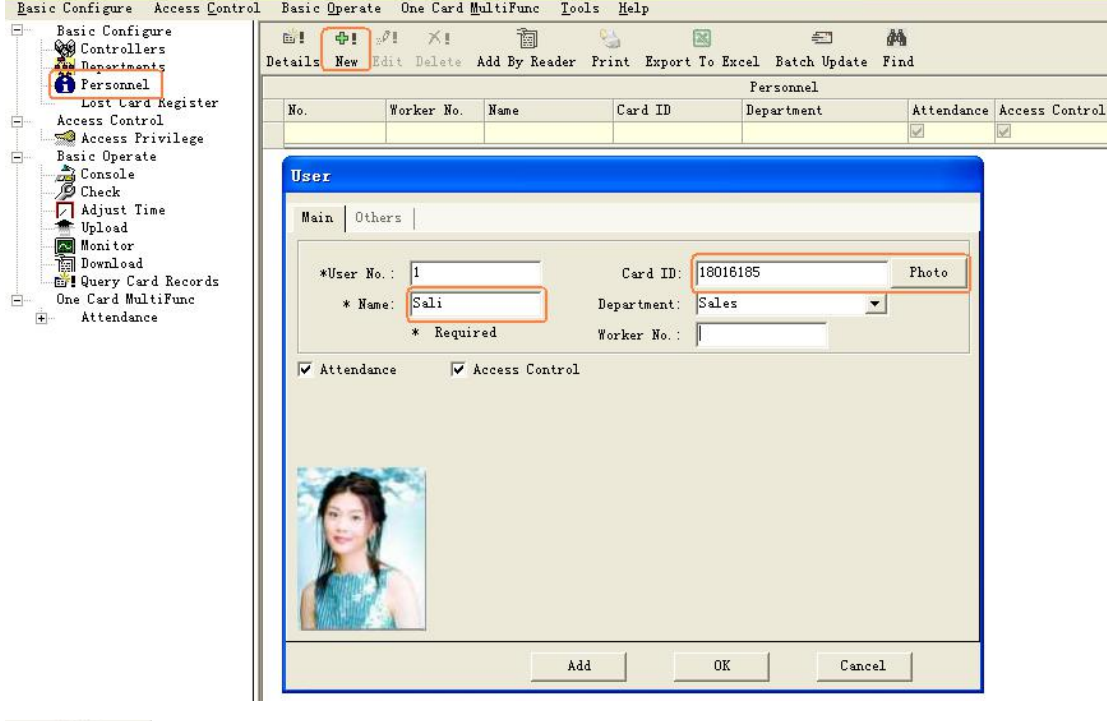

 $_{\rm Add}$ 

After you input all information about the user, click this button, the system had add

a user.At the same time ,it will remain show the **user windows** and wait for you input the next user's information .

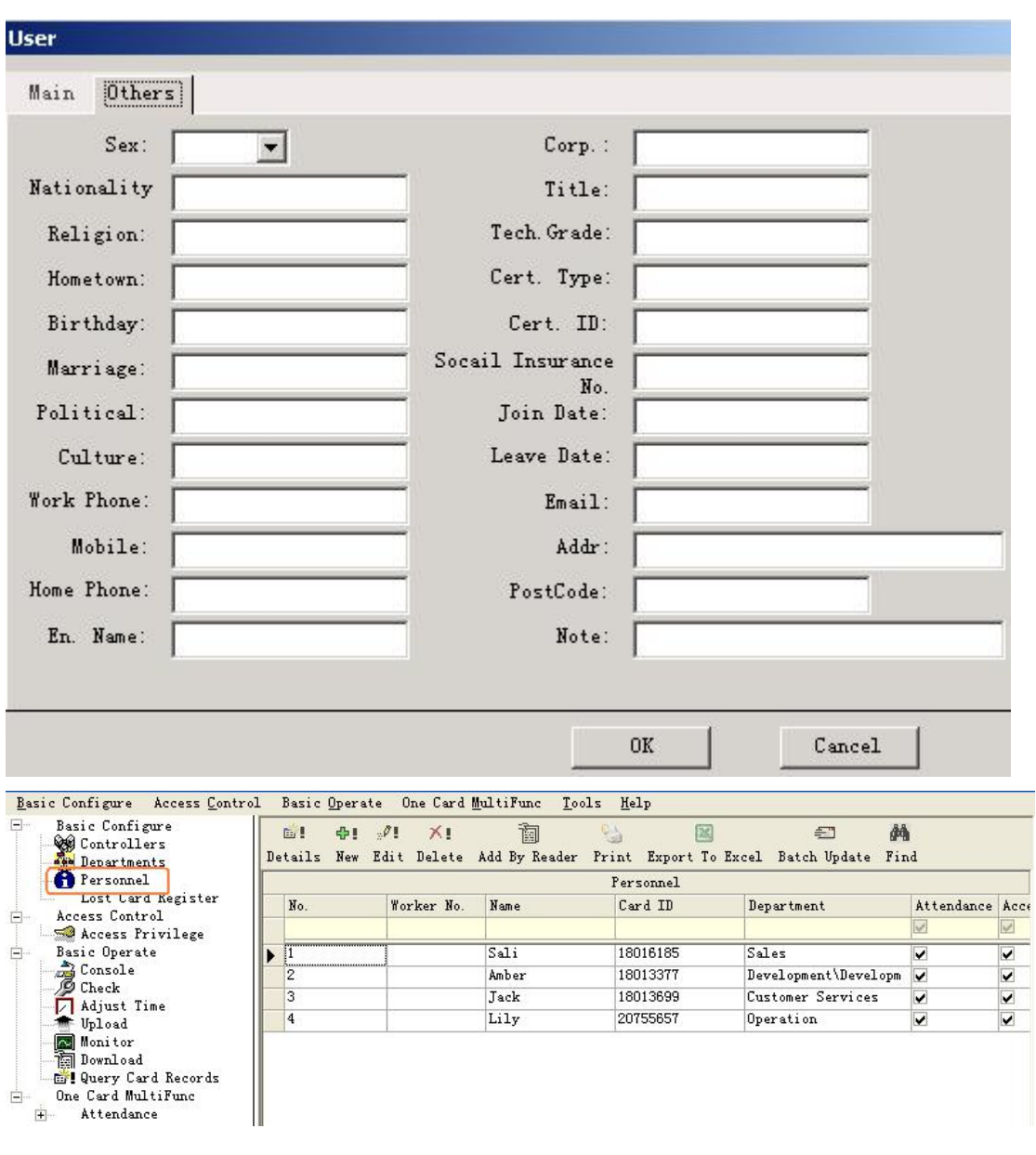

#### <span id="page-14-0"></span>3.3 Import customer's information from Excel

Select Personnel << Ctrl + Shift + Q << Import From Excel

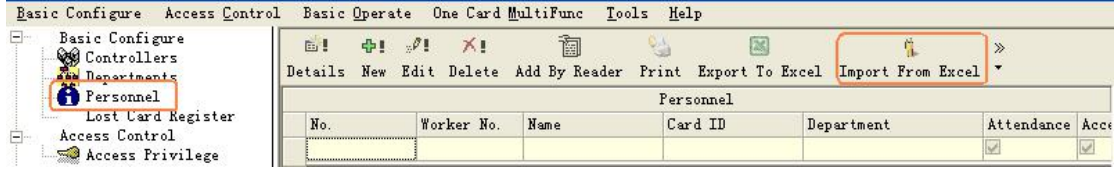

If you want to use Excel importing customer's information, please edit the document of userinfo.xls first., the userinfo.xls document is located on the control at gate manages software (C:\Program Files\iCCard),showing as this:

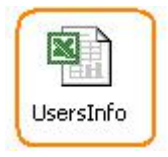

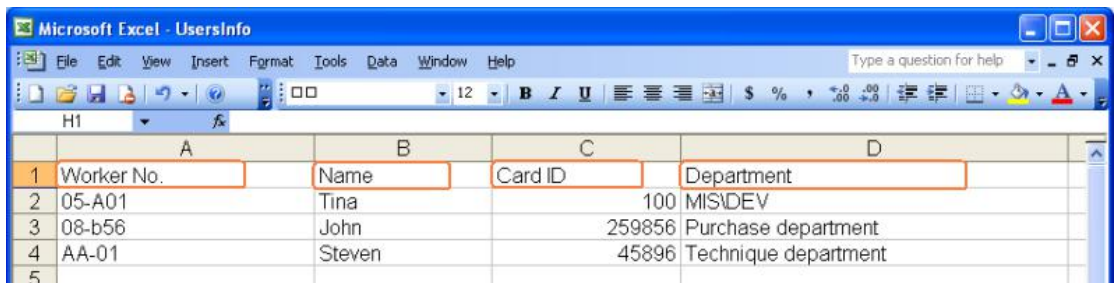

**Remark: The card number must be more than three numbers, department and section can with"\" for box off a sign. For example: MIS\DEV**

Import customer's information from Excel was successfully, information hints, click an assurance .

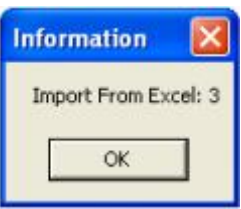

## <span id="page-15-0"></span>**Part 4 Access Control**

#### <span id="page-15-1"></span>4.1 Configuration

Your organization can prevent material or information robbery, by limiting / supervising the access to all or part of your facility (lab, computer room, or storage areas) to authorized persons, during specific time periods.

Smart multi-technology controllers, linked to advance identification systems, are programmed to control "who is going where and when". Each person is equipped with a personalised card or another ID that controls access.

When a badge holder needs permission to access a particular area, the information is relayed from the reader to the controller. The controller either grants or refuses access according to the parameters defined (access authorization, time zones, etc.) The operations are then sent to the PC and listed in the backlog and the journal.

Access control parameters are mainly defined in the " Parameter" section of the application.

#### <span id="page-15-2"></span>4.1.1 Hardware Configure

Select **Basic Configure << Controllers** from the menu bar

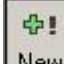

click the  $\sqrt{\frac{New}{T}}$  to add the controllers into system.

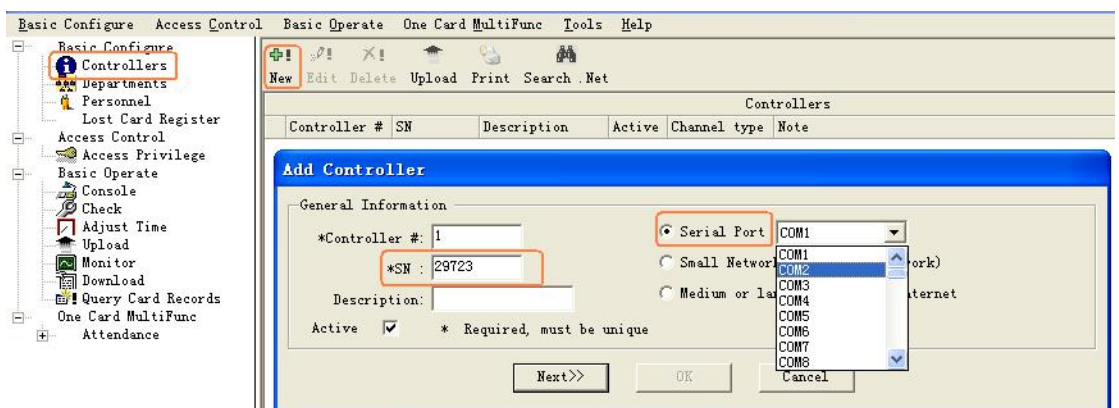

The product S/N (namely each controller serial number) may check on the PCB's label S/N:\*\*\*\*\* of the controller . please fills that five numerals.

Note: If the product S/N you fills and the PCB's label S/N:\*\*\*\*\* are different ,it will cause the software can't communicate with the controllers.

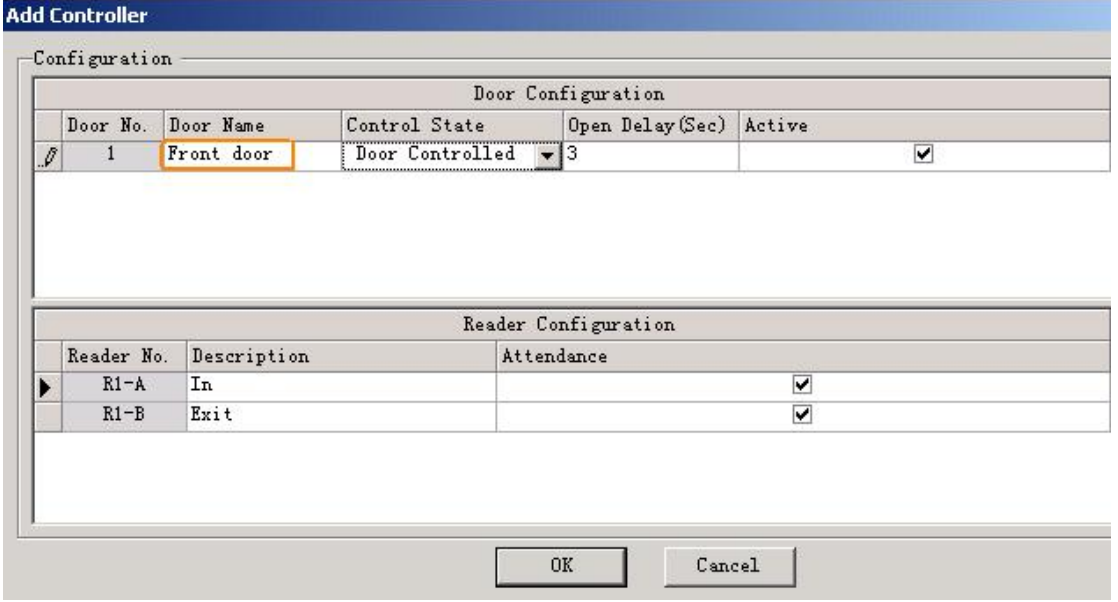

If you want to see the setting details, please consult the **[Excursus](#page-74-0)**.

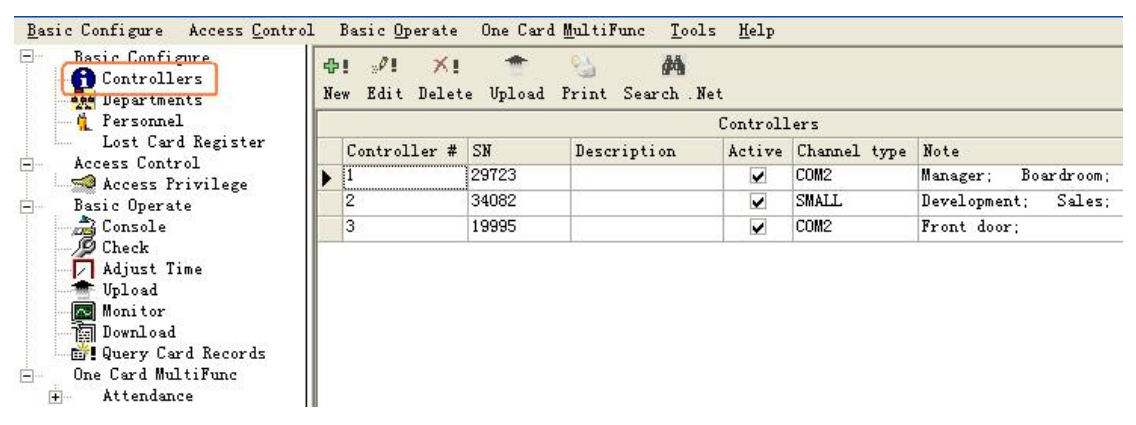

#### <span id="page-16-0"></span>**4.1.2 Access Privilege**

Select **Access Control << Access Privilege** from the menu bar or shortcut.

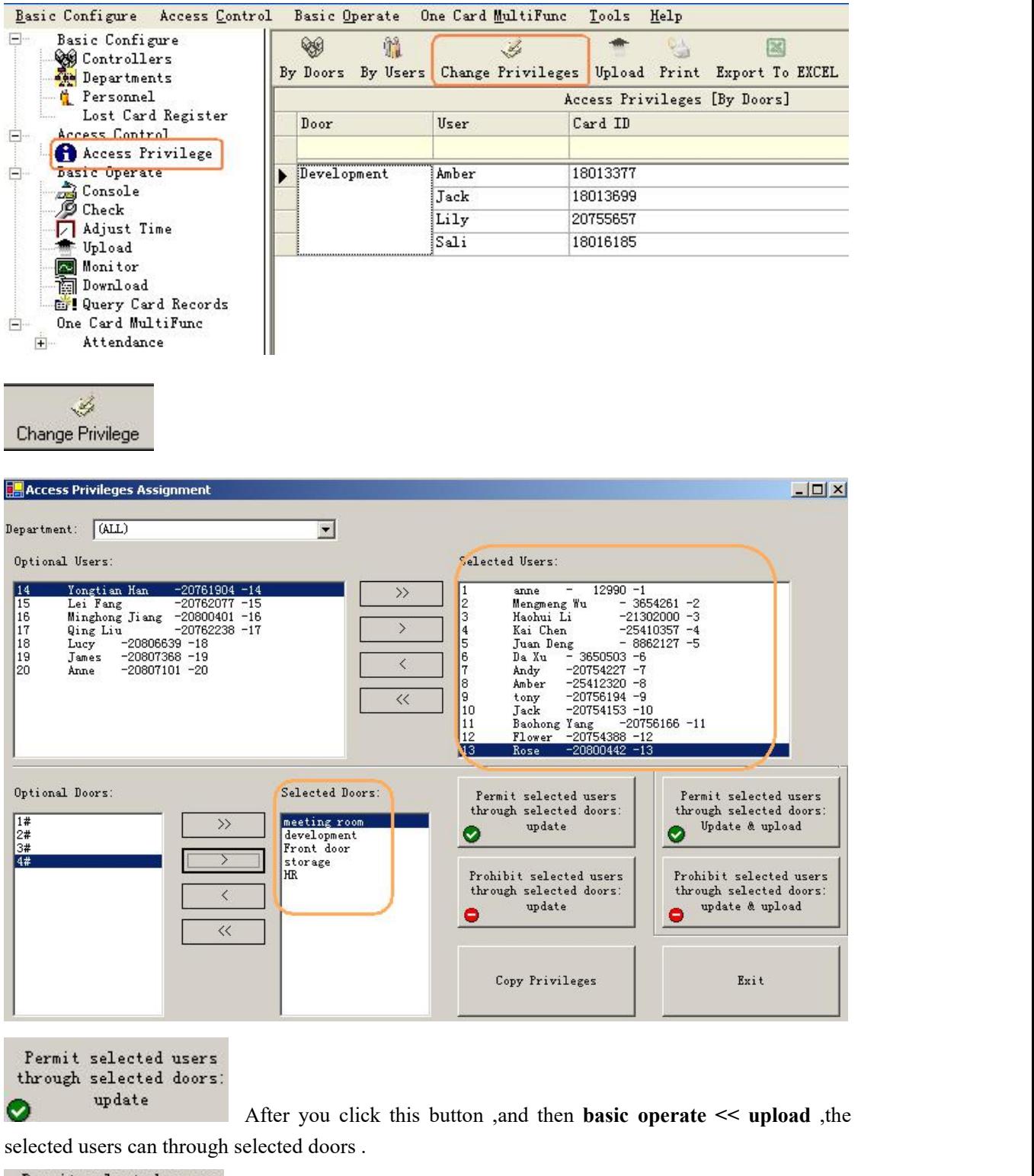

```
\begin{minipage}{.4\linewidth} Permit selected users\\ through selected doors: \end{minipage}Update \& upload
Ø
```
After you click this button, the selected users can through selected

doors .

```
Prohibit selected users
through selected doors:
        update
```
After you click this button ,and then **basic operate << upload** ,the selected users can't through selected doors .

Prohibit selected users<br>through selected doors: update & upload

After you click this button, the selected users can't through selected

doors .

Copy Privileges

: If user A and the user B have the same privileges, we can copy user

A's privileges to user B.

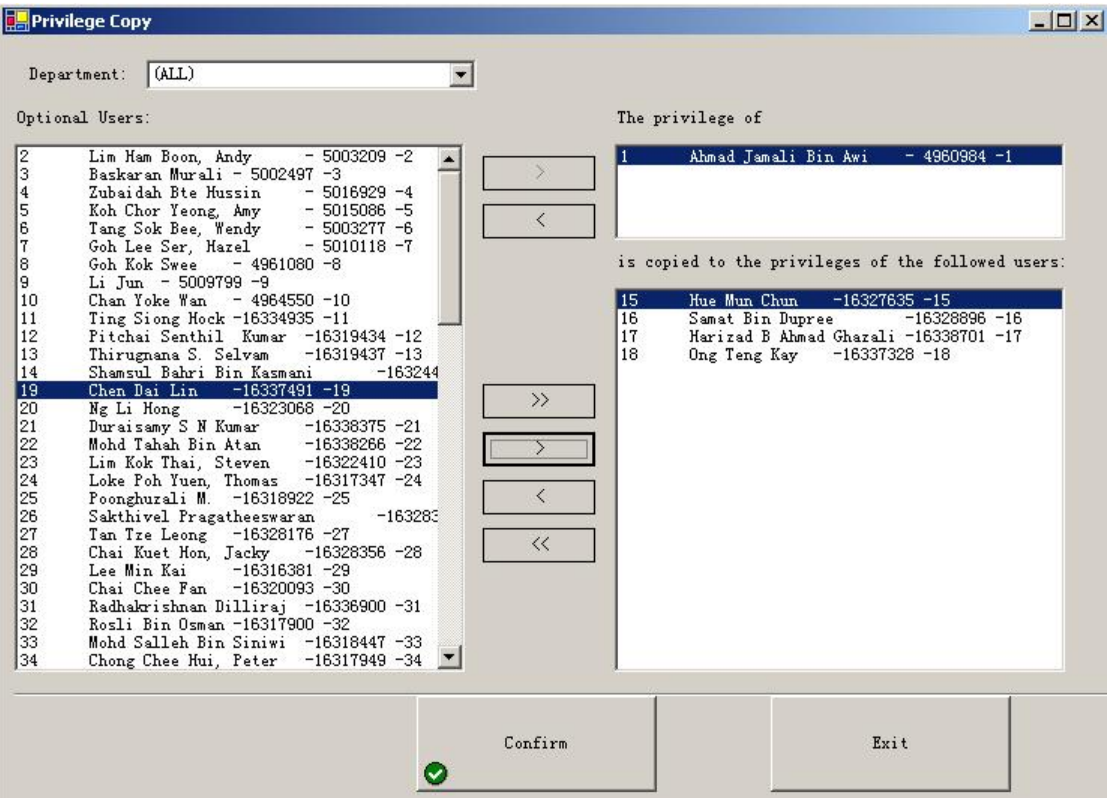

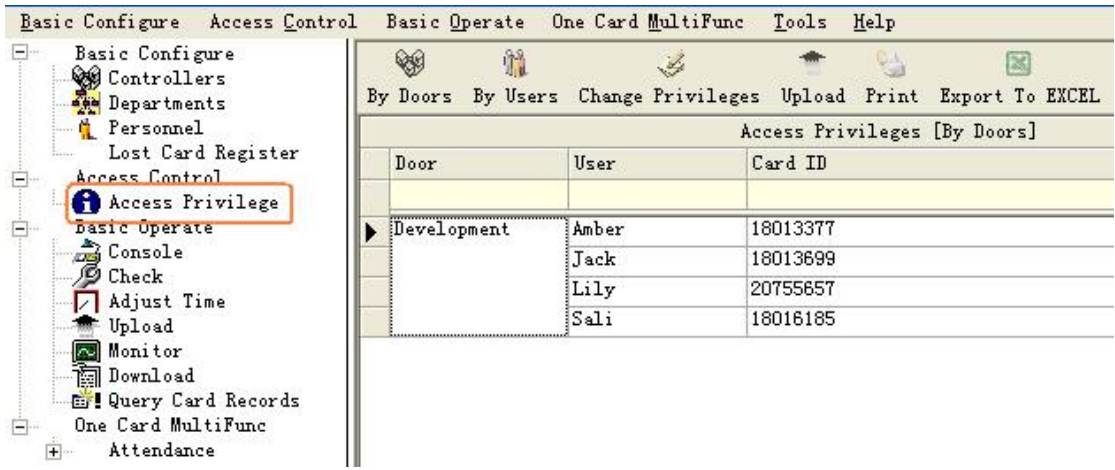

After you add the all privilege into the system ,you must go to the **basic operate << upload** to Upload Setting(Part [4.2.2\).](#page-21-0)

#### <span id="page-19-0"></span>4.1.3 Rename Door

#### Select **Basic Operate << Console** ,

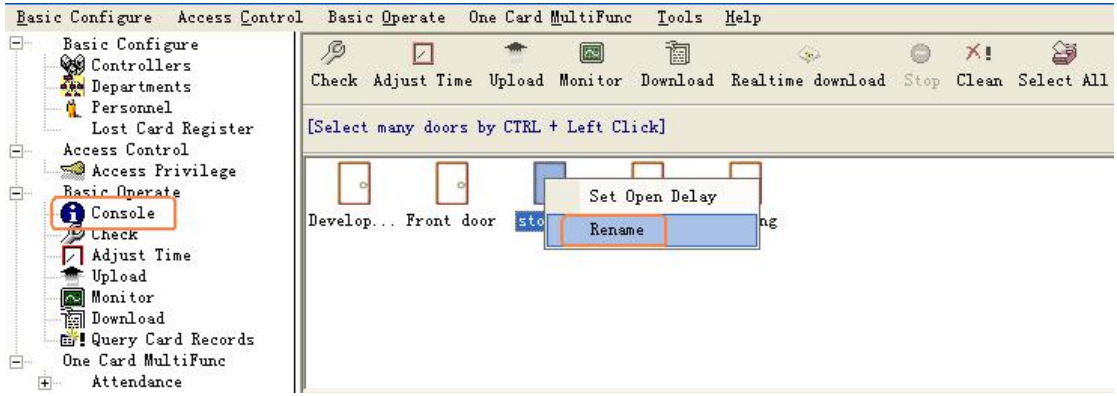

Select the door first and then Right Click pop-up menu.

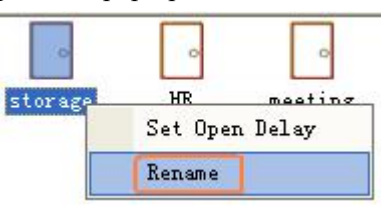

#### <span id="page-19-1"></span>4.1.4 Set Open Delay

#### Select **Basic Operate << Console**

Select the door first and then Right Click pop-up menu.

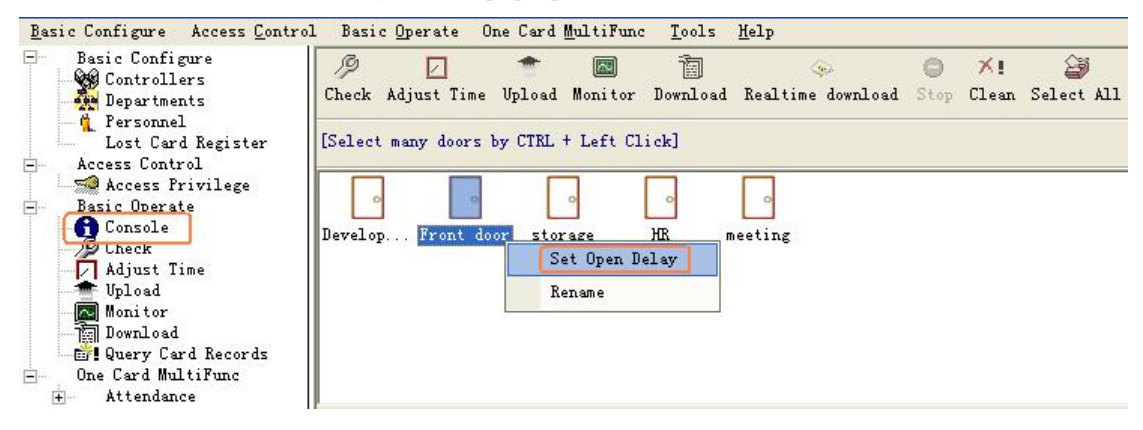

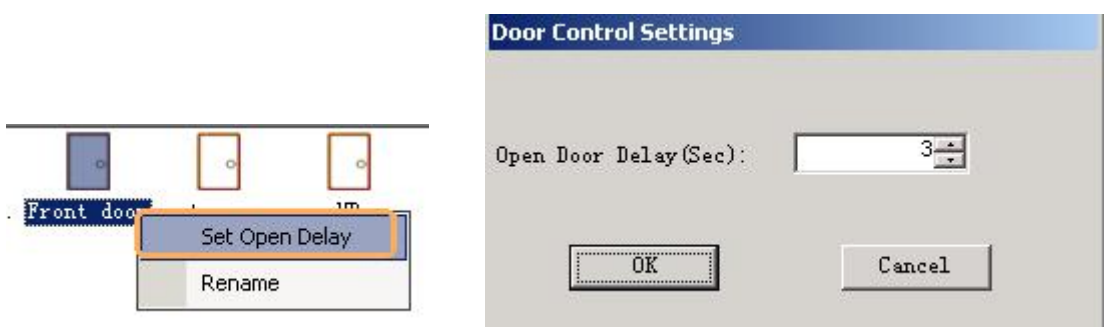

#### <span id="page-20-0"></span>4.2 Basic Operate

Select **Basic Operate << Console** from the menu bar .The console windows contain many basic operate for controller .For example ,check info Adjust Time Upload Monitor Collect Data etc.

#### <span id="page-20-1"></span>4.2.1 Check controller's Info

Select **Basic Operate << Console** from the menu bar or the shortcut of **Basic Operate << Check**

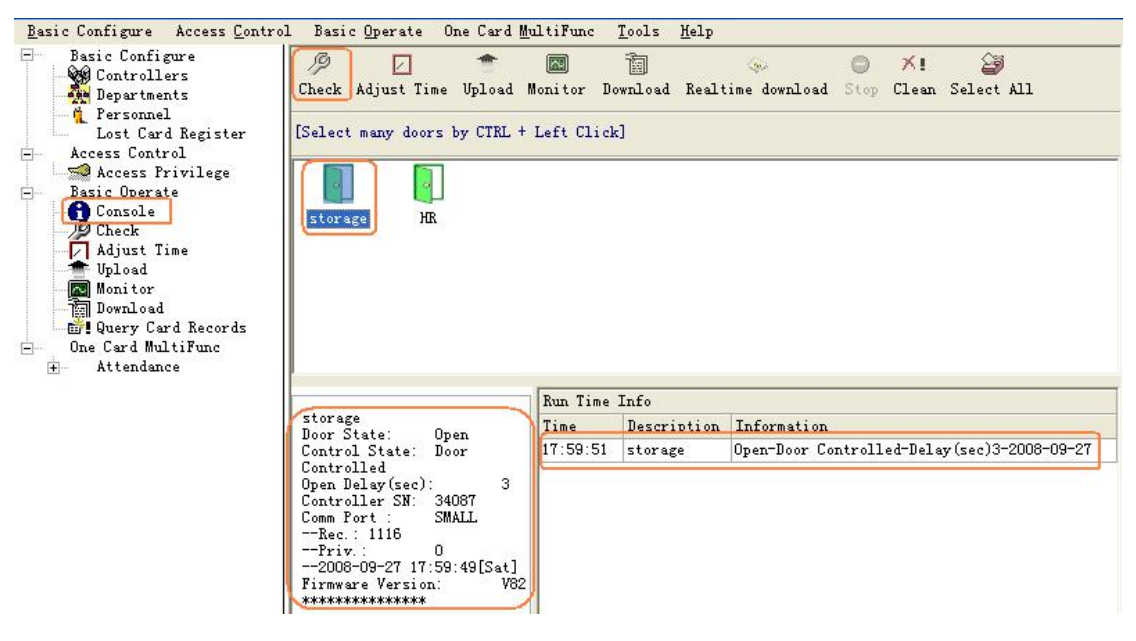

It will show the control's basic information .such as the amount of records and privileges ,door state ,control state ,open delay(sec) .If the controller is good Communicate with computer, the door label's color is green, otherwise the door label's color is red.

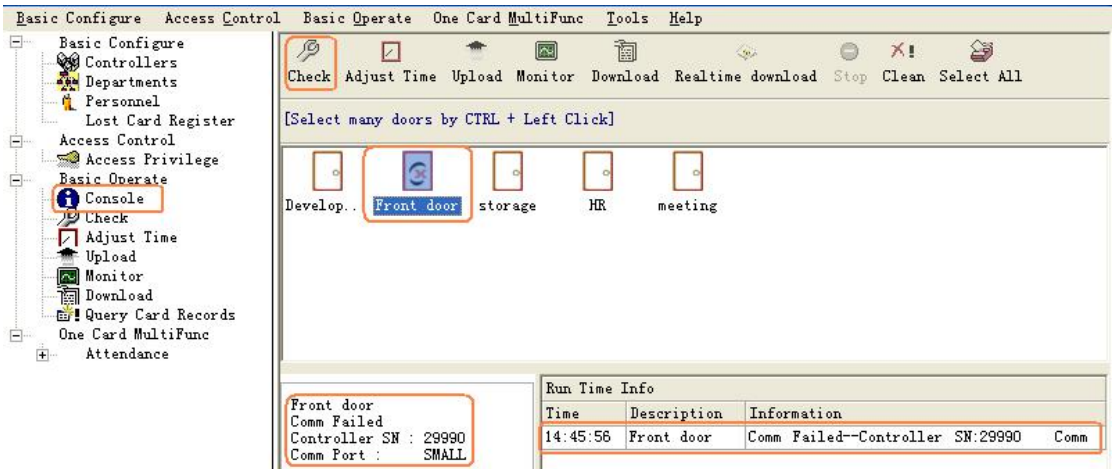

### <span id="page-21-0"></span>4.2.2 Upload Setting

Select **Basic Operate << Console** from the menu bar or shortcut of **Basic Operate << Upload**

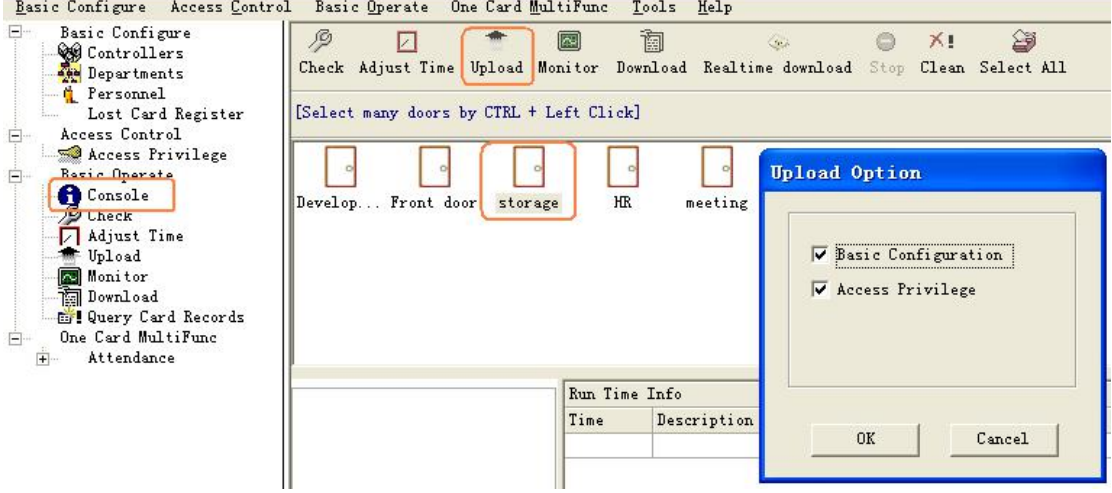

After you set the access controller's information , you must upload the database' configuration to access controllers.

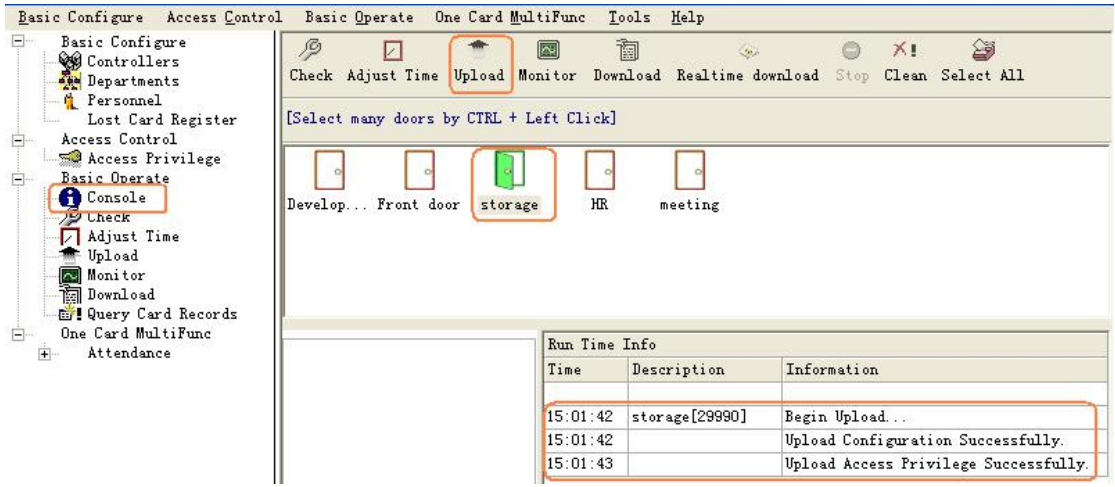

#### <span id="page-21-1"></span>4.2.3 Monitor

Select **Basic Operate << Console** from the menu bar or shortcut of **Basic Operate << Monitor**

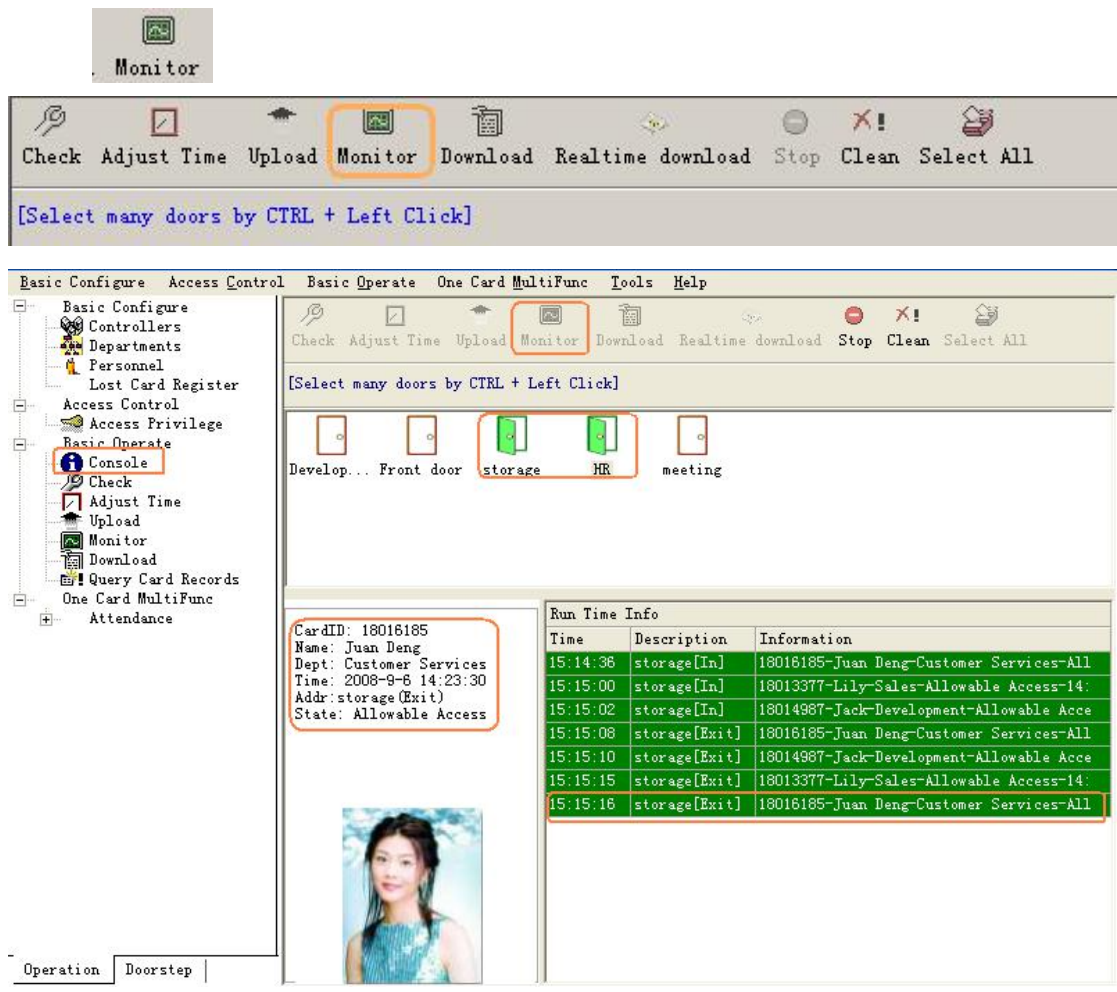

Attention : how to display user's photo at Monitor

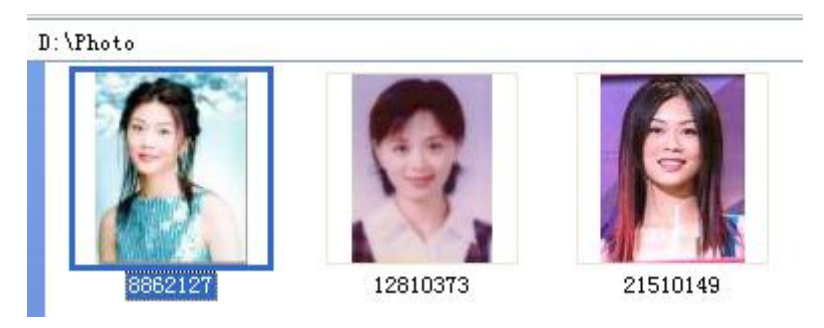

First: You must rename the user's photo name with his or her Card Number.

For example: the photo name is 8862127.jpg. In actual 8862127 is Card Number.

Second: When you adding user, the user's Card Id is the photo name just what you renamed .For example: 8862127 is the photo's name.

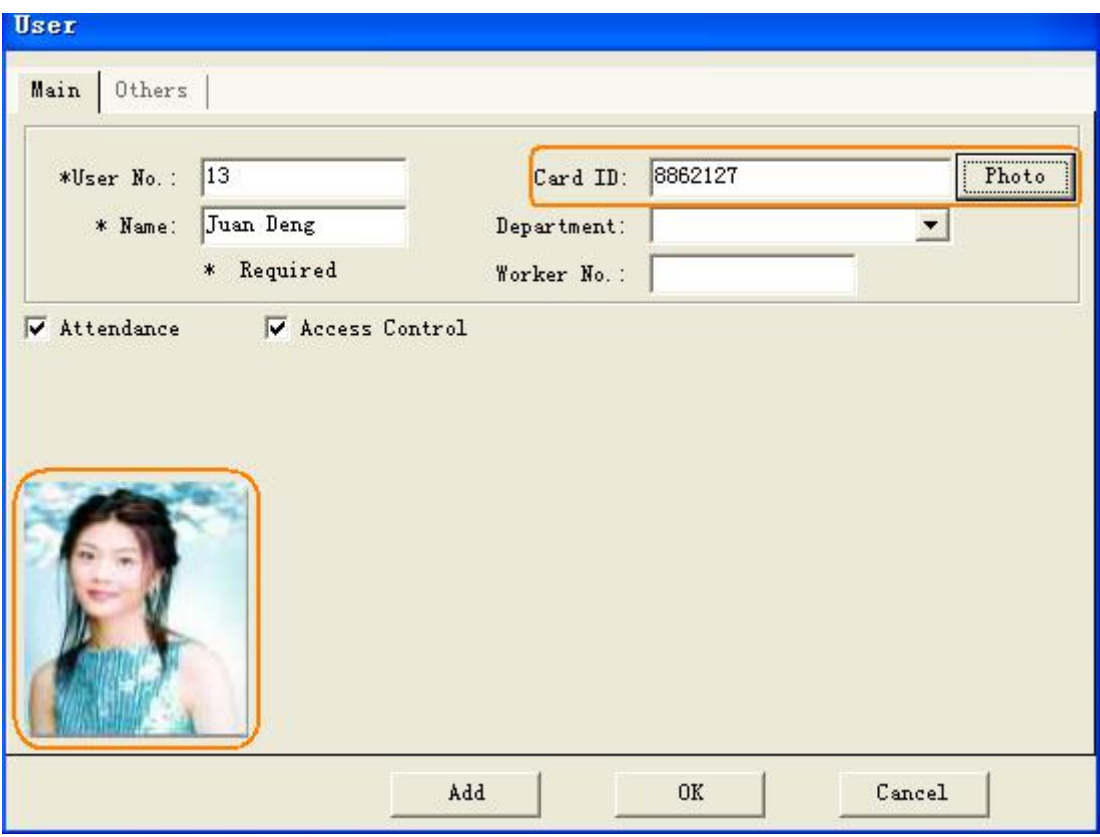

#### At the monitor window

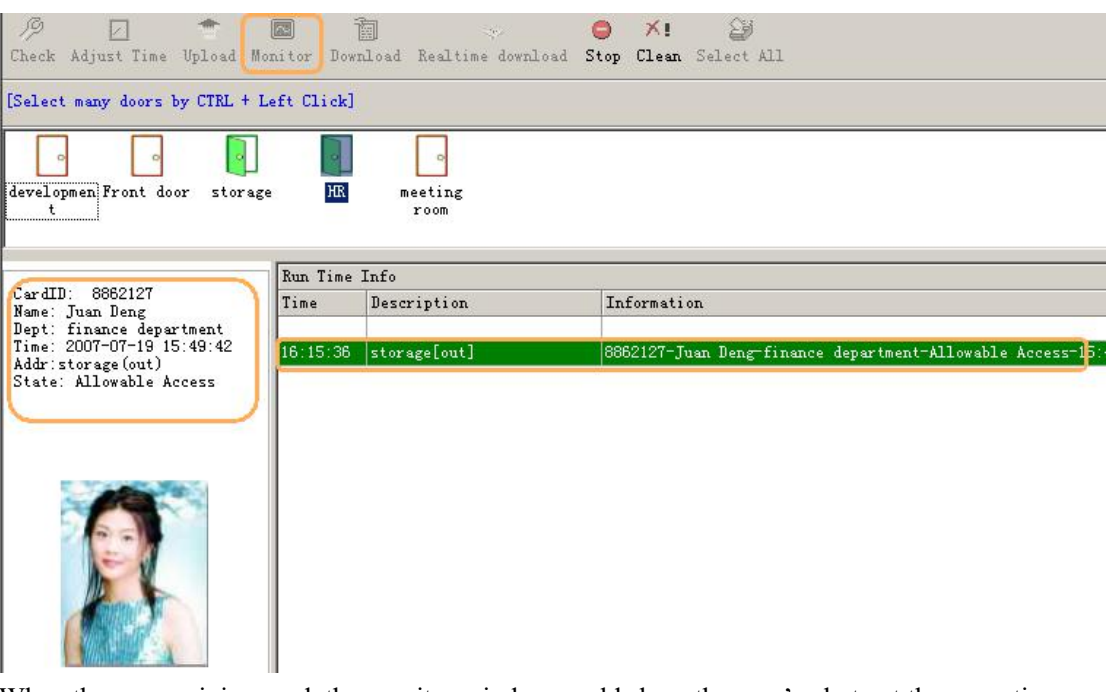

When the user swiping card, the monitor window could show the user's photo at the same time.

#### <span id="page-23-0"></span>4.2.4 Download

Select **Basic Operate << Console** from the menu bar or shortcut of **Basic Operate << Download**

阃 : Gather the access controller's records to database.

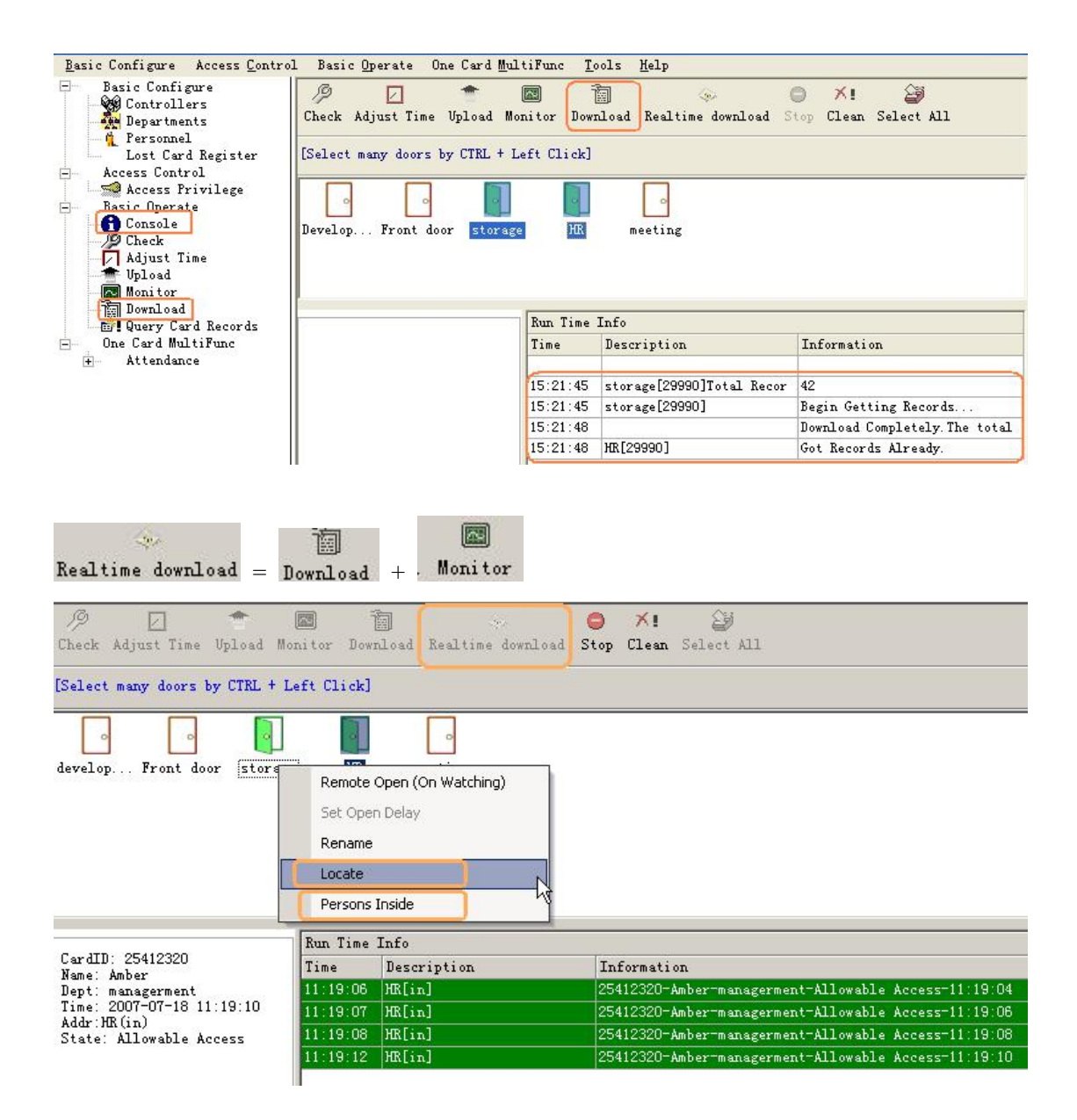

#### <span id="page-24-0"></span>4.2.5 Locate

At the Realtime download window, Select the door first and then Right Click pop-up menu, then choose **Locate** .you can carry out Personnel localization.

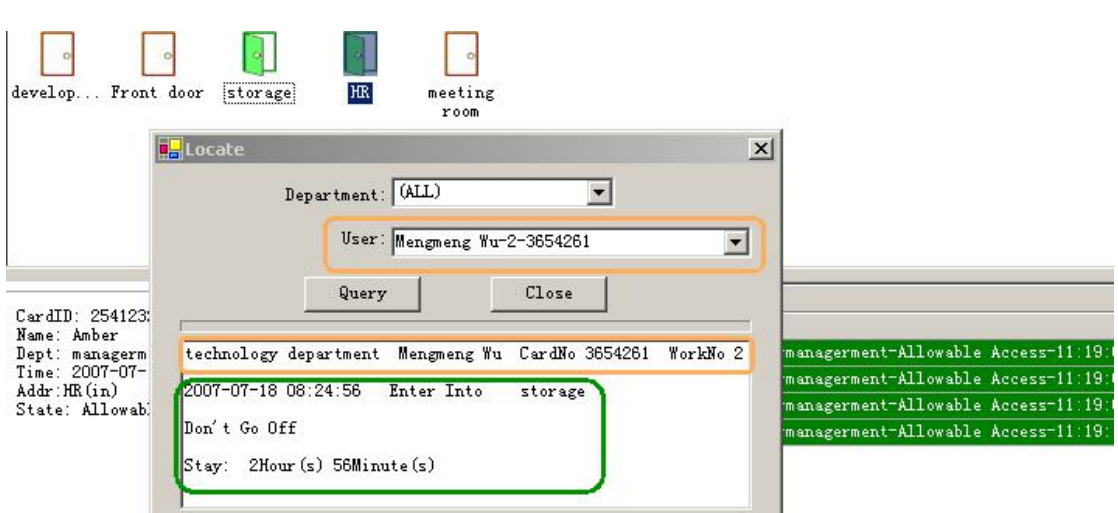

You can input the user's Name or Card ID or Worker No into the User textbox ,it will indicate this person the latest record that what's time which door the person entered. So you can know the place of this person at present.

#### <span id="page-25-0"></span>4.2.6 Persons Inside

At the Realtime download, Select the door first and then Right Click pop-up menu .,then choose **Persons Inside** ,it will show the window of Persons Inside the door.

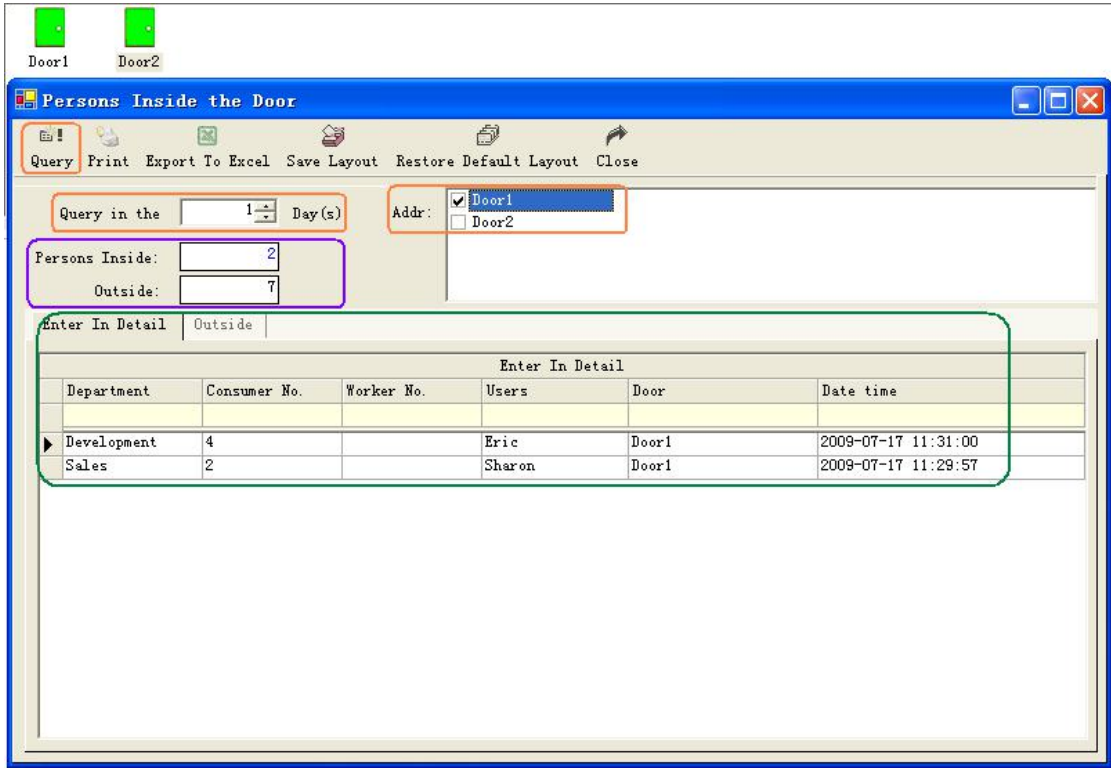

#### <span id="page-25-1"></span>4.2.7 Query Records

Select **Basic Operate << Query Card Records** from the menu bar or the shortcut of **Basic Operate << Query Card Records**

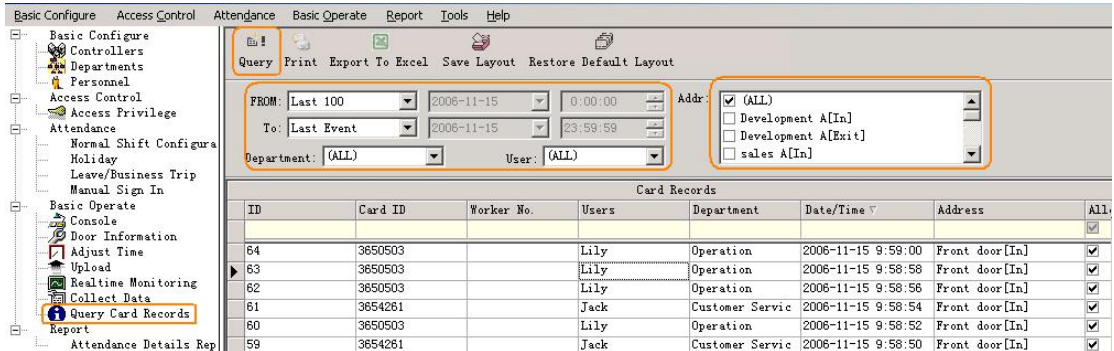

## <span id="page-26-0"></span>**Part 5 Tools**

### <span id="page-26-1"></span>5.1 Lost Card register

When someone has lost him or her card, you must carry on the loss registration to the old card , and then redistributes a new card to someone .The steps as follows:

Select **Basic Configure<<Lost Card register**

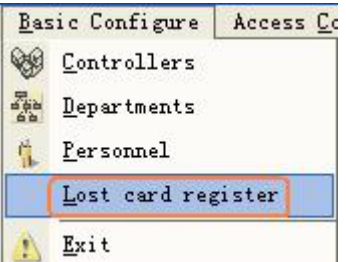

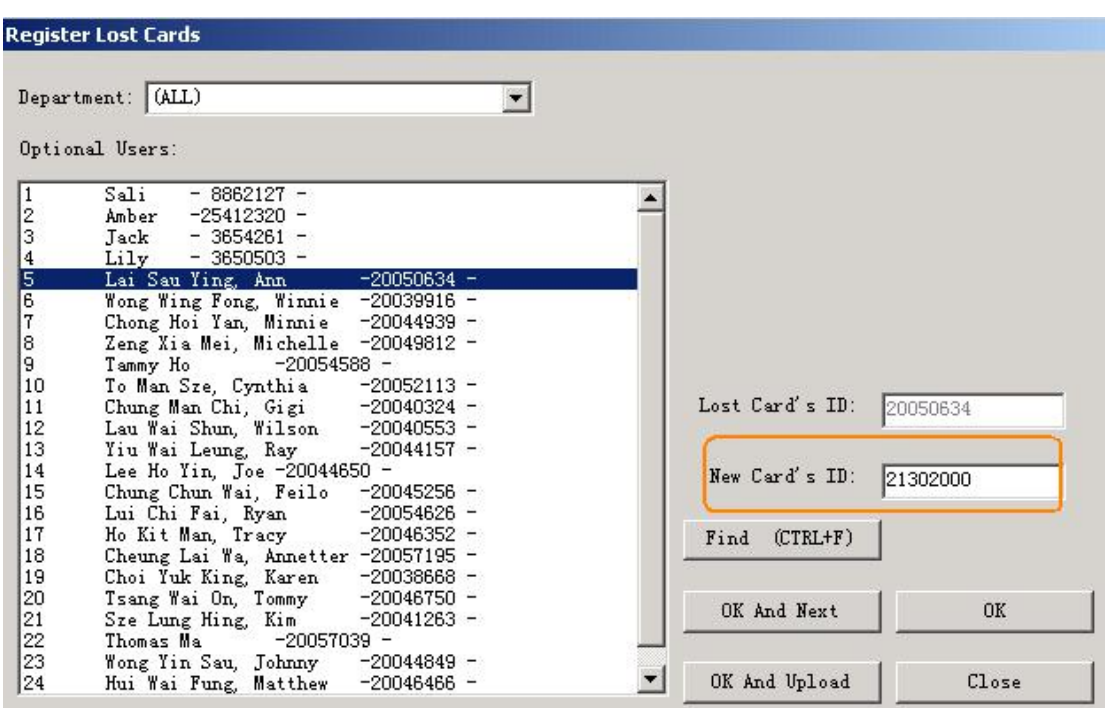

### <span id="page-26-2"></span>5.2 Change Password

Change operator's password.

#### Select **Tools<< Change Password**

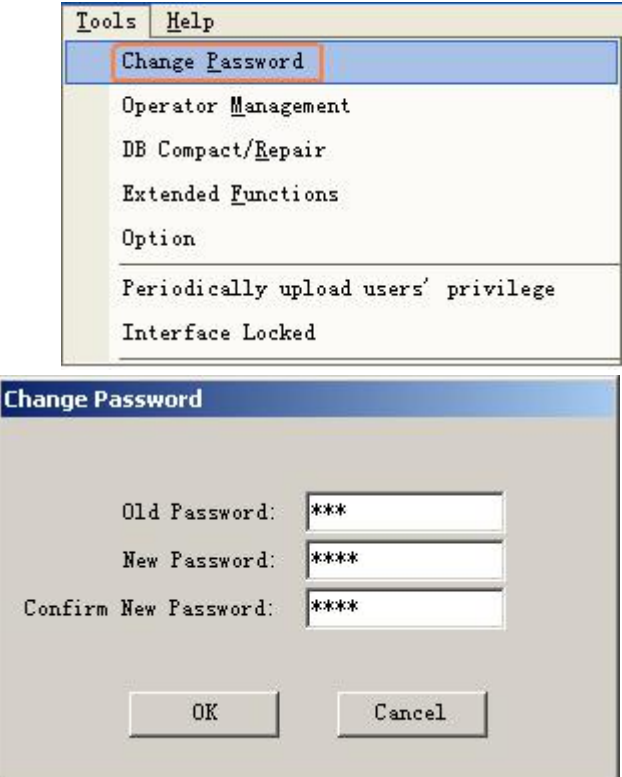

## <span id="page-27-0"></span>5.3 Operator Management

Select **Tools<< operator Management**

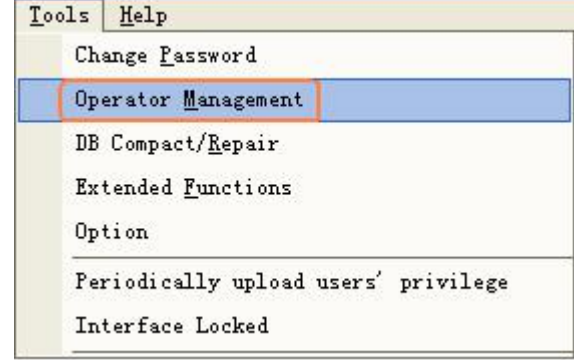

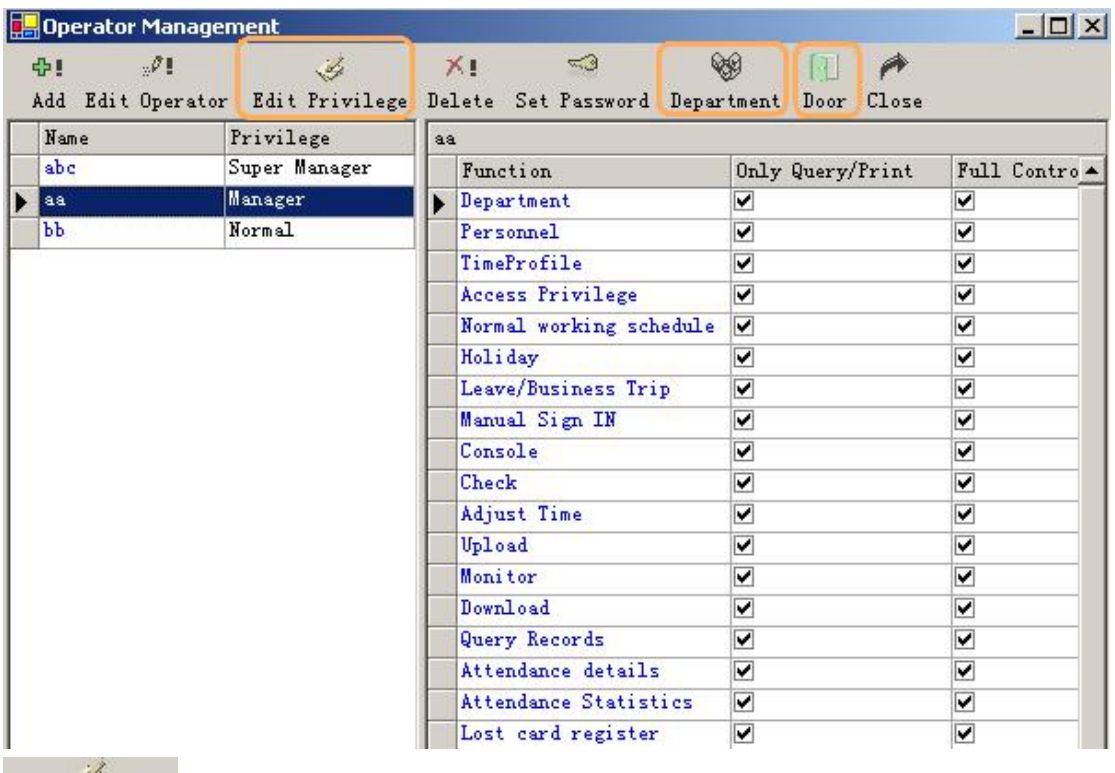

Edit Privilege: assign the executable operation and function to operators

#### ₩

Department: assign the Department that the operator can manage.

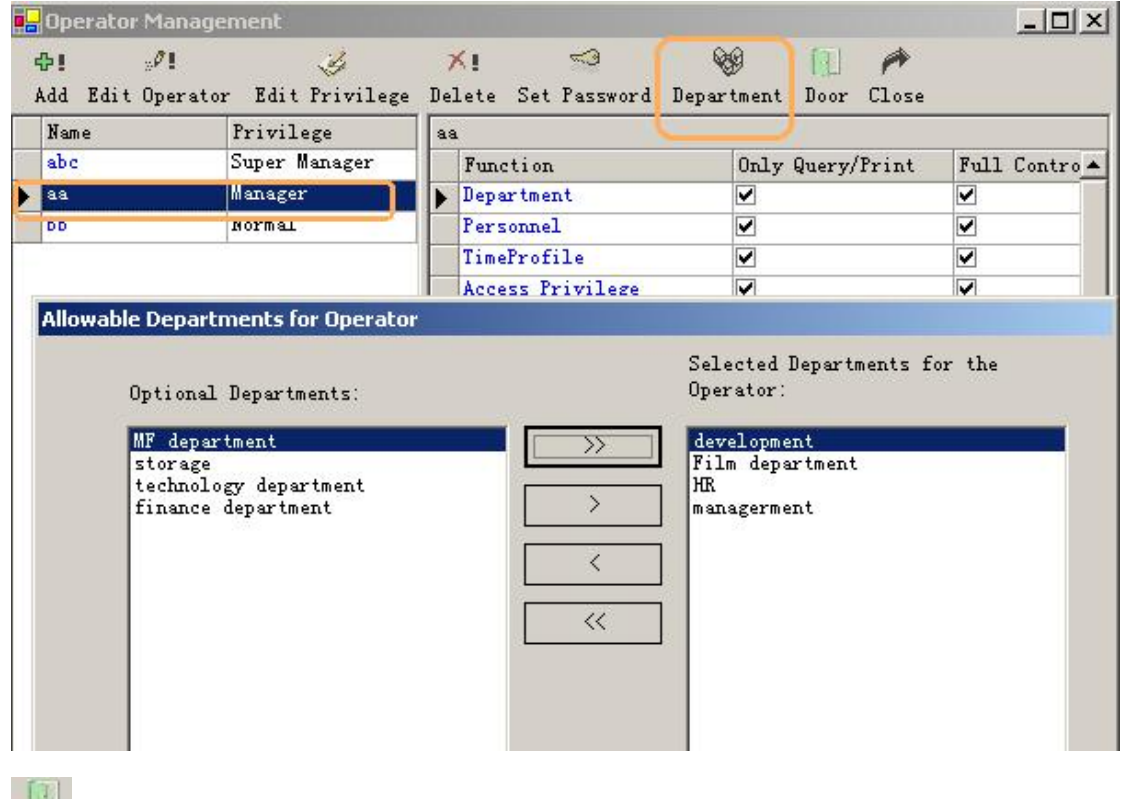

**I: Door:** assign the Door that the operator can manage.

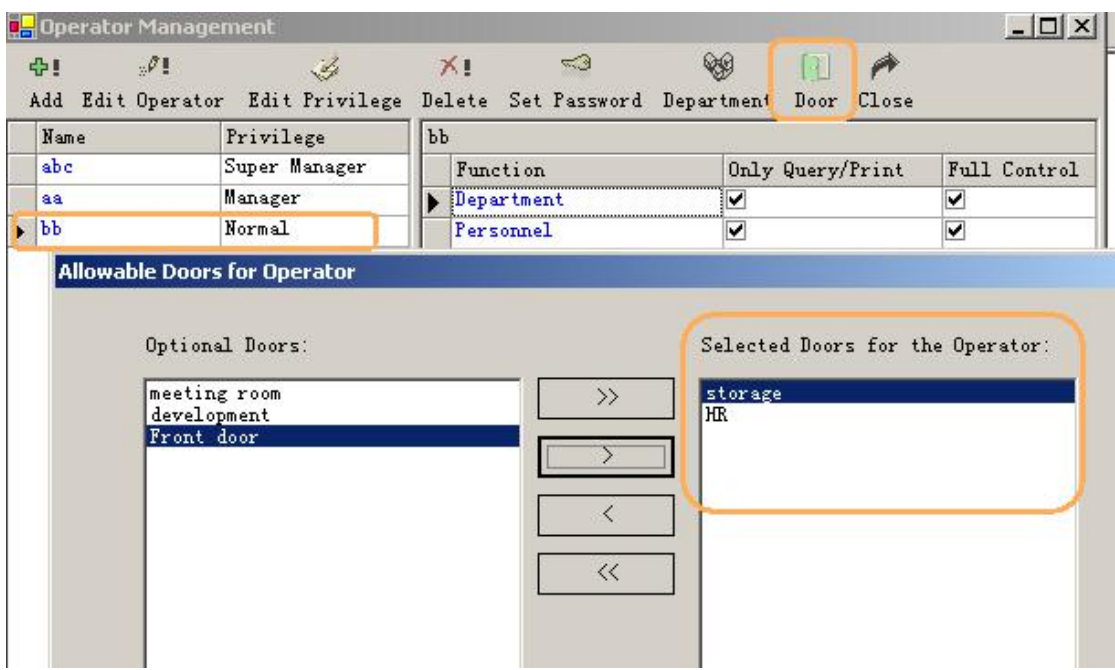

## <span id="page-29-0"></span>5.4 DB Compact/Repair

#### Select **Tools<< DB Compact/Repair**

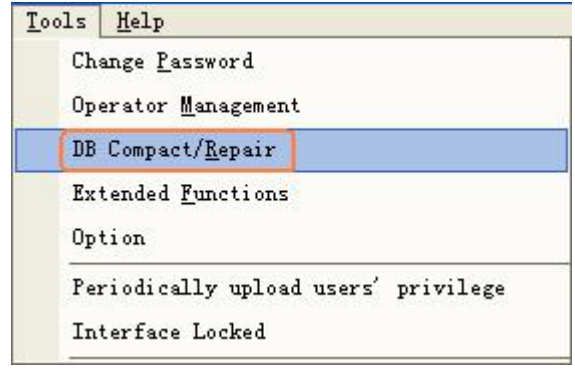

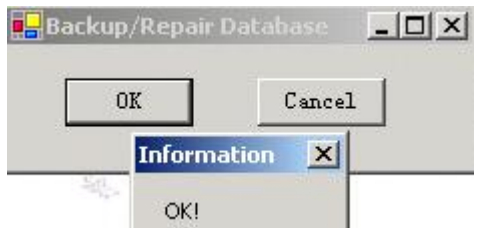

### <span id="page-29-1"></span>5.5 Interface Locked

The operator is afraid of someone will operate the software after she or he left ,he can interface locked the window ,the application run as also.

Select **Tools<< Interface Locked**

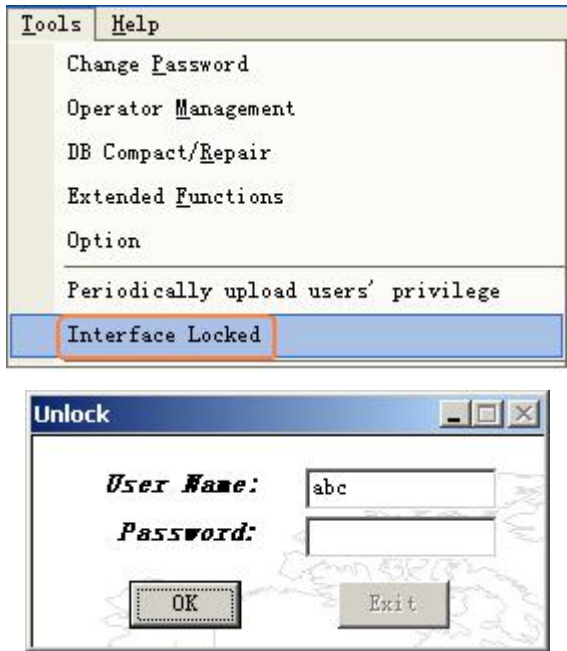

After he or she comes back , he or she inputs the password all right.

## <span id="page-30-0"></span>5.6 Option

#### **Tools<< Option**

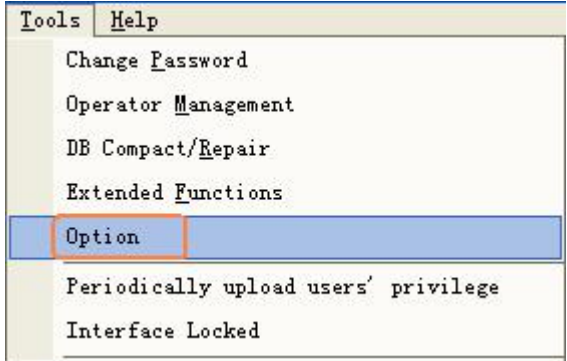

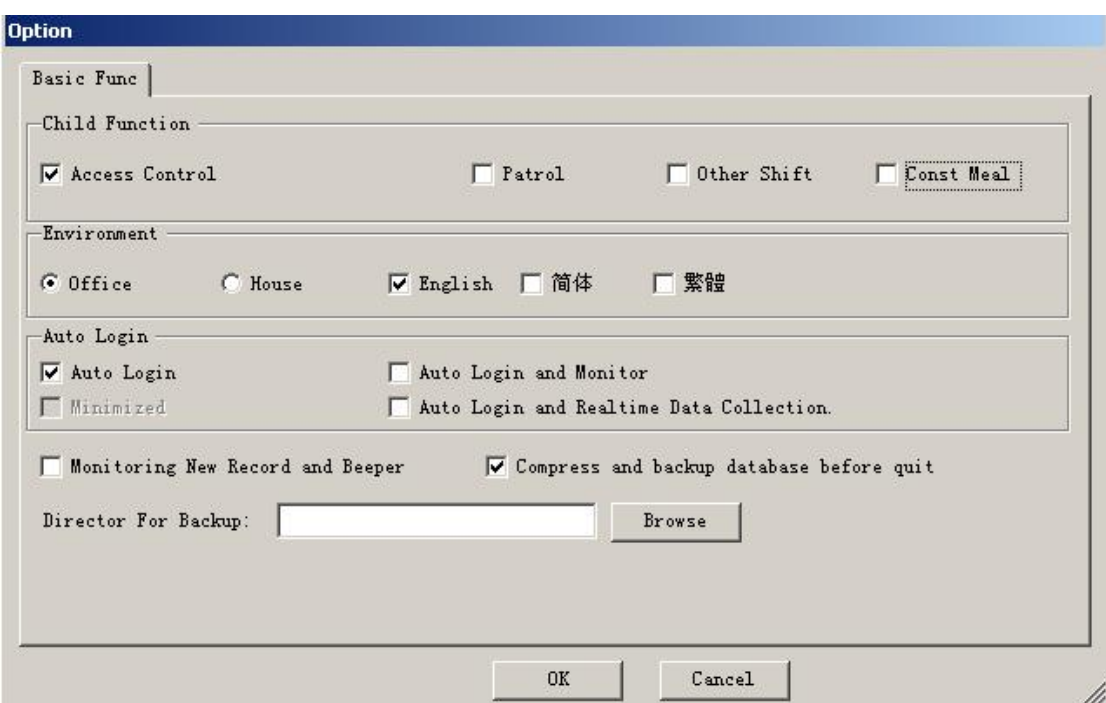

Select Child Function (Access Control, Patrol, Other Shift Const Meal)

Select Environment(Office ,House)

Select language (English,Chinese)

Set Auto Login

Set Director of Backup

## <span id="page-31-0"></span>**Part 6 Extended Function**

Select 【**tools**】**<<**【**Extended Functions**】 from the menu bar

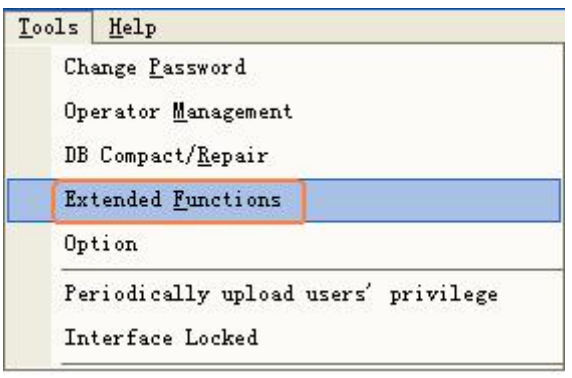

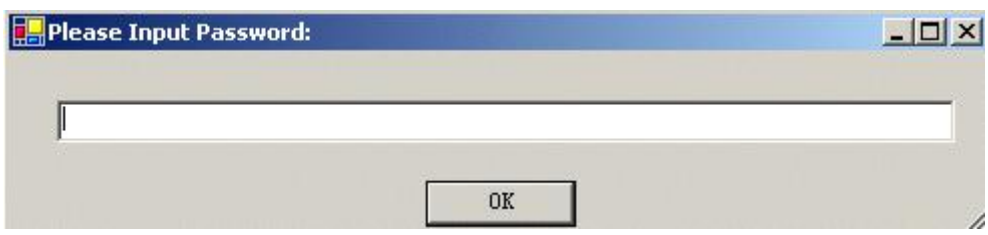

If you want to Activate the Extended Function . please input the password .

Please ask provider for password.

The extended function as follows:

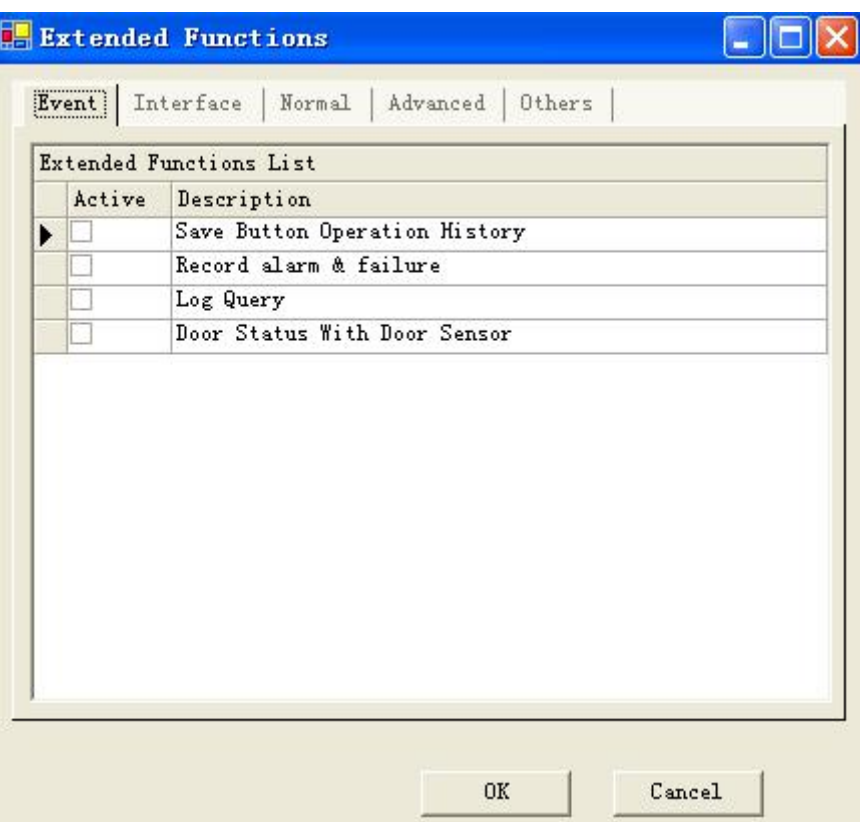

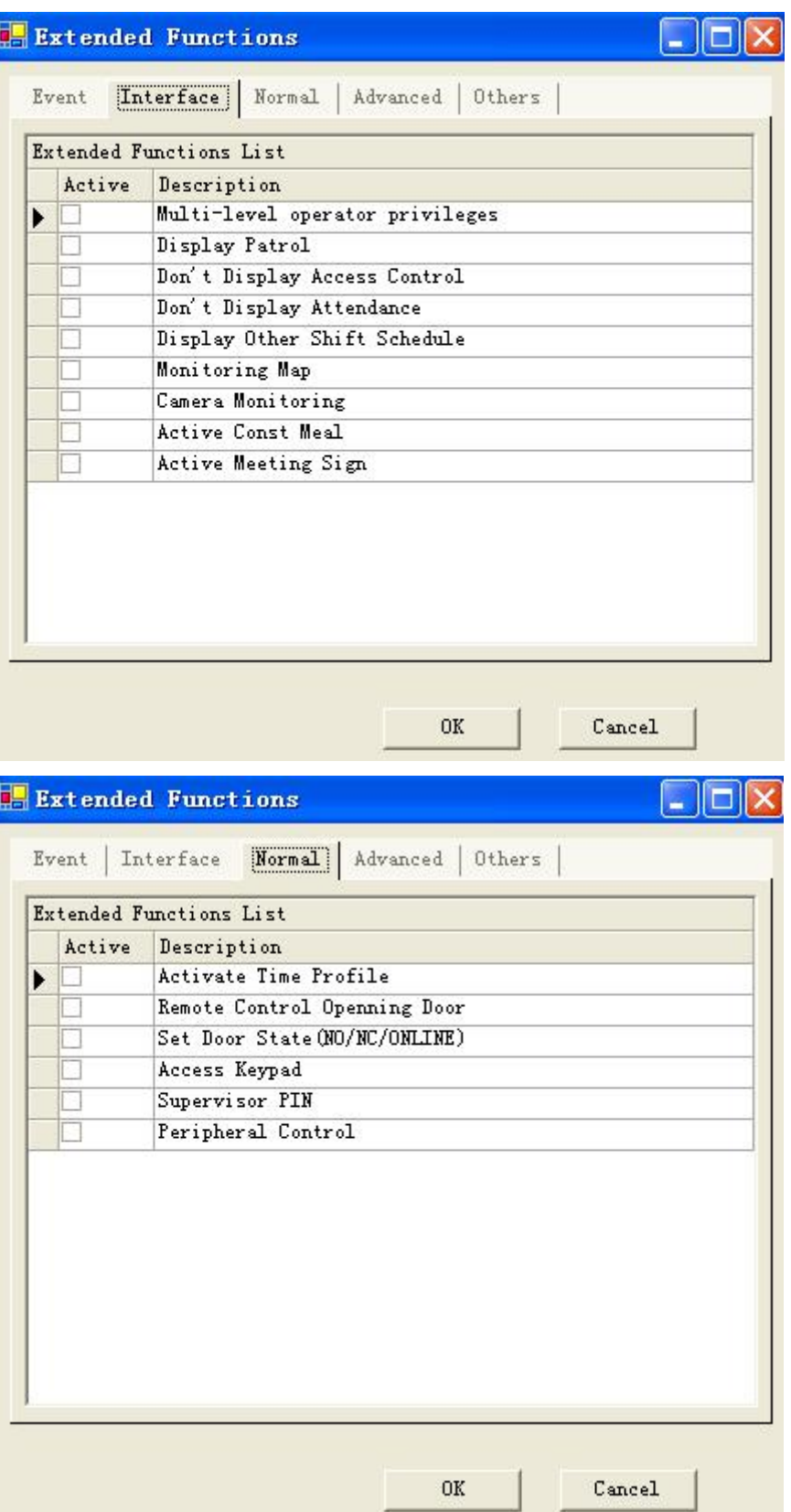

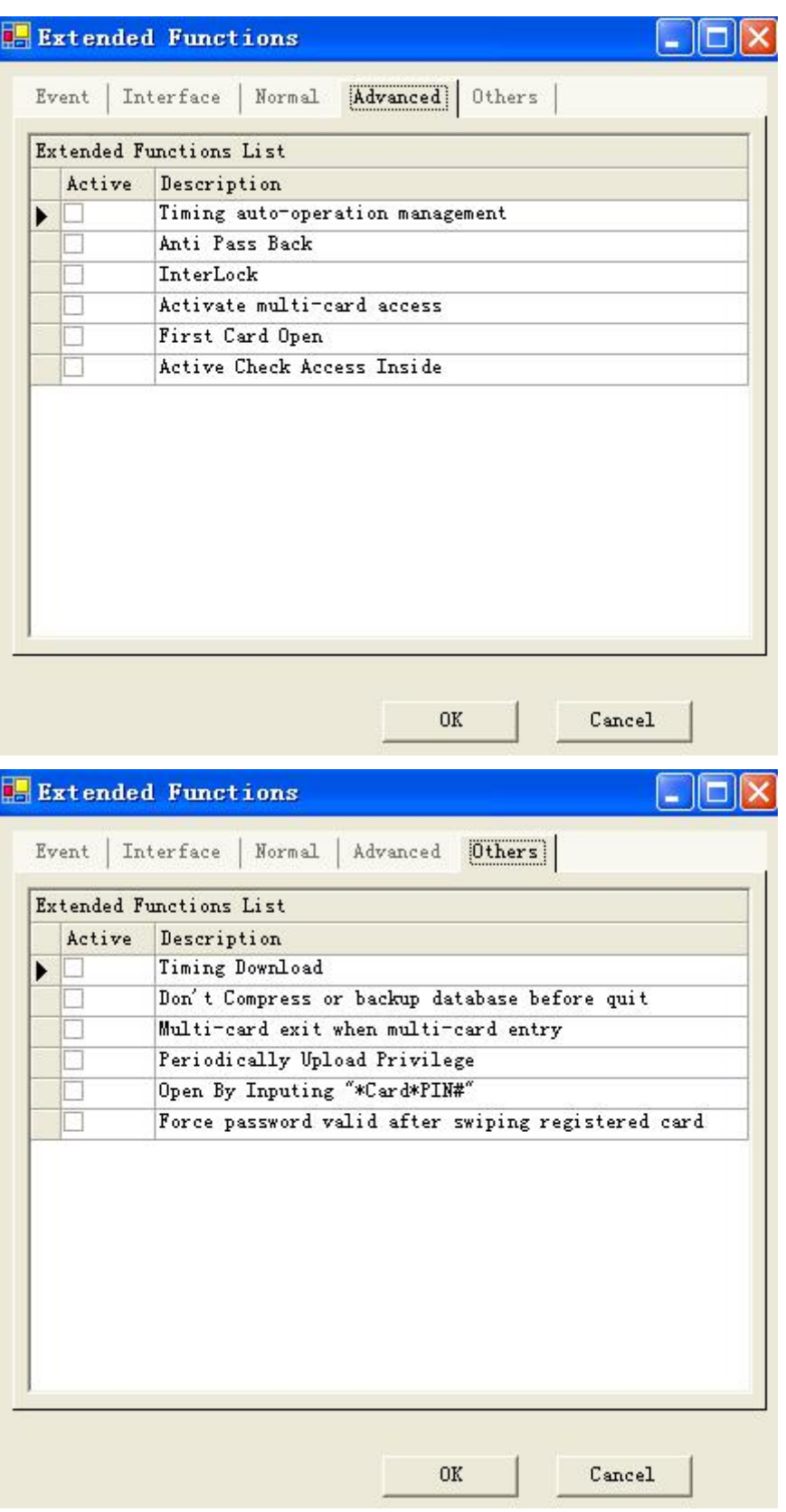

<span id="page-34-0"></span>- <sup>35</sup> - 6.1 Time profile 【Extended Functions】**<<**【Normal】**<<**【Active Time Profile】

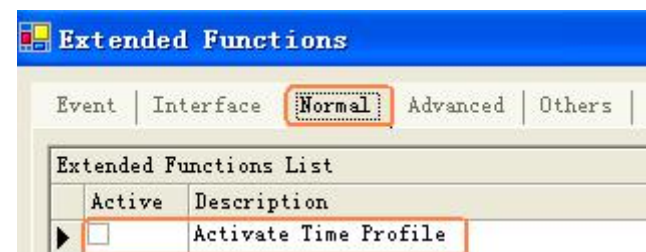

**Select Access Control** << **Time Profile** 

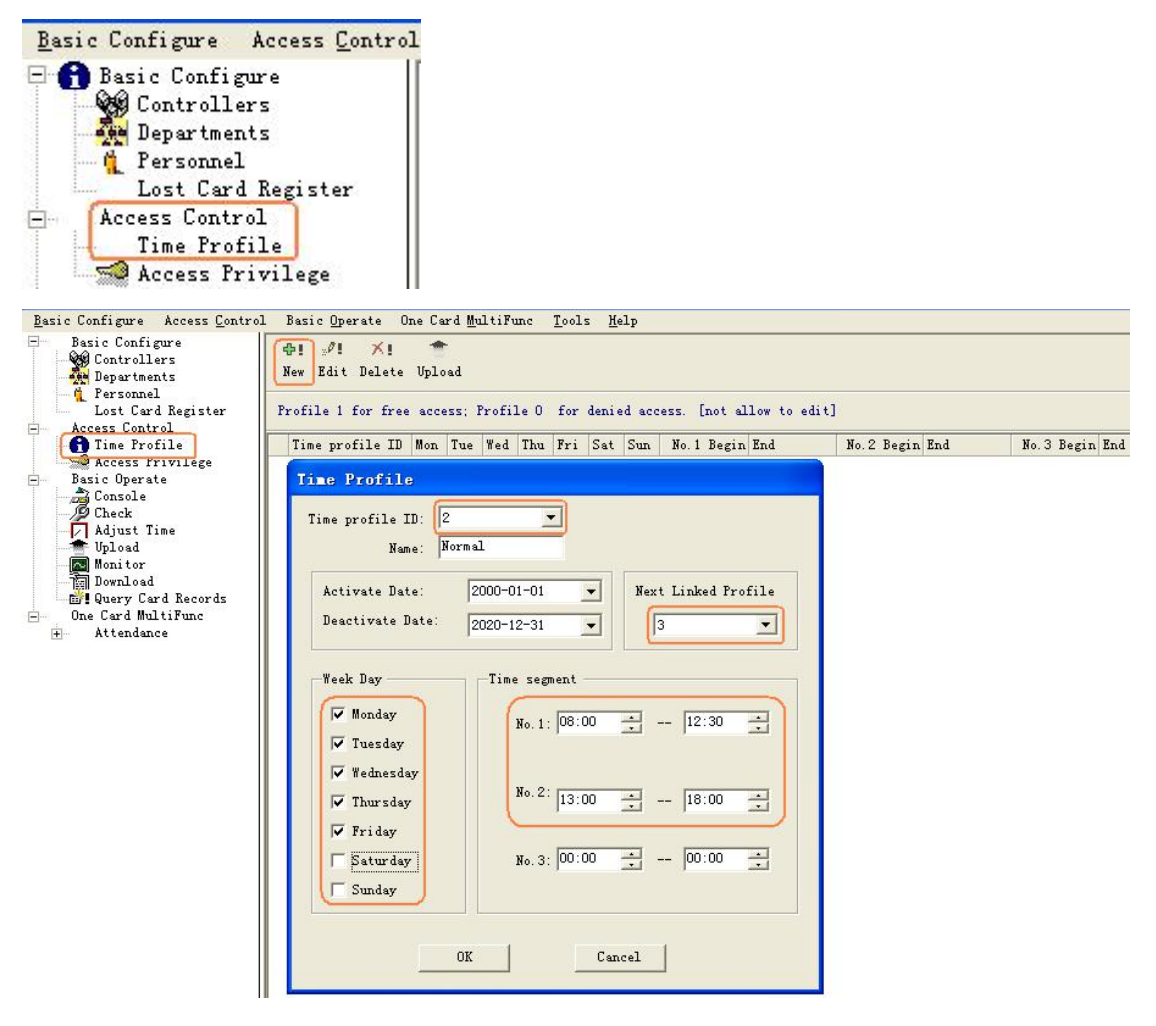
Access Control Management Software Suite Guide

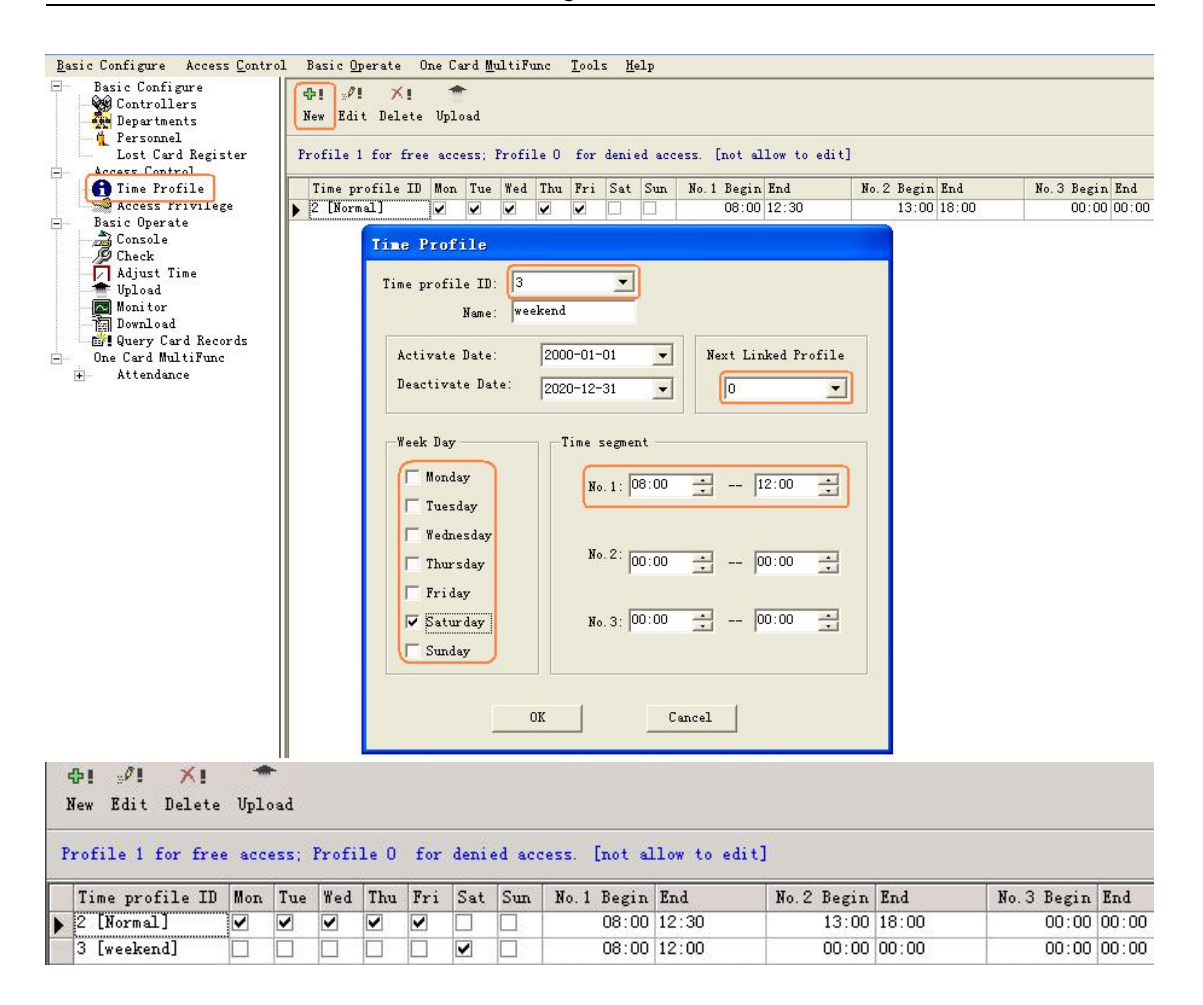

Select **Basic Configure<<Access Control << Access Privilege << Change Privilege**

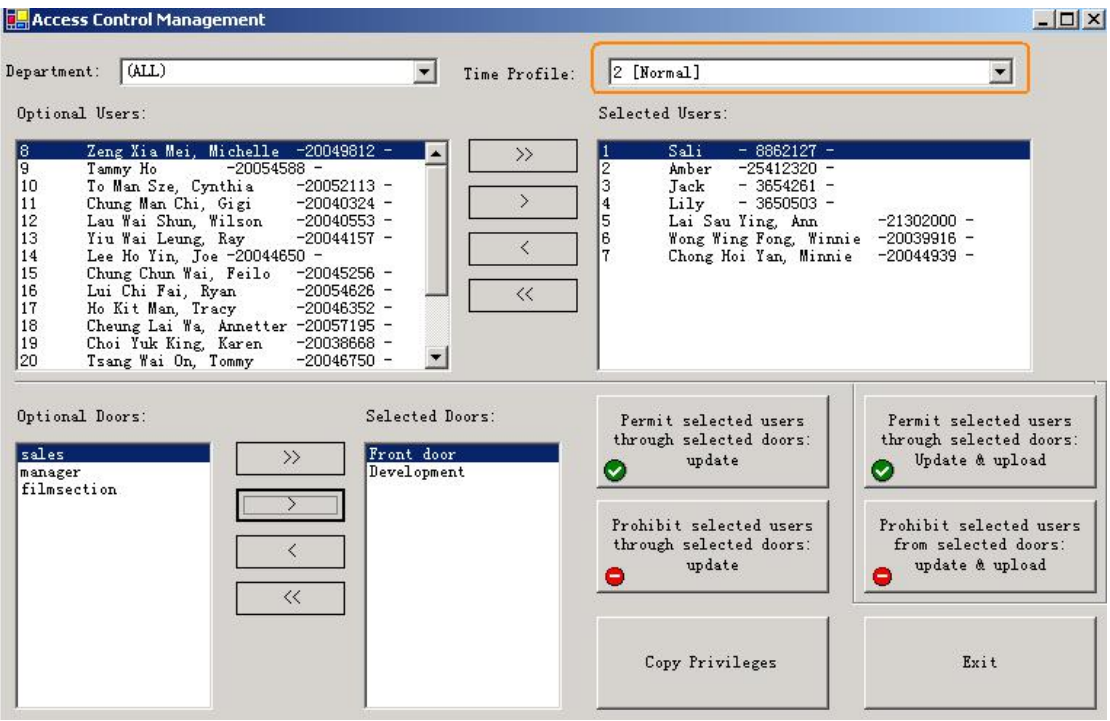

### 6.2 Peripheral control

#### 【Extended Functions】**<<**【Normal】**<<**【**Peripheral control**】

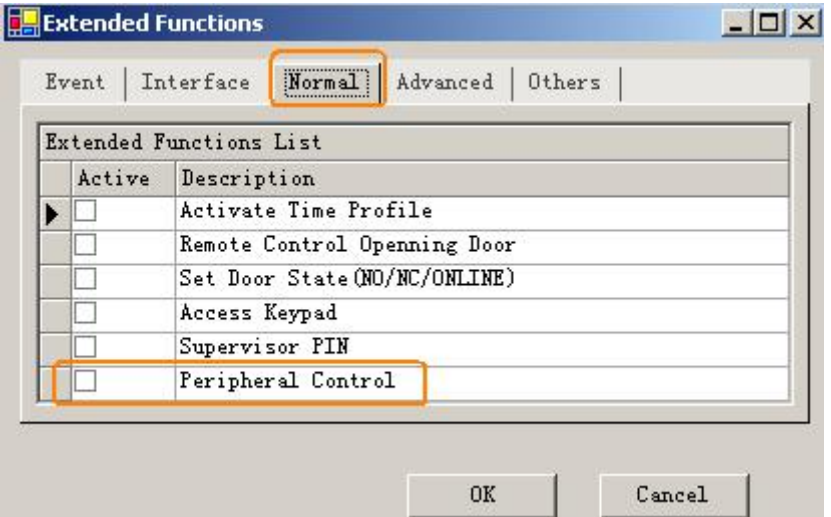

Select **Basic Configure << Access Control << Peripheralcontrol**

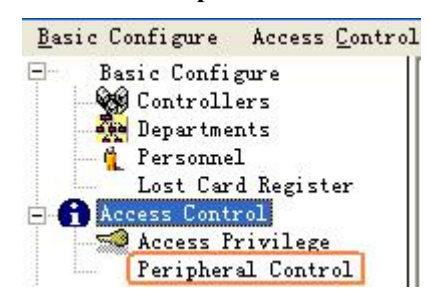

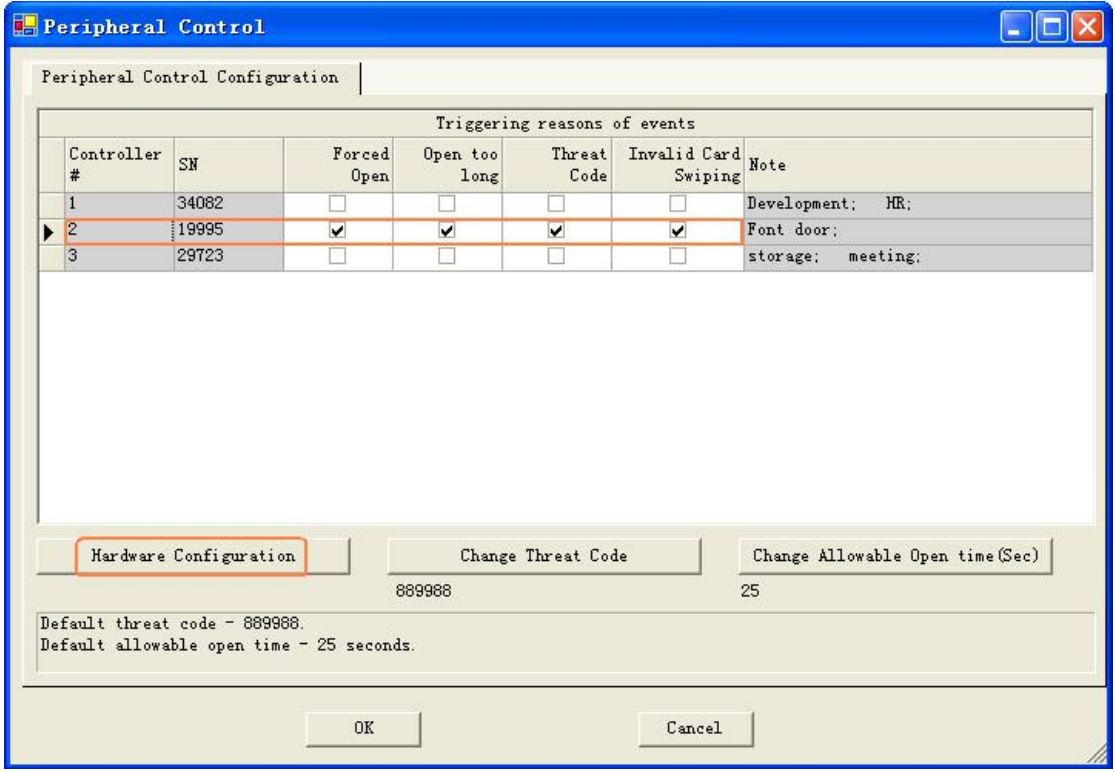

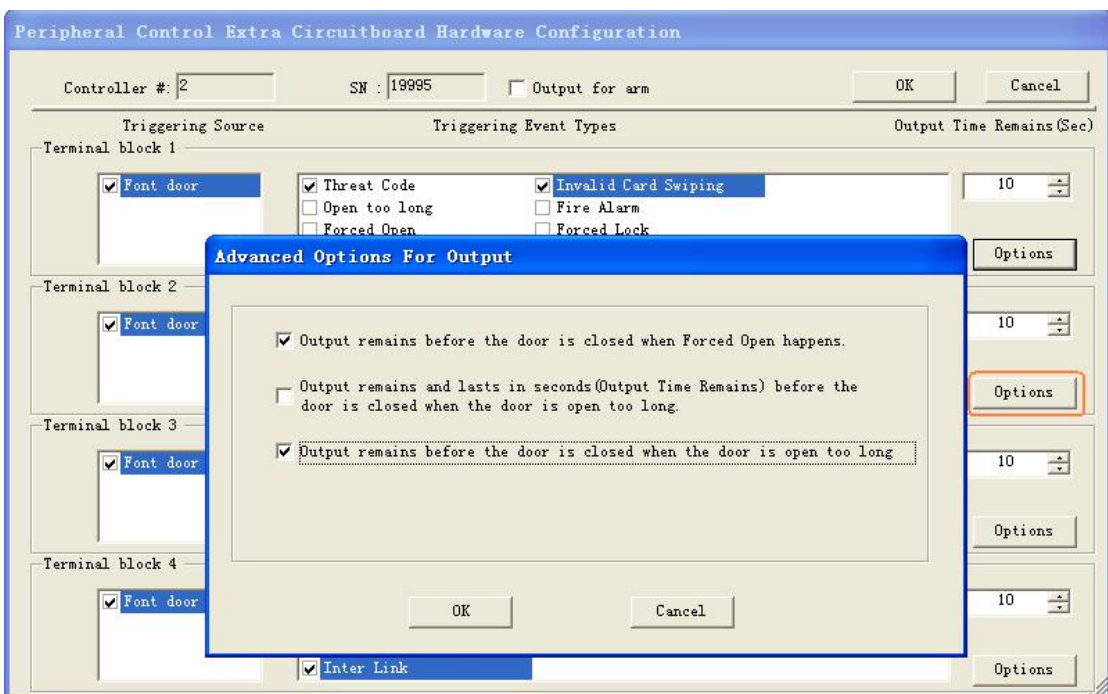

#### 6.3 PassWord Management

【Extended Functions】**<<**【Normal】**<<**【**Access Keypad**】

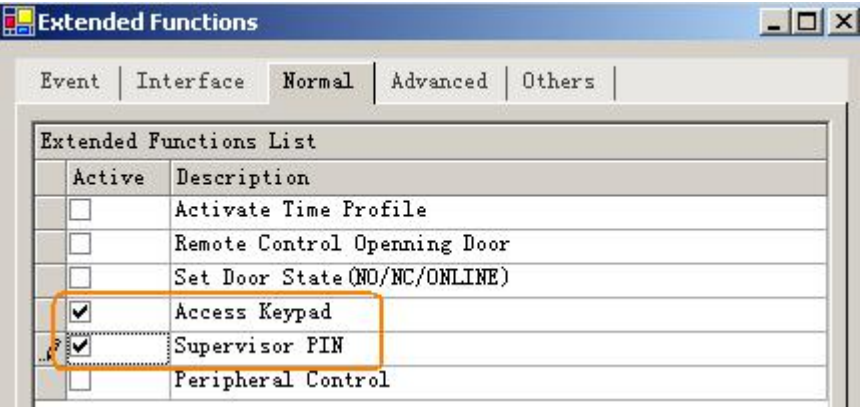

Select **Basic Configure<<Access Control<<Password Management**

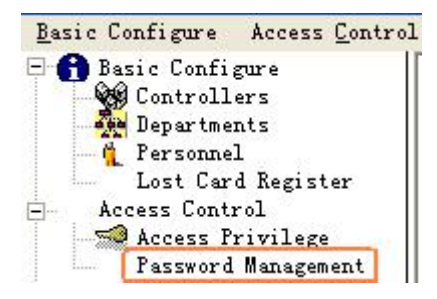

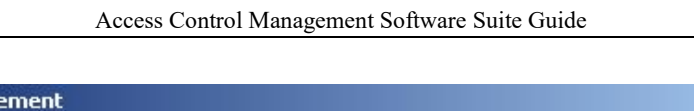

m

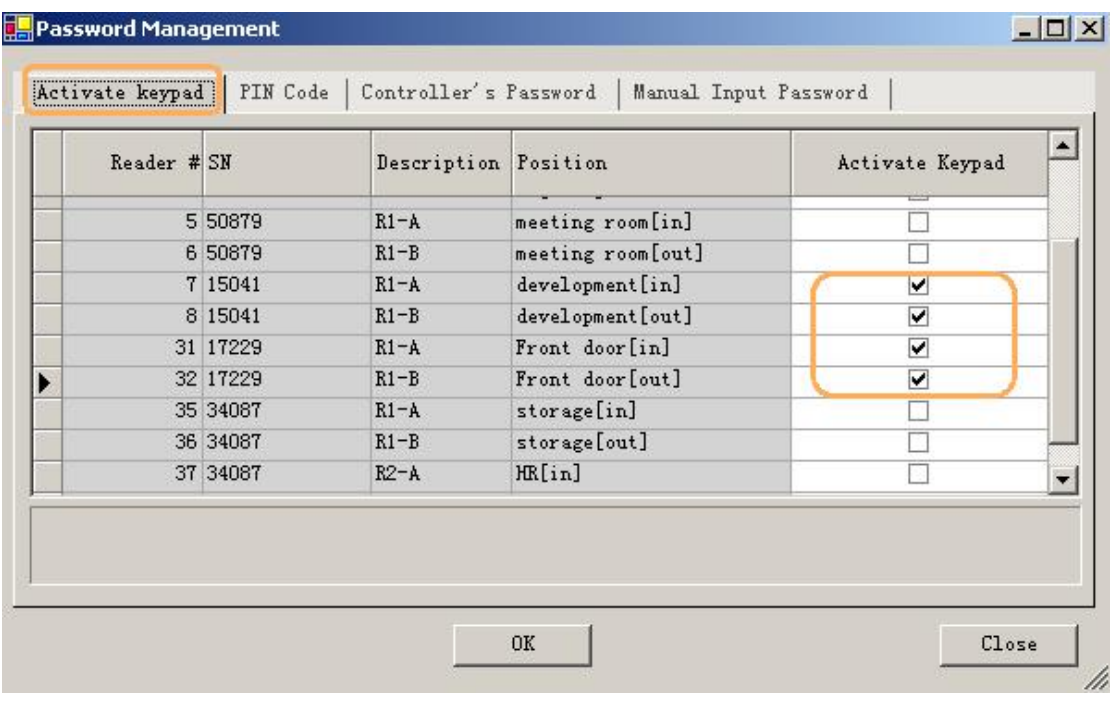

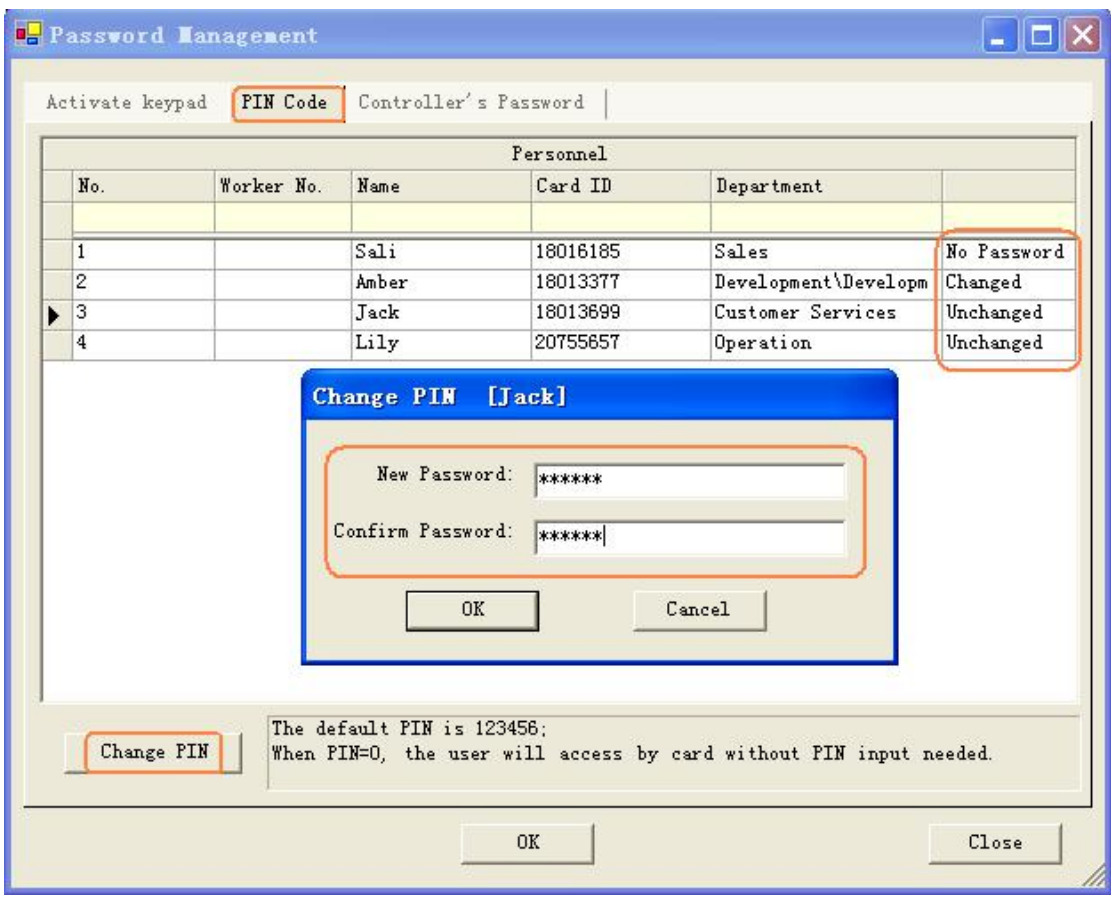

**INCTIVE Heserintion** 

- <sup>40</sup> - 【Extended Functions】**<<**【Normal】**<<**【**Supervisor PIN**】

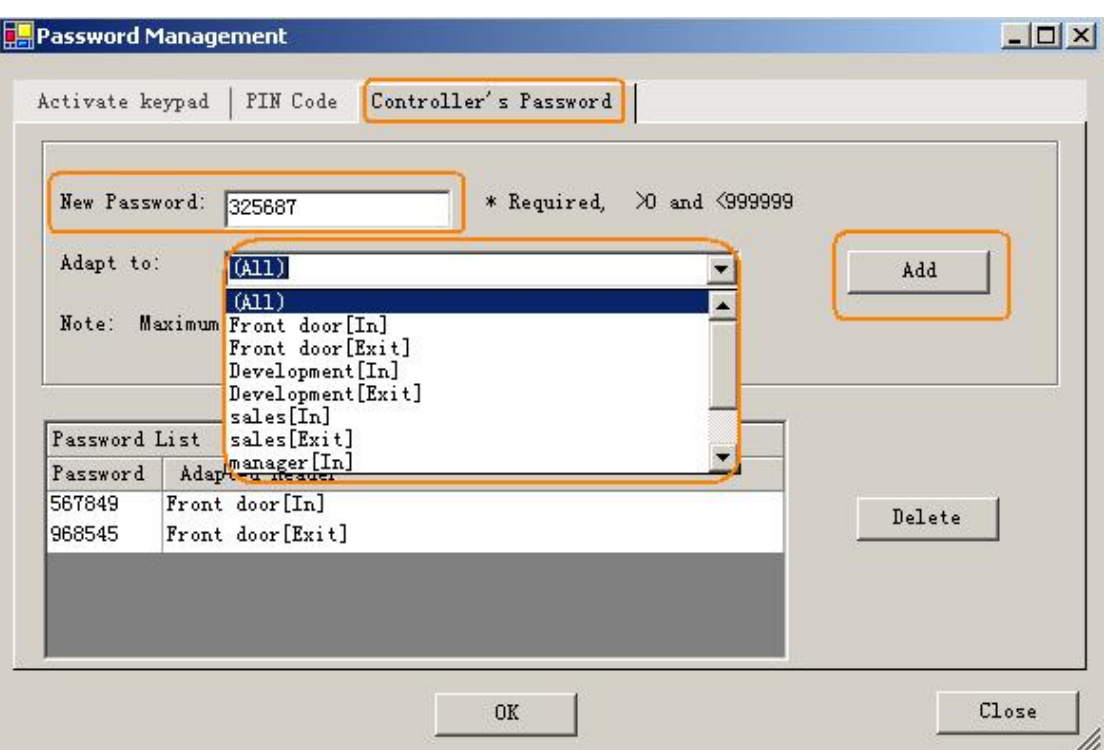

【Extended Functions】**<<**【Others】**<<**【**Supervisor PIN**】

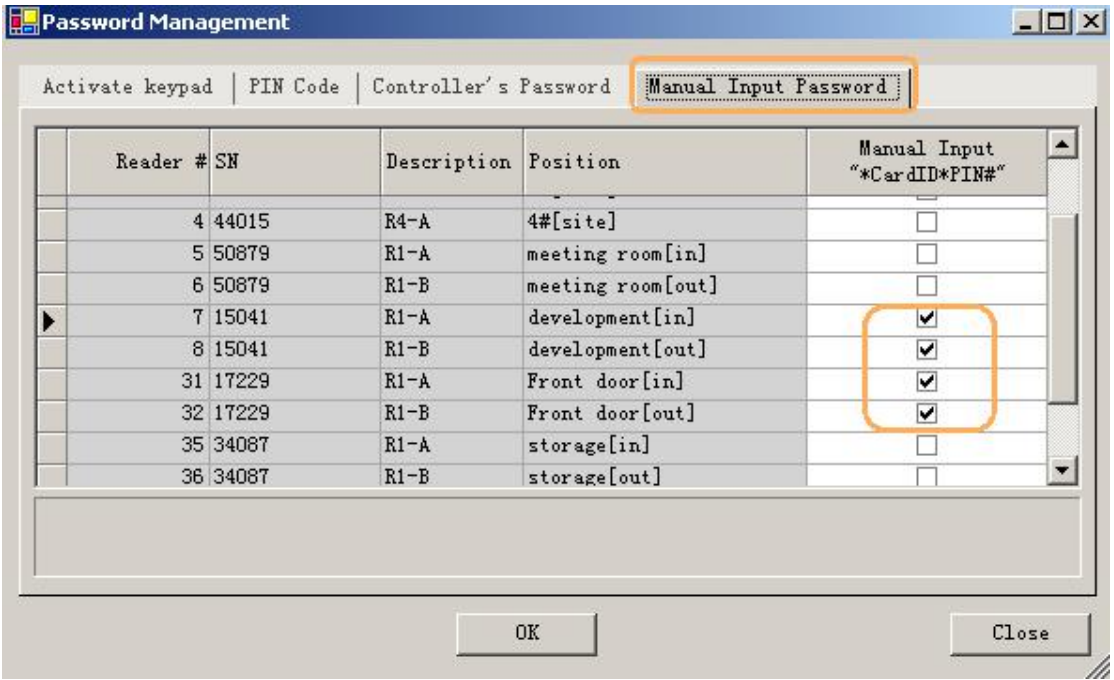

### 6.4 Anti-passback

【Extended Functions】**<<**【Advanced】**<<**【**Anti-pass back**】

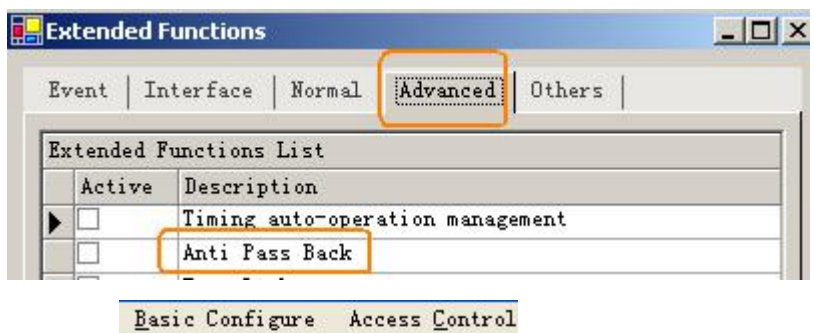

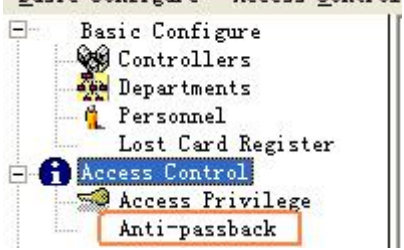

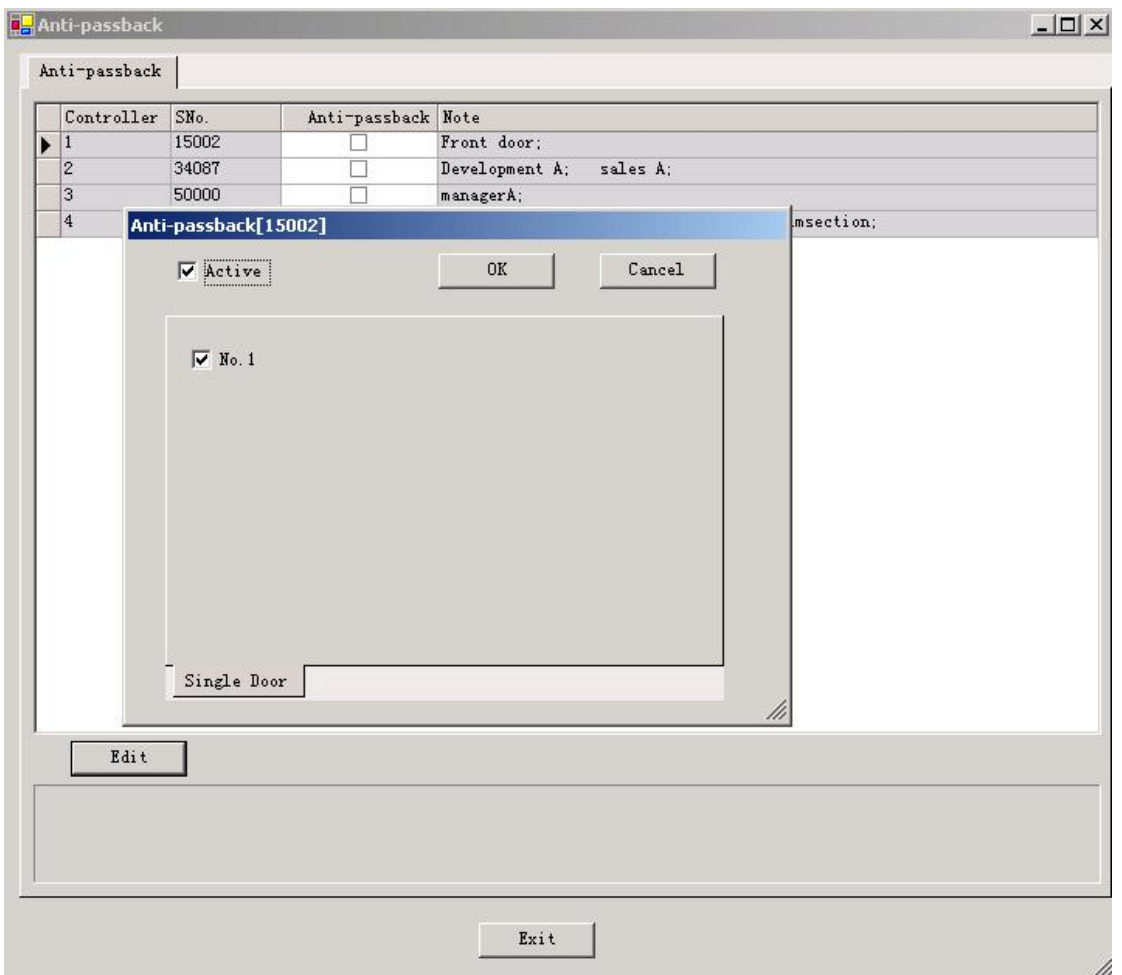

6.5 InterLock<br>
【Extended Functions】 << 【Advanced】 << 【InterLock】<br>
-42-【Extended Functions】**<<**【Advanced】**<<**【**InterLock**】

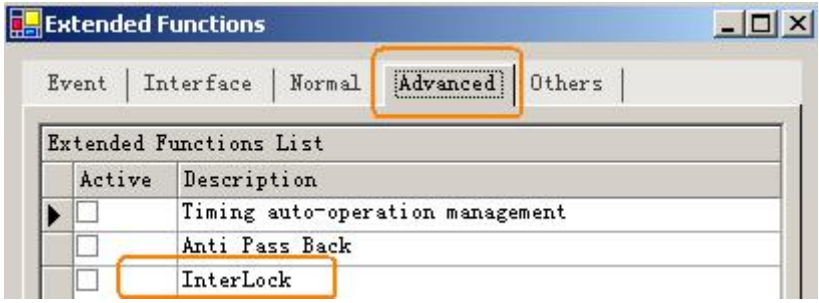

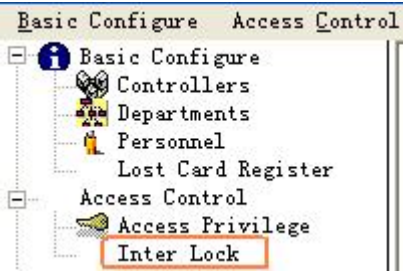

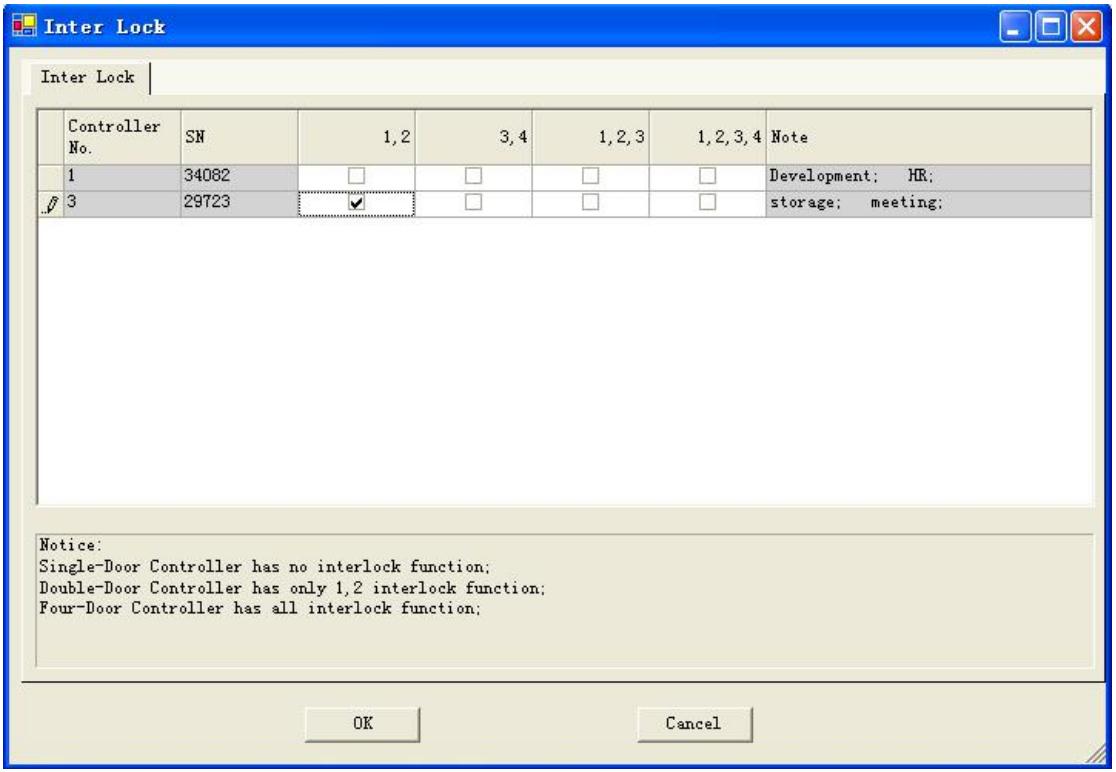

#### 6.6 Activate Multi-card access

【Extended Functions】**<<**【Advanced】**<<**【**Activate Multi-card access**】

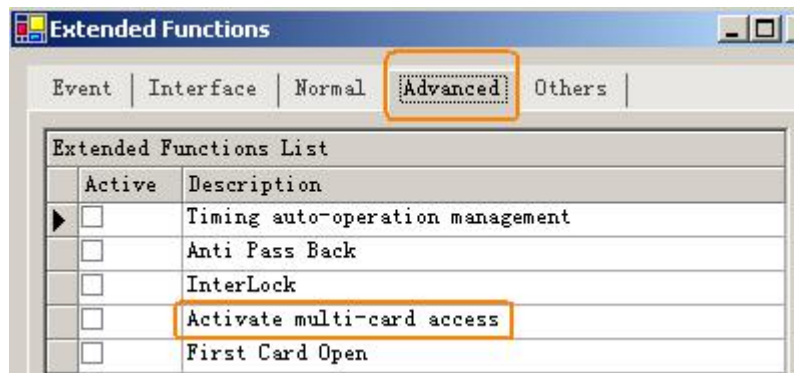

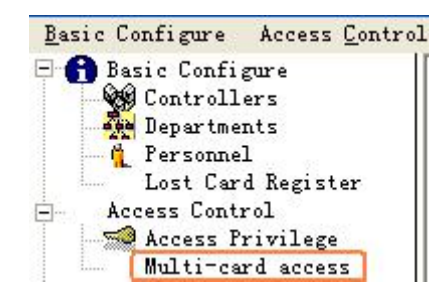

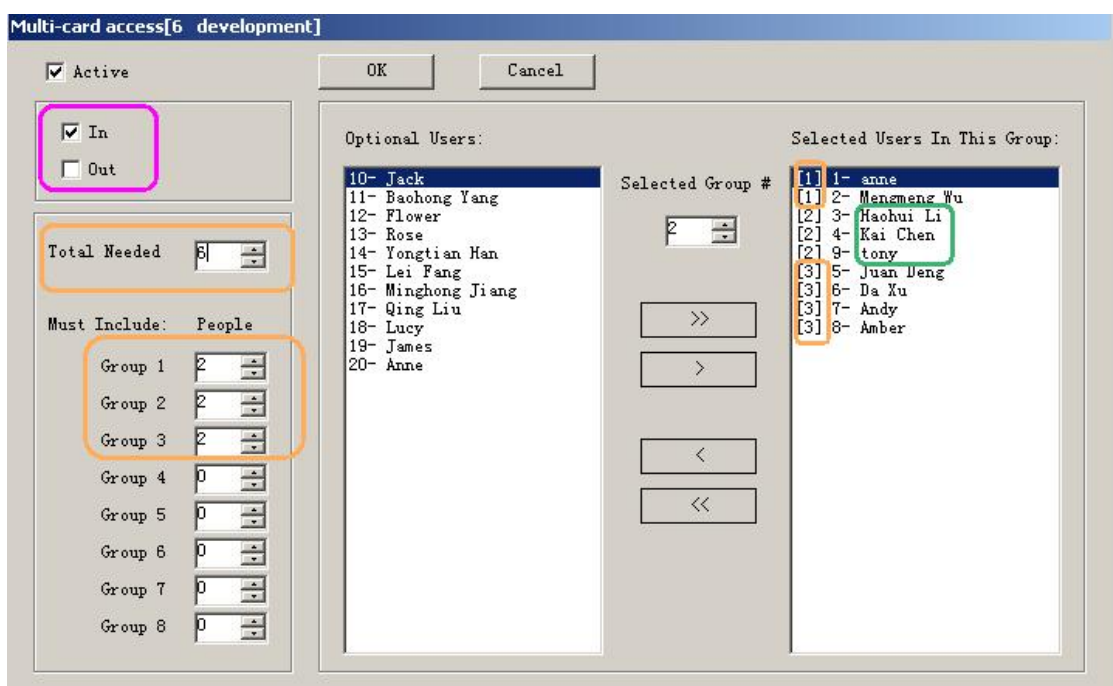

The first group has two peoples the second group has two people , the third group has four people . each group comes two people to be allowed to open the door.

#### 6.7 Timing auto-operation management

【Extended Functions】**<<**【Advanced】**<<**【**Timing auto-operation management**】

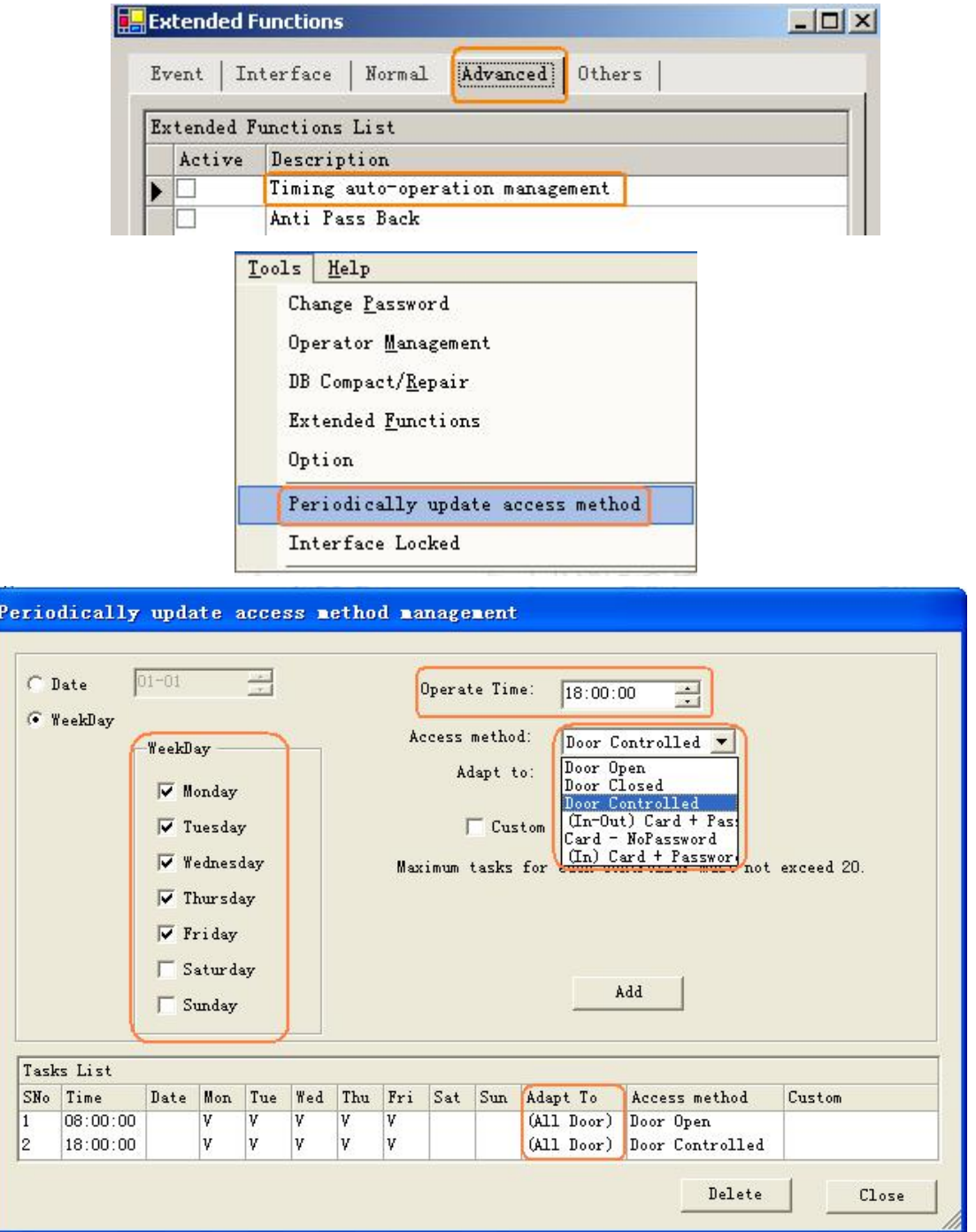

#### 6.8 Timing collect data

【Extended Functions】**<<**【Others】**<<**【**Timing Download**】

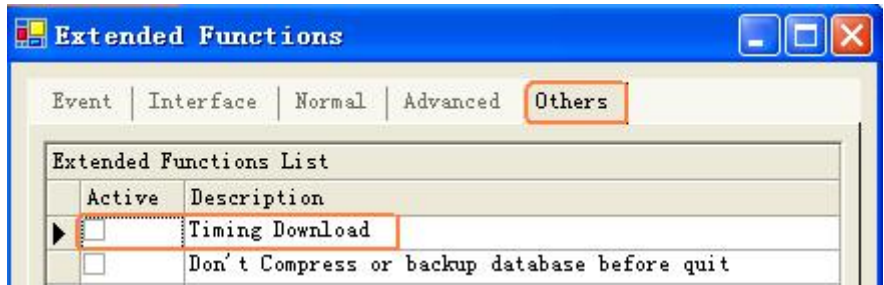

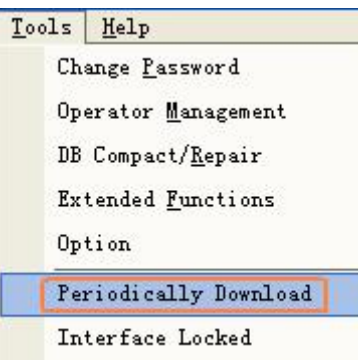

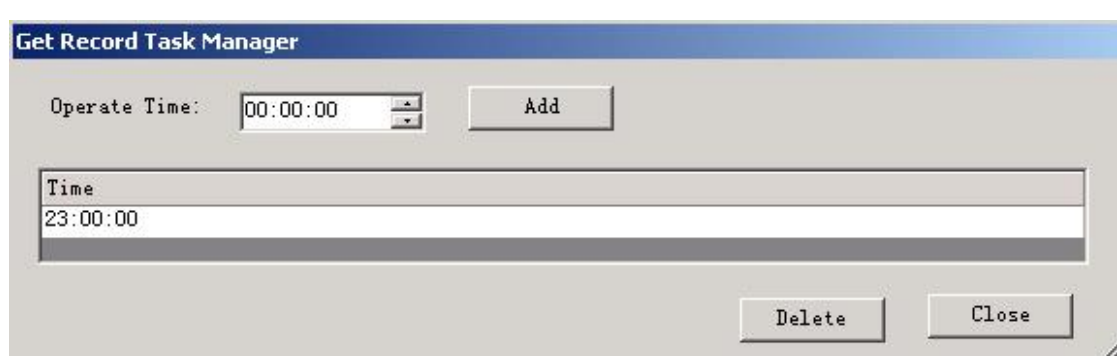

### 6.9 Periodically Upload Privilege

【Extended Functions】**<<**【Others】**<<**【**Periodically Upload Privilege**】

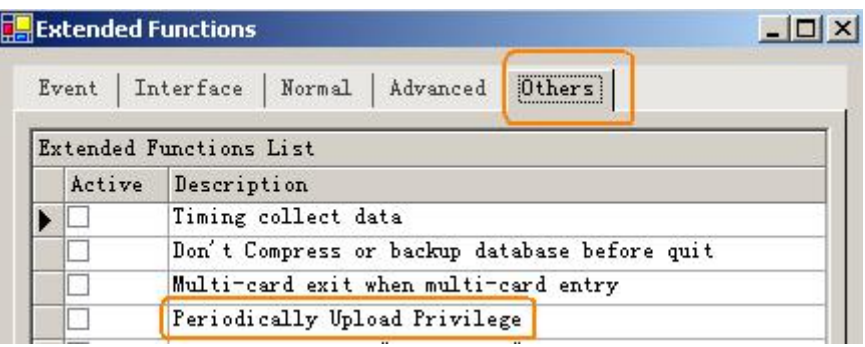

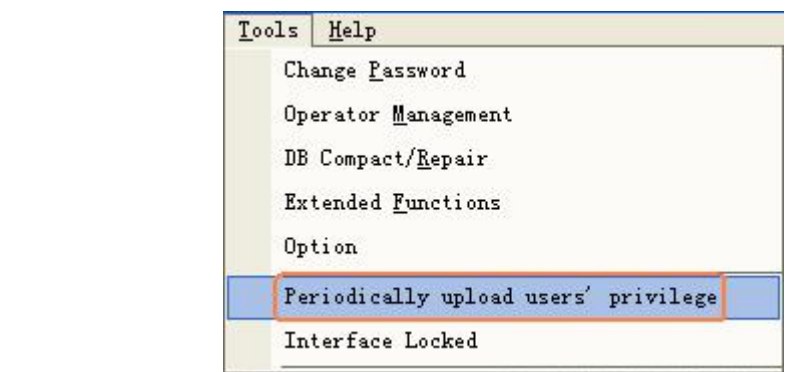

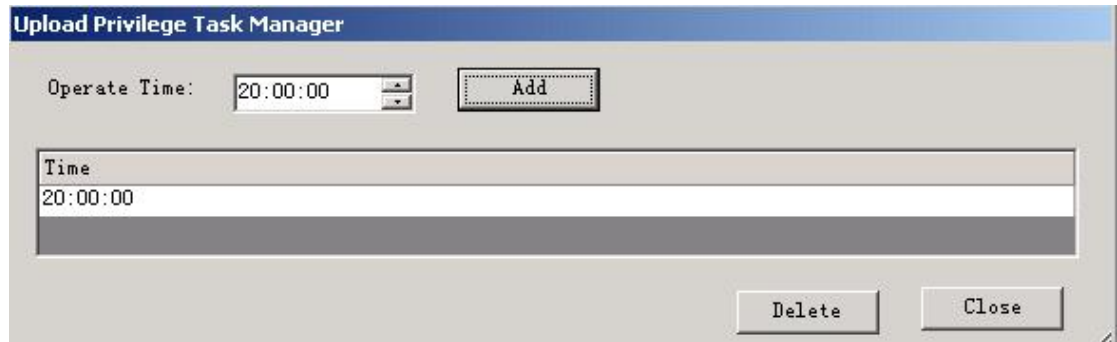

#### 6.10 Log Query

【Extended Functions】**<<**【Event】**<<**【**Log Query**】

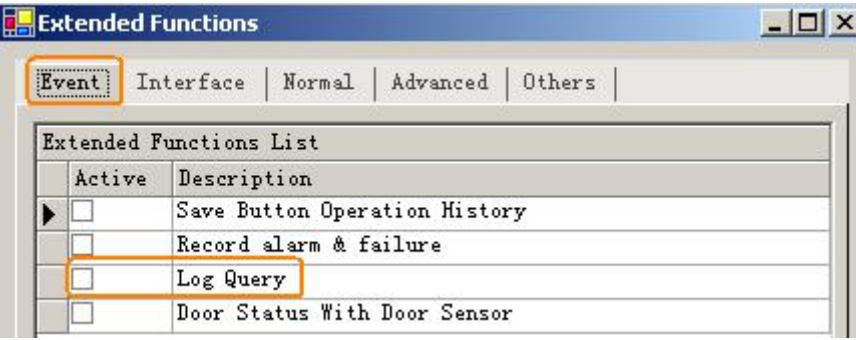

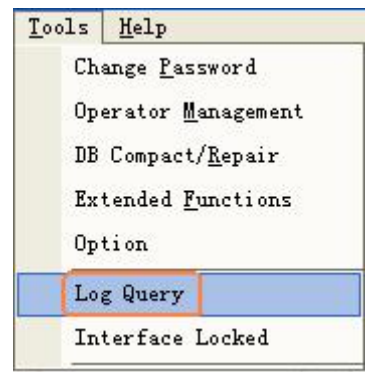

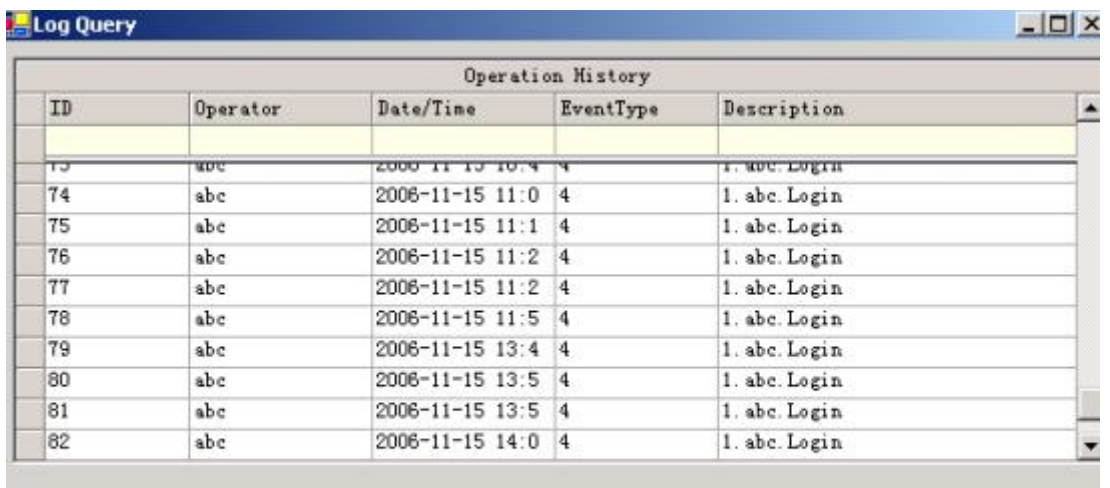

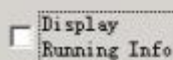

Delete Records before 2006-11-15  $\blacktriangleright$ 

Delete

```
Close
```
 $\overline{L}$ 

#### Log Query

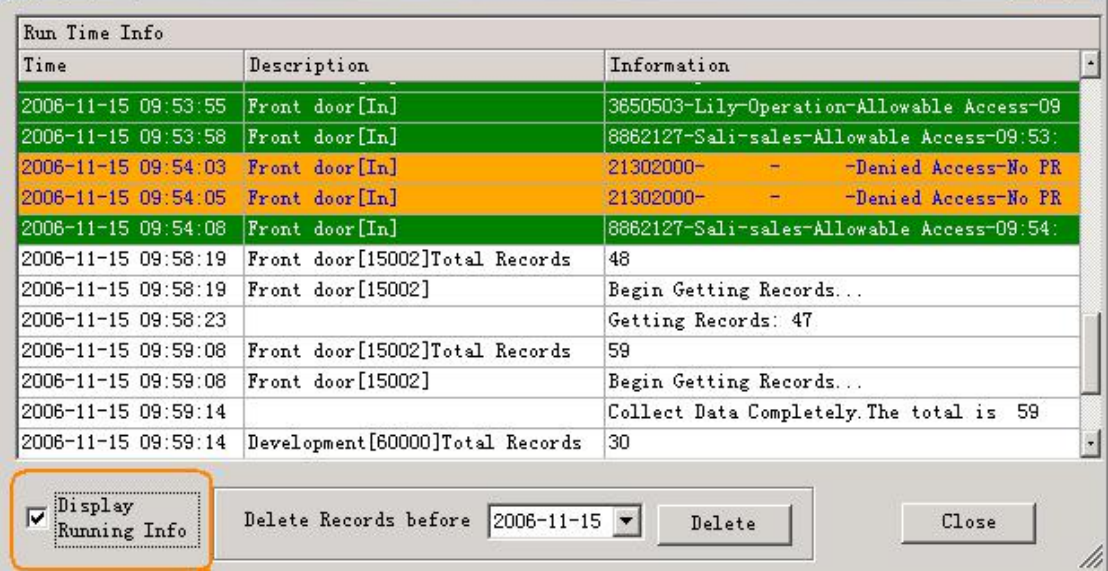

#### 6.11 First Card Open

【Extended Functions】**<<**【Advanced】**<<**【**First Card Open**】

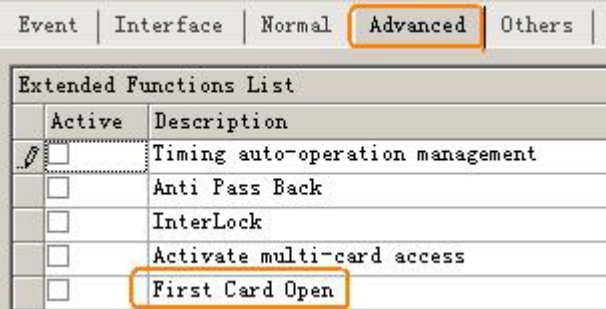

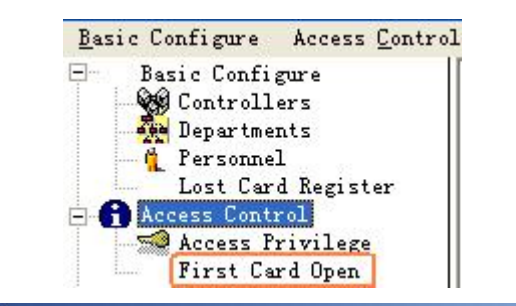

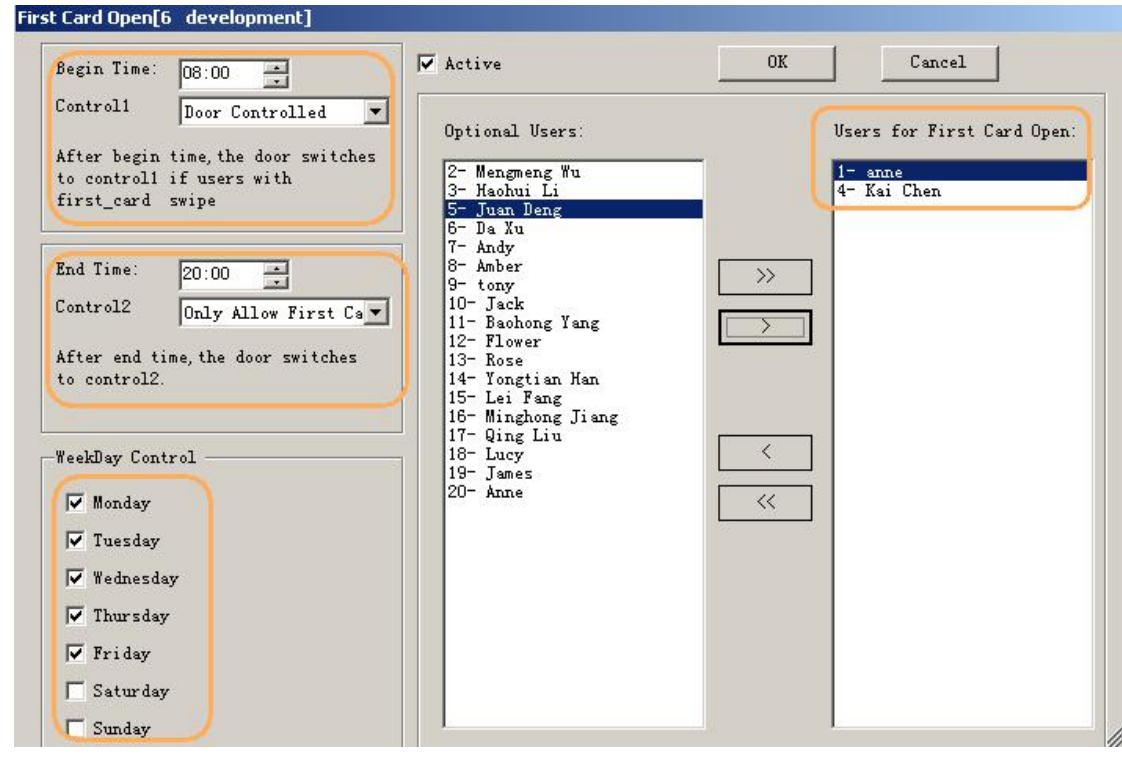

#### 6.12 Monitoring Map

#### 【Extended Functions】**<<**【Interface】**<<**【**Monitoring Map**】

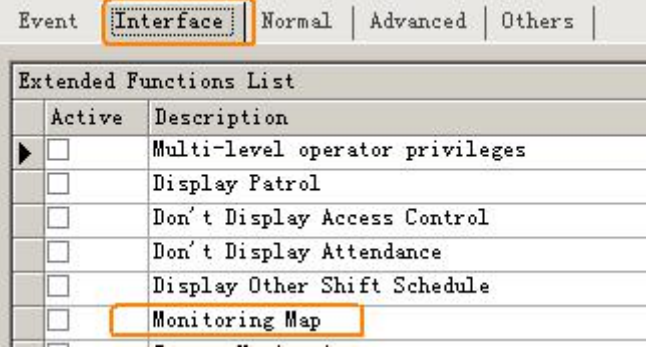

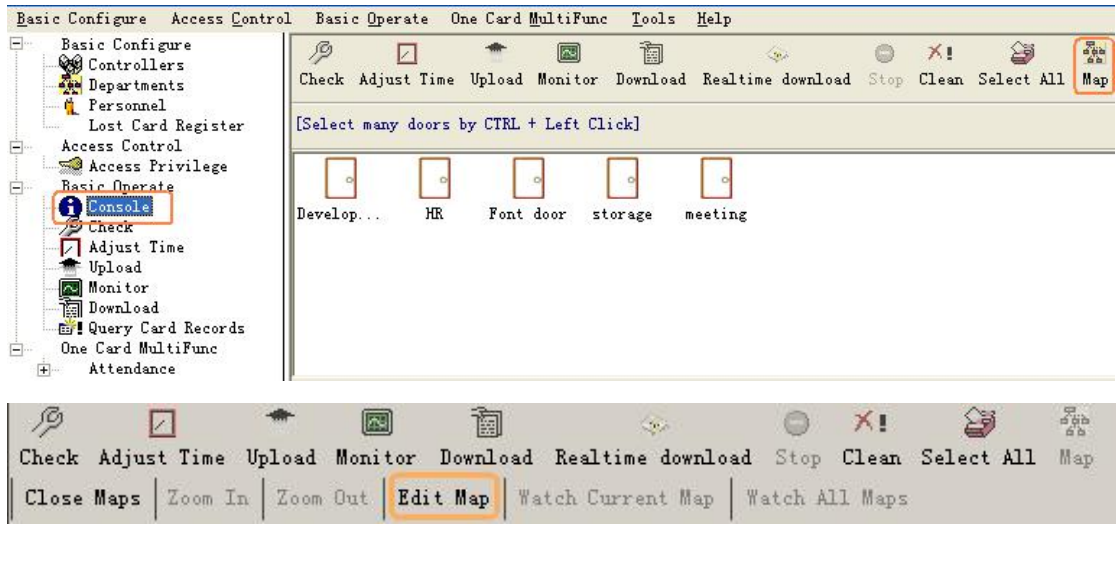

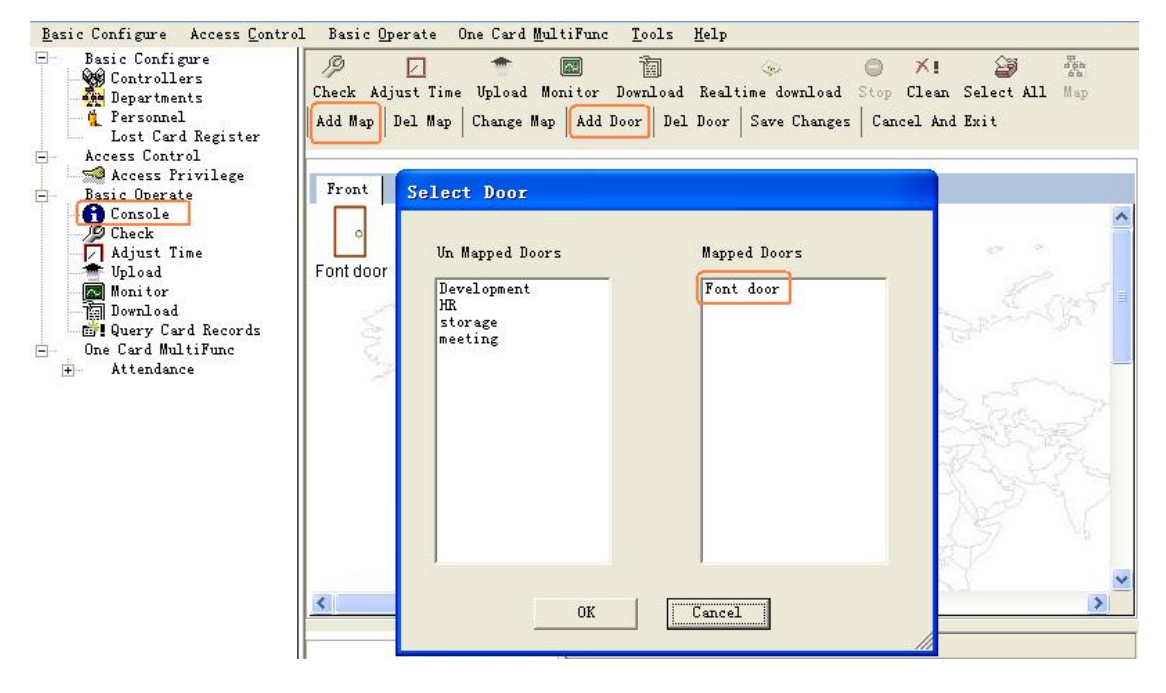

#### 6.13 Camera Monitoring

#### 【Extended Functions】**<<**【Interface】**<<**【**Camera Monitoring**】

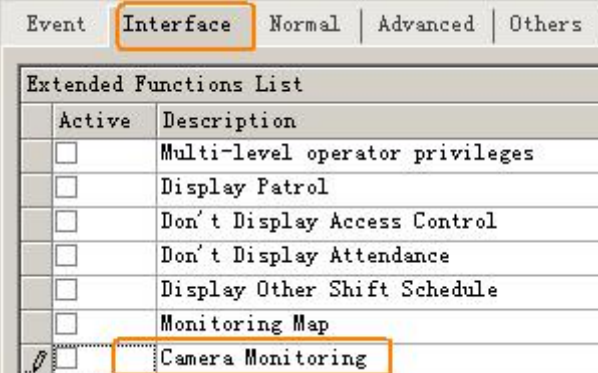

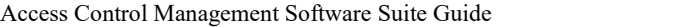

ī

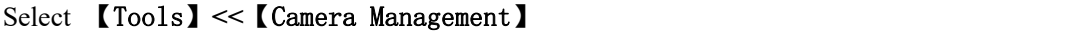

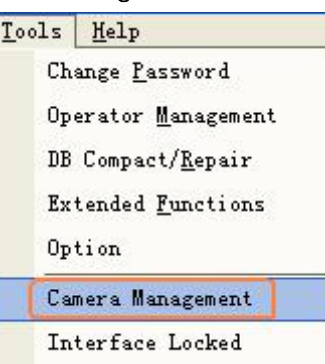

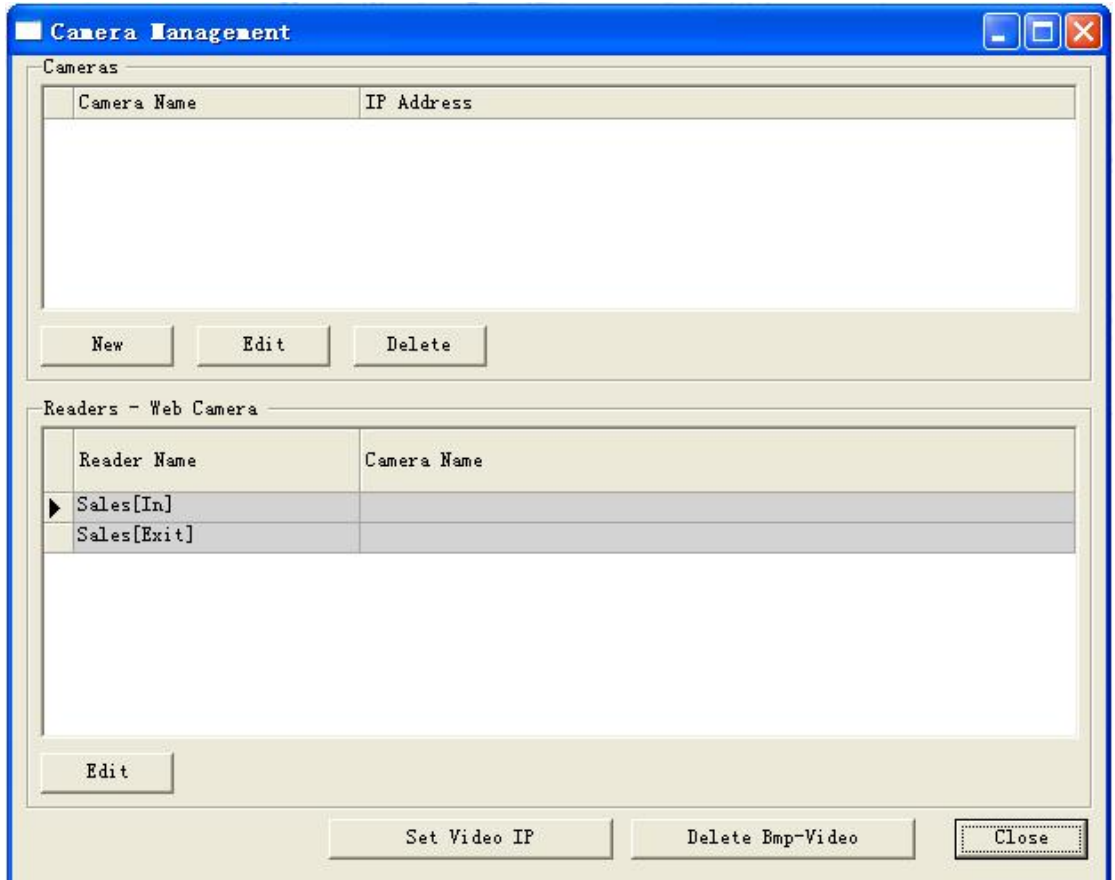

Add camera, click "New", as shown:

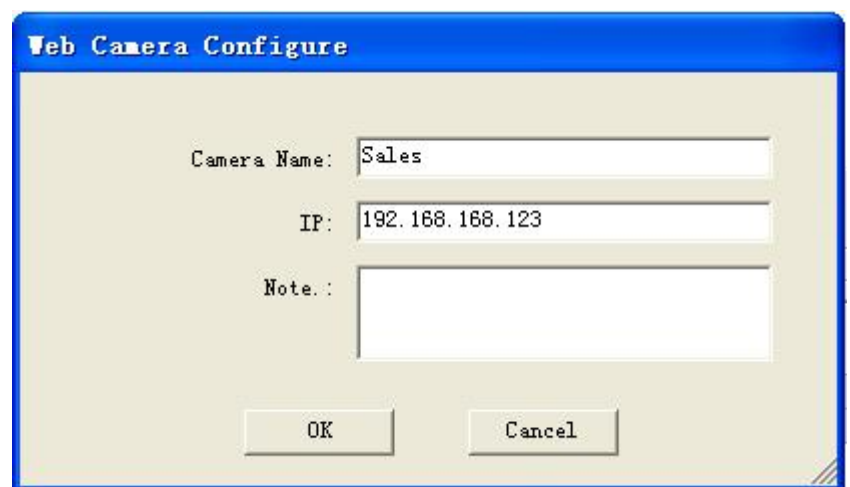

Set the Readers corresponding Web Camera

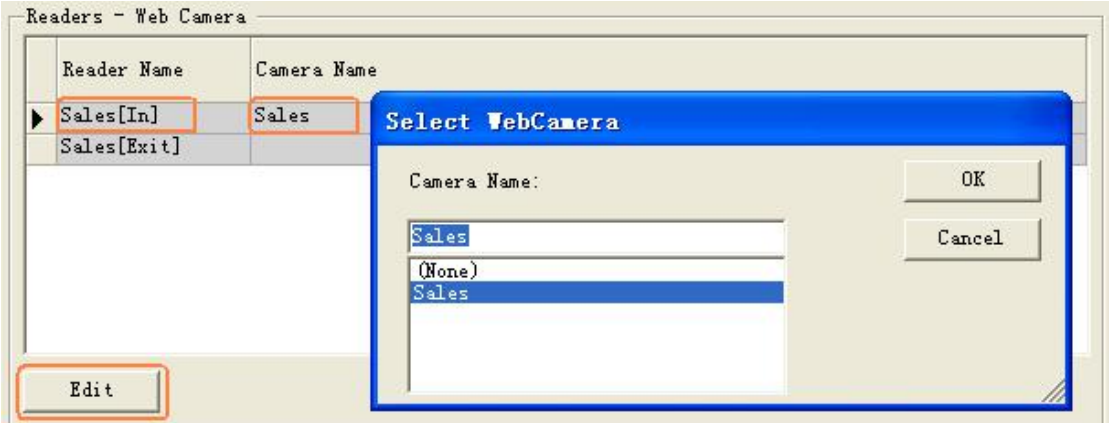

Display Photo Compare Window. Please【Console】**<<**【Camera】

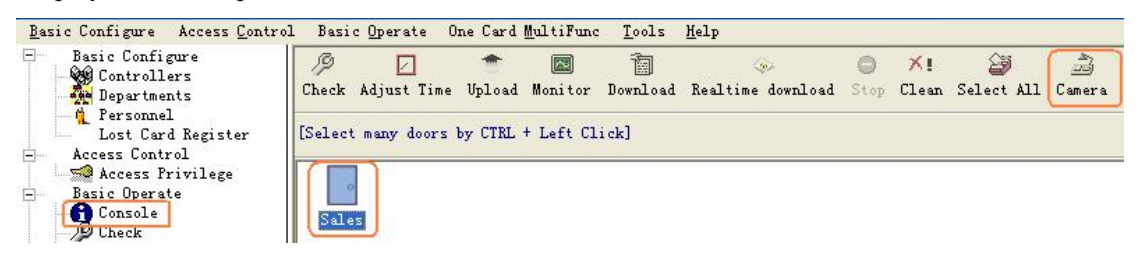

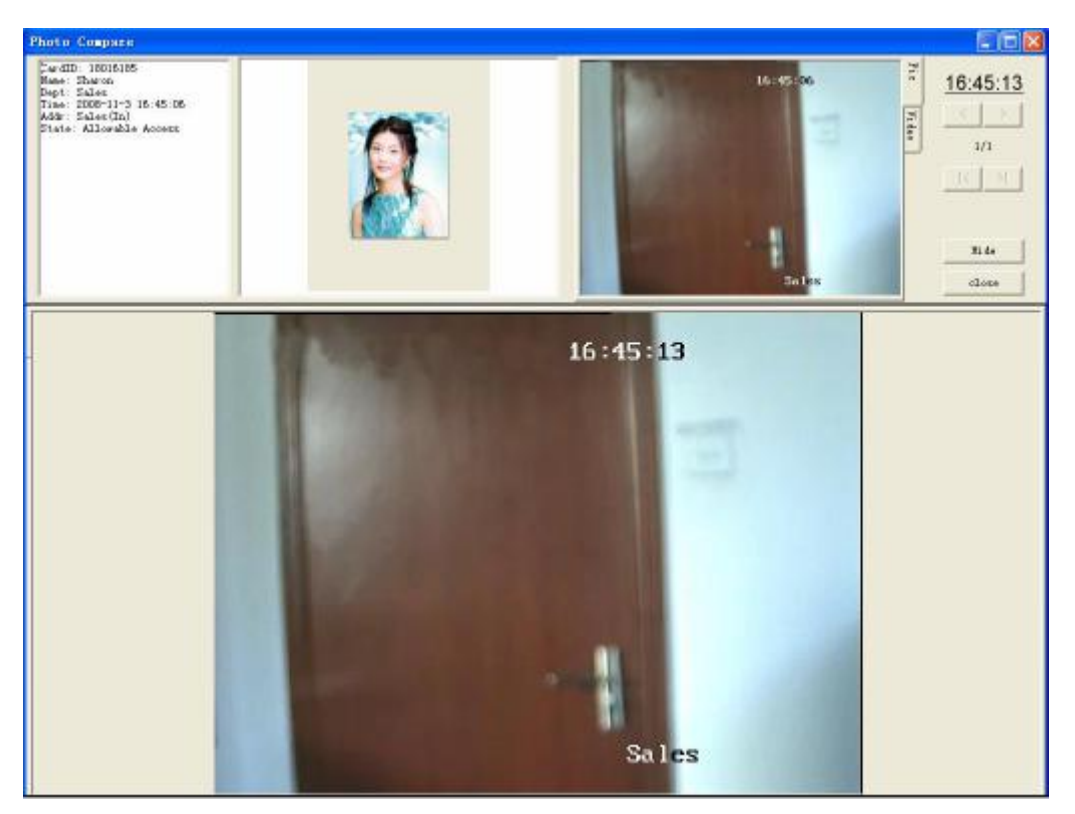

If you want to delete snap pictures and video files, please 【Tools】**<<**【Camera Management】**<<**【**Delete Bmp-Video**】.

If you want to set up video server's IP address, please 【Tools】**<<**【Camera Management】**<<**【**Set Video IP**】,as shown:

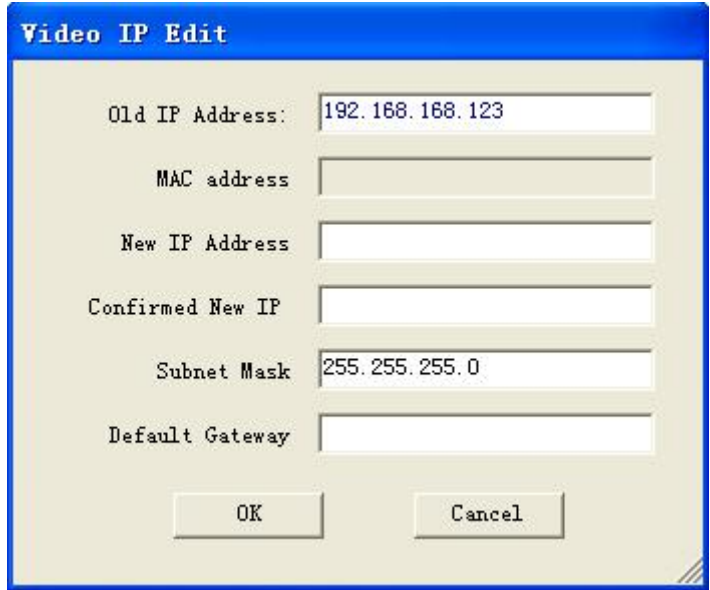

Please input "New IP Address" and re-input "Confirmed New IP". Information for the show:

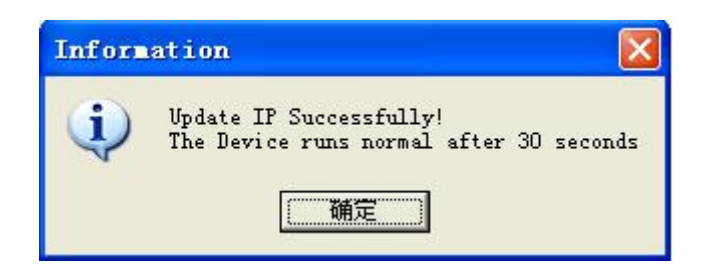

Set Video IP Successfully.

If the Information Display:

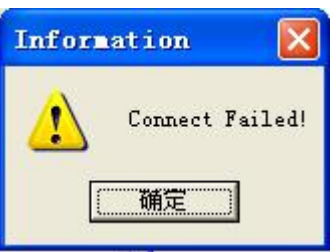

Set Video IP Failed.

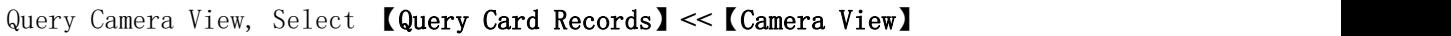

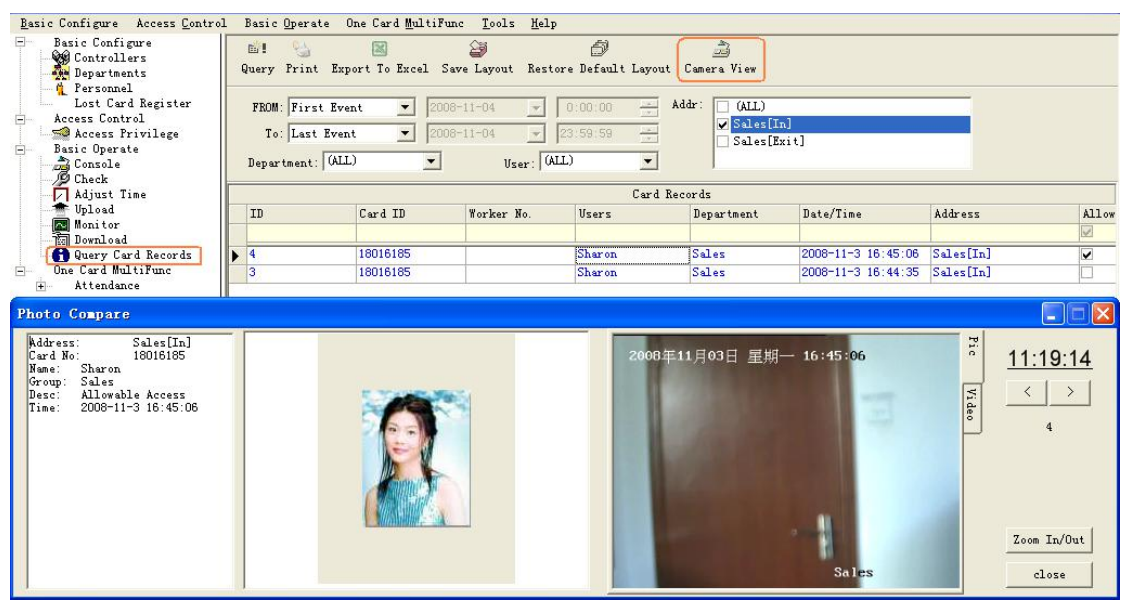

#### 6.14 Check Access Manger

【Extended Functions】**<<**【Advanced】**<<**【**Active Check Access Inside**】

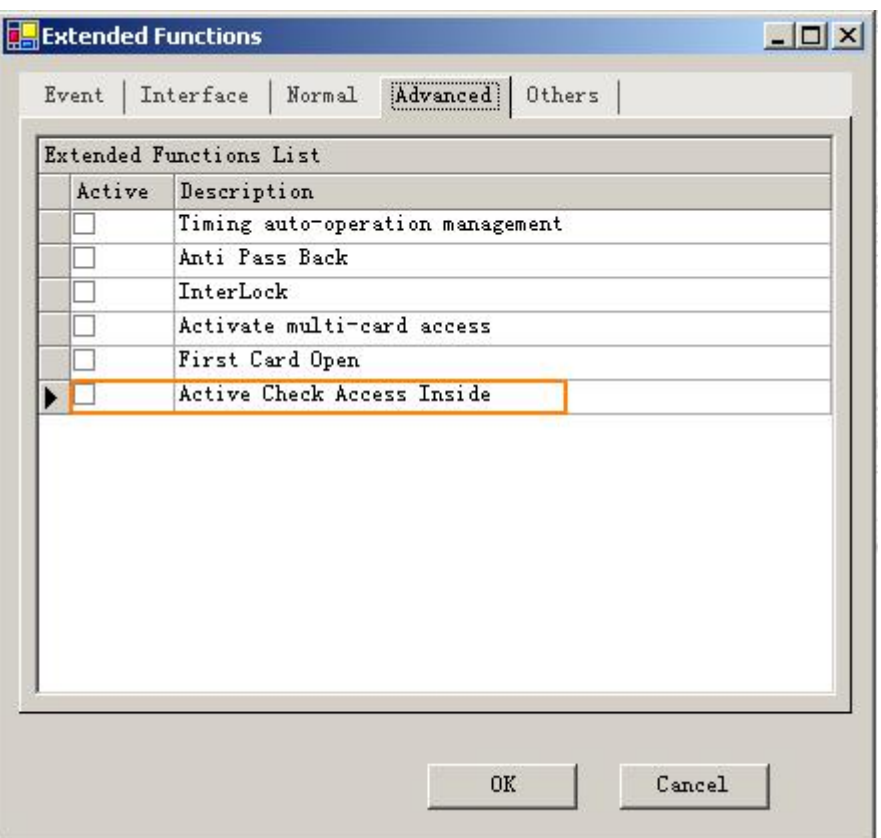

Select **Tools** << **Check Access Manager**

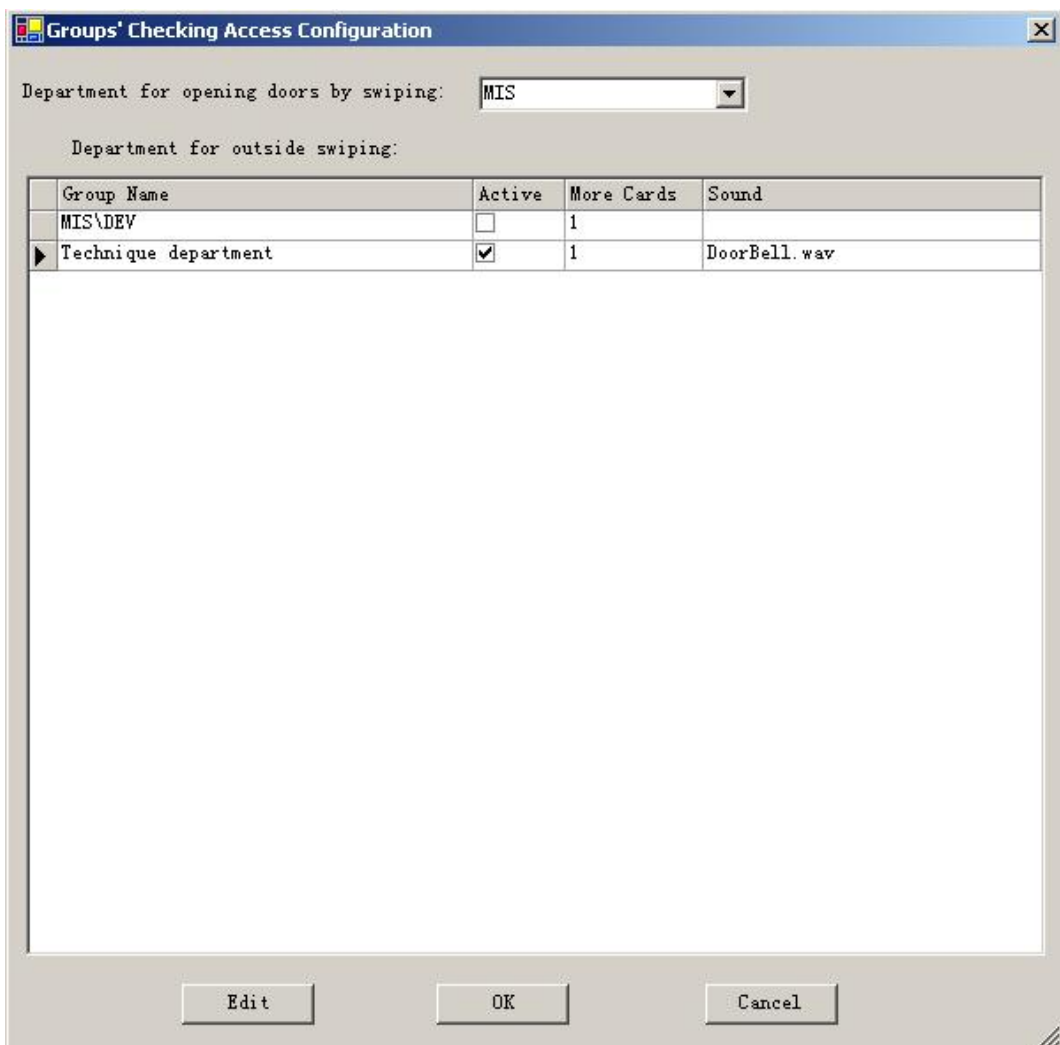

#### Set the department for opening doors by swpiping.

Set the deparments for outside swiping. click "Edit".

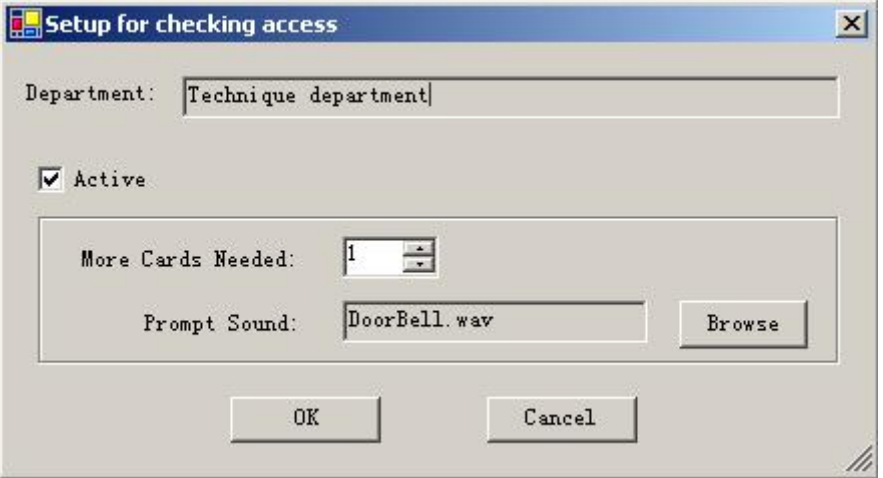

In the console "realtime-download", external swipings will active pop-up message box, as followed:

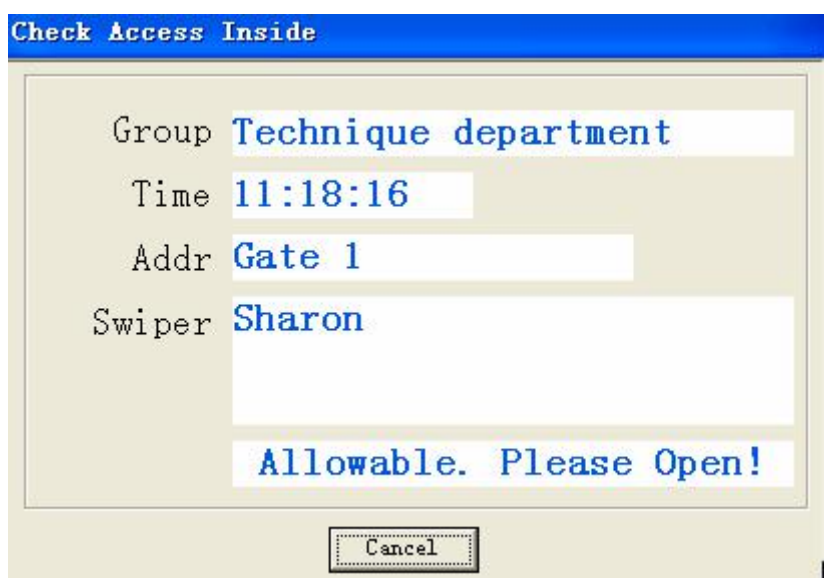

#### 6.15 Meeting Sign

【Extended Functions】**<<**【Interface】**<<**【**Active Meeting Sign**】

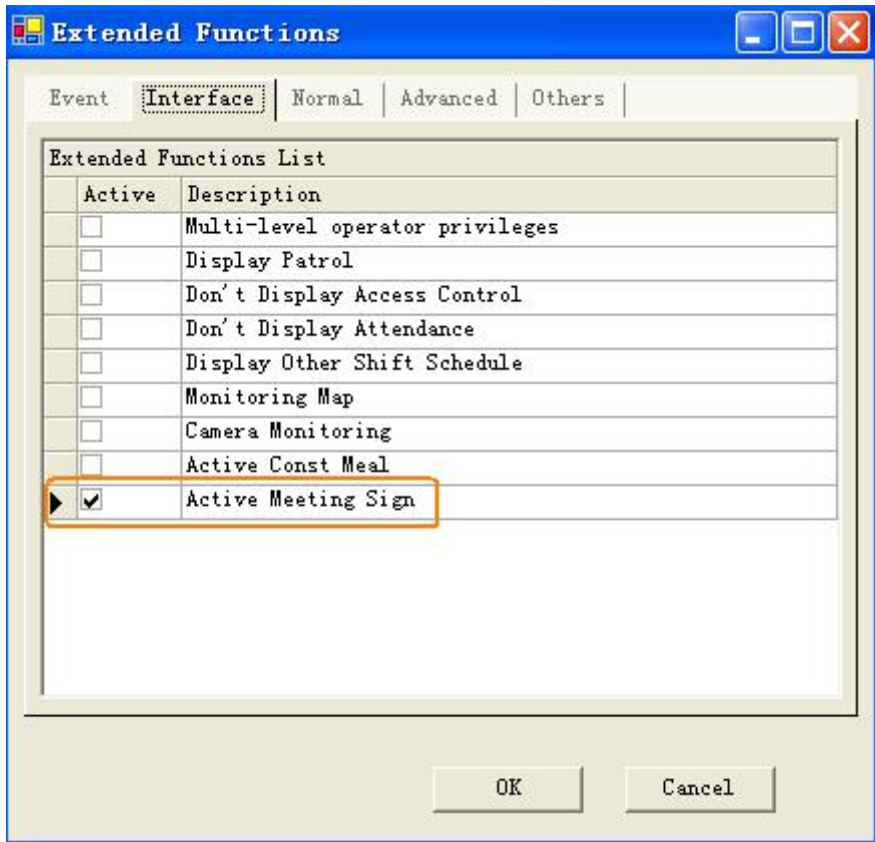

Select **Meeting** << **Meeting Sign**

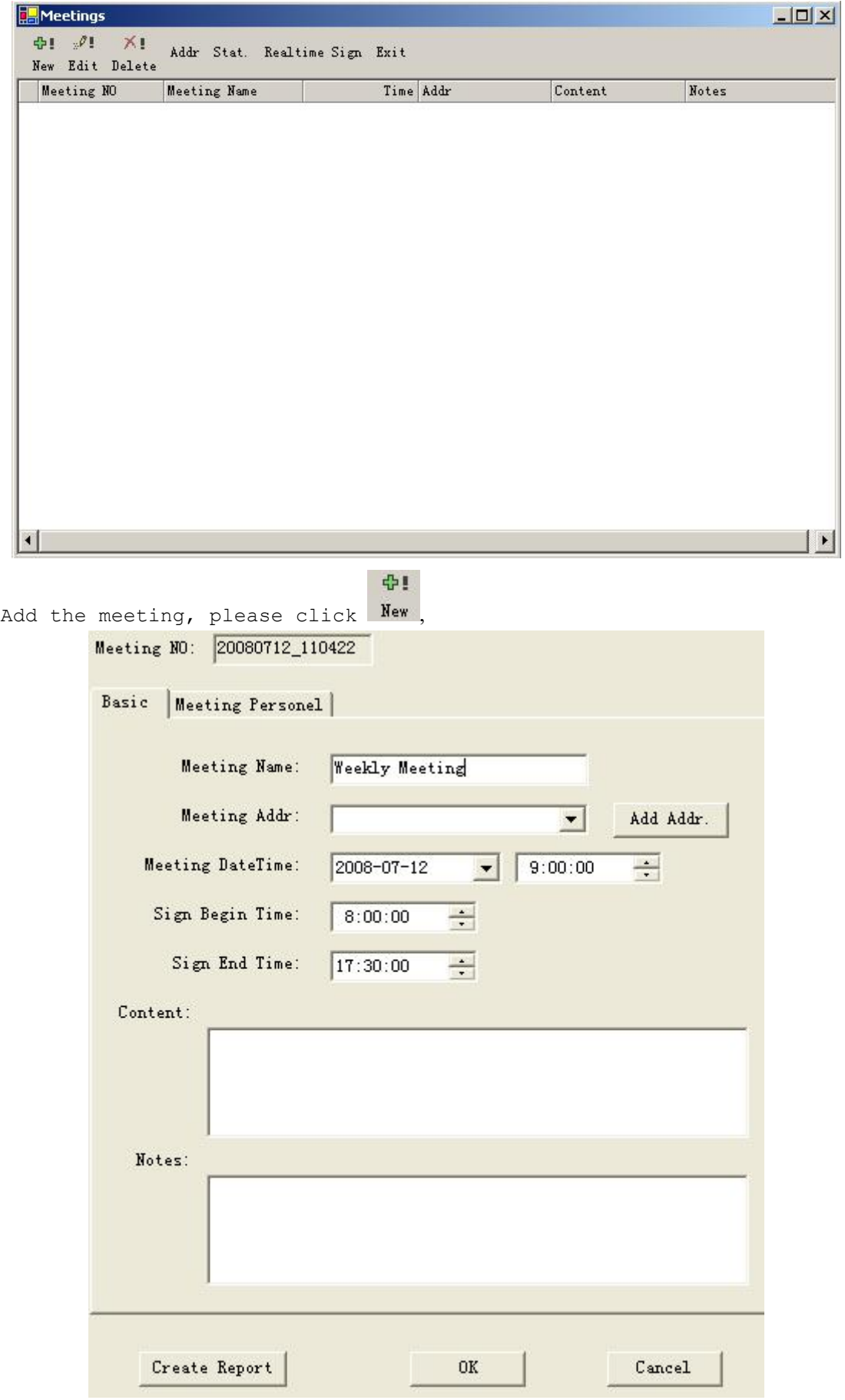

 $\mathbb{R}^{\mathcal{O}(\frac{n}{2})}$ Click Edit , modify the meeting. **XI** Click Delete to delete the meeting.

click "Add Addr", as shown:

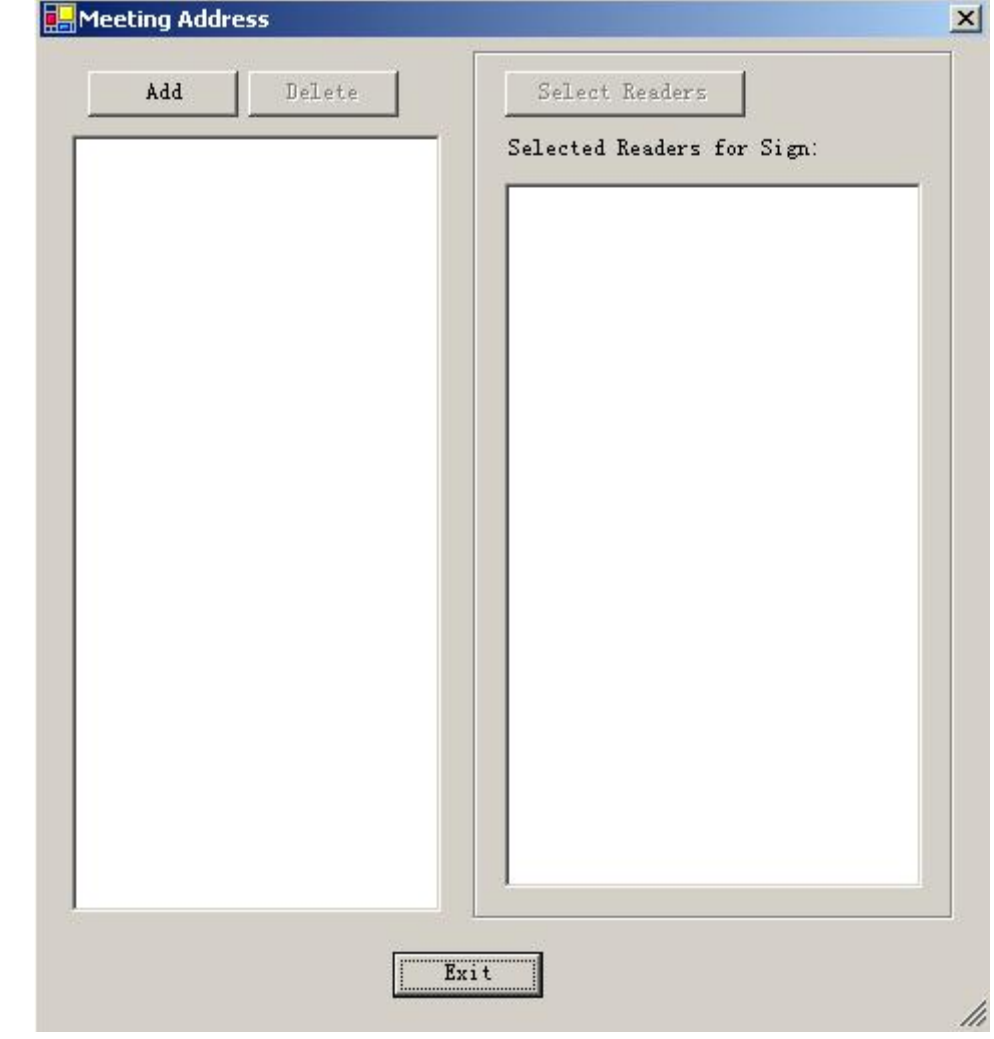

click "Add" ,

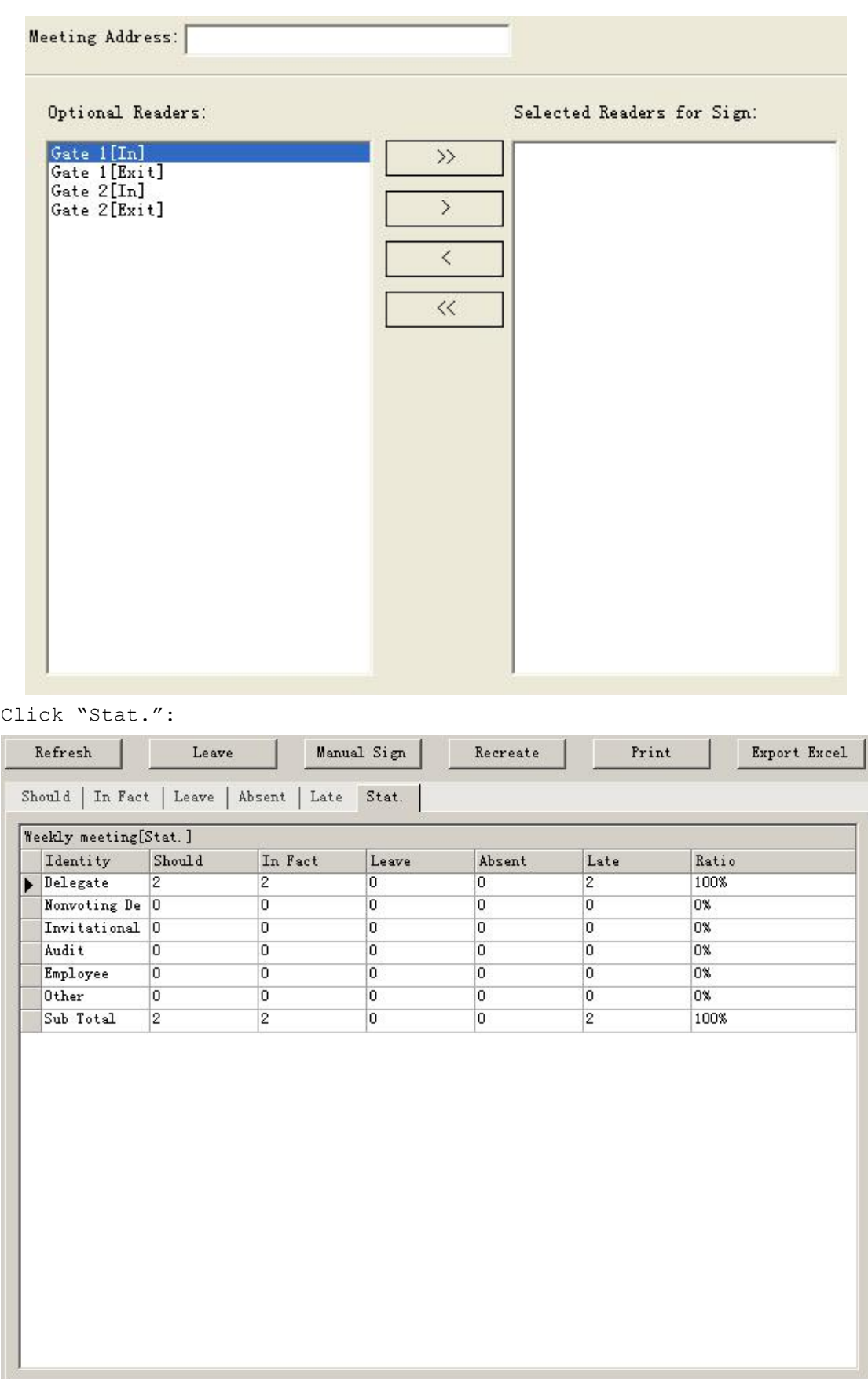

Click "Real-time Sign":

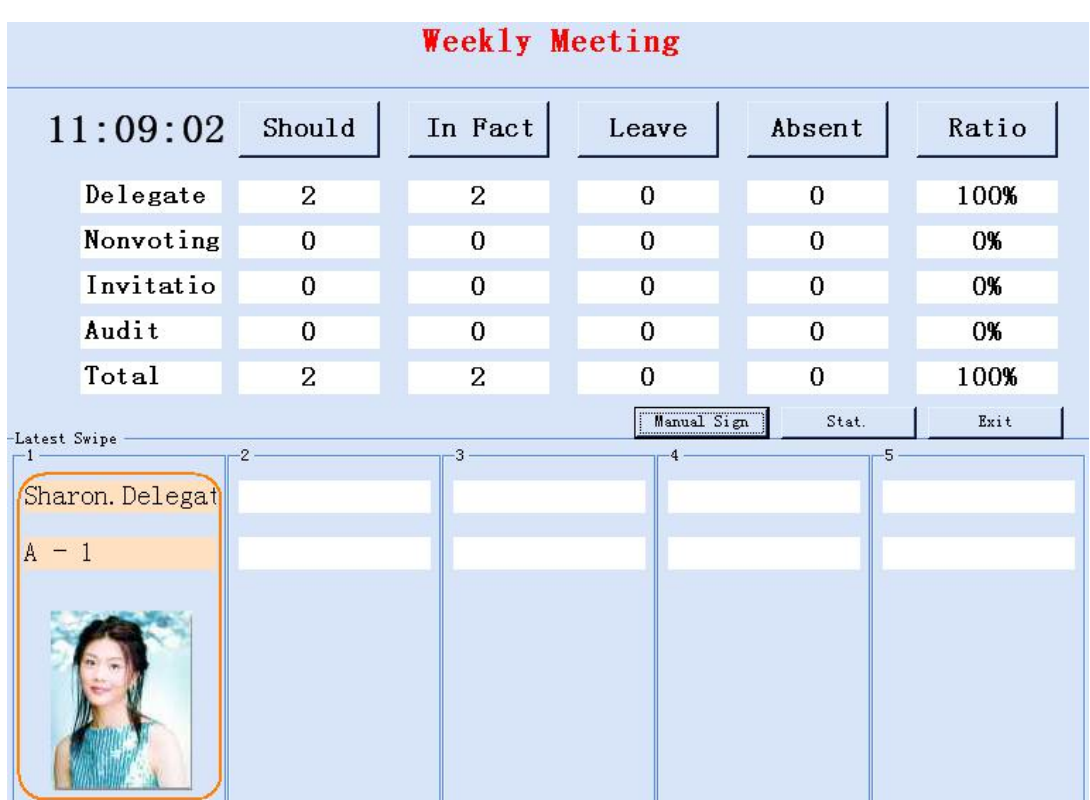

### **Part 7 Module:Attendance**

The Access Control System had Activated the Attendance by default. If you want cancel this function ,please select【Extended Functions】**<<**【Interface】**<<**【**Don't Display Attendance**】

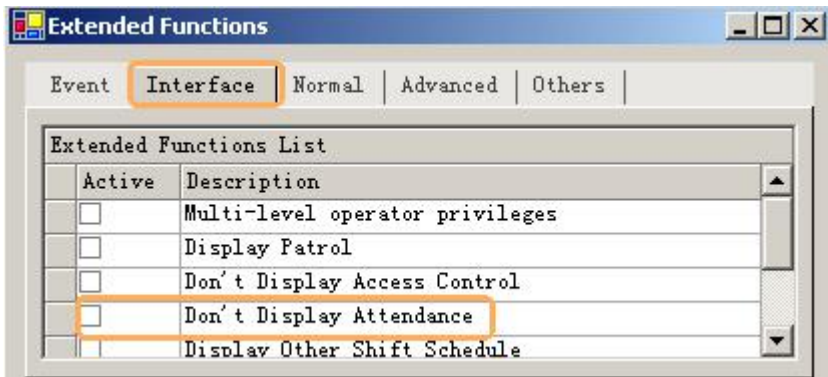

#### 7.1 Normal shift configuration

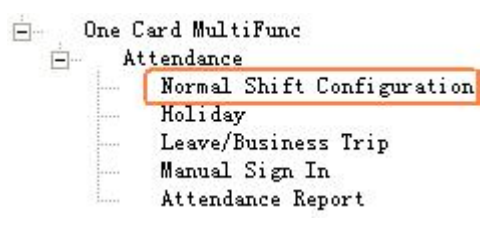

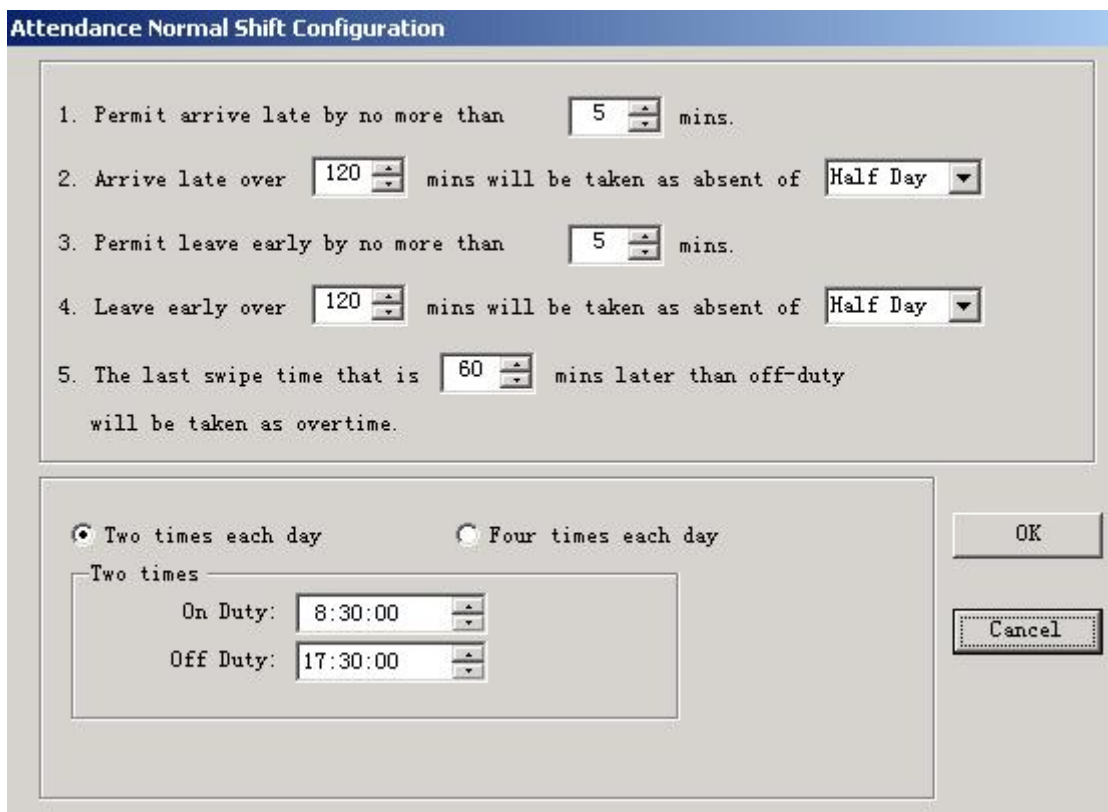

### 7.2 Holiday

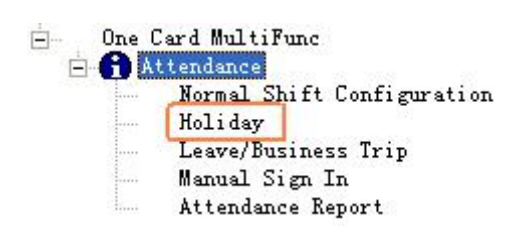

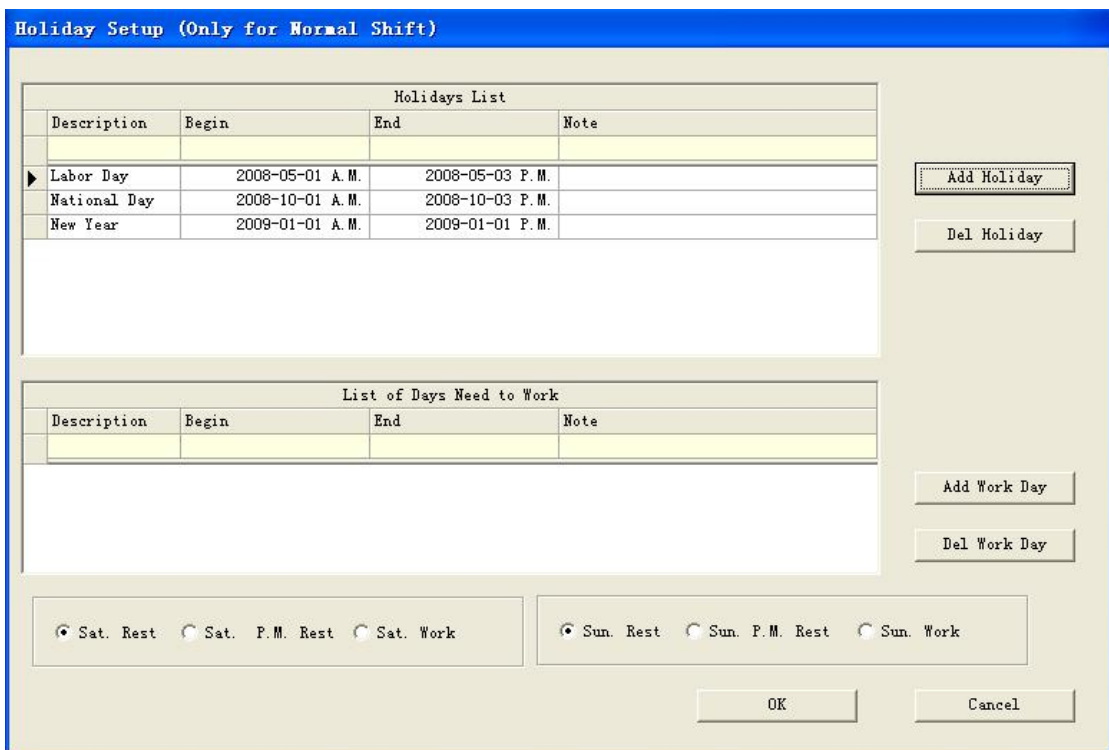

### 7.3 Leave/Business Trip

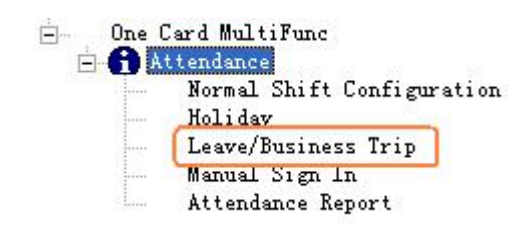

Access Control Management Software Suite Guide

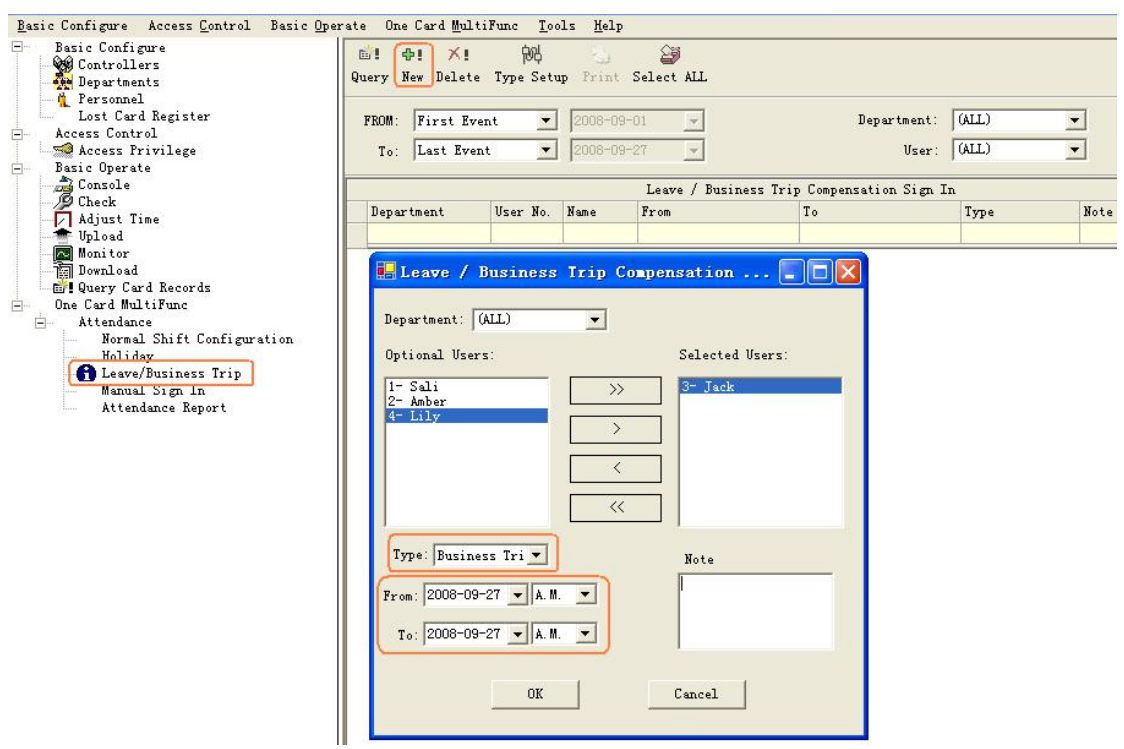

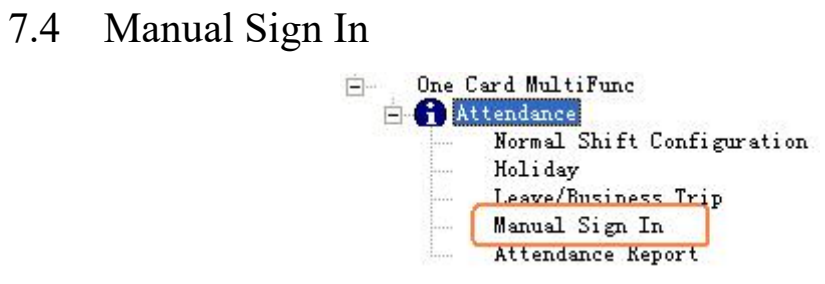

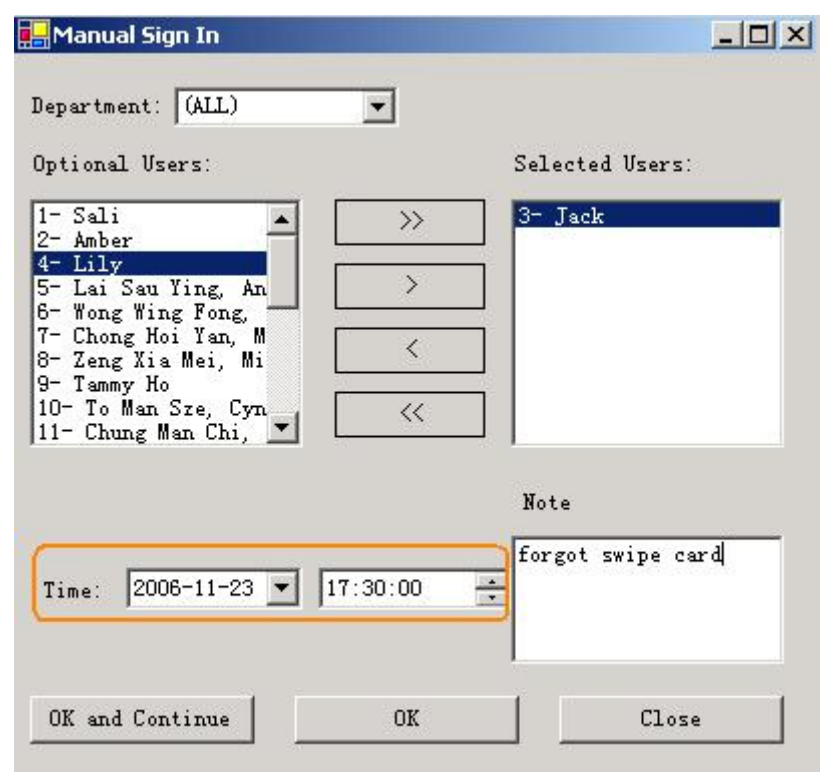

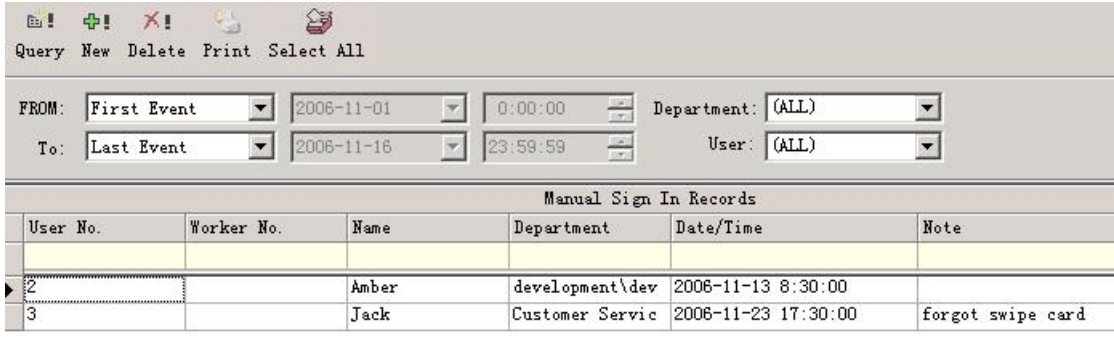

#### 7.5 Report

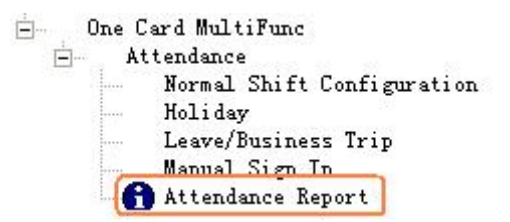

#### Attendance Detail

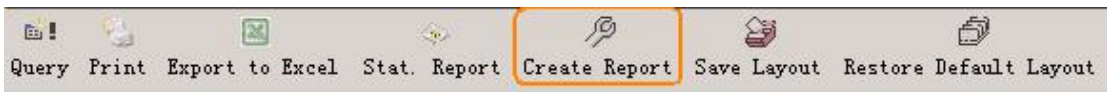

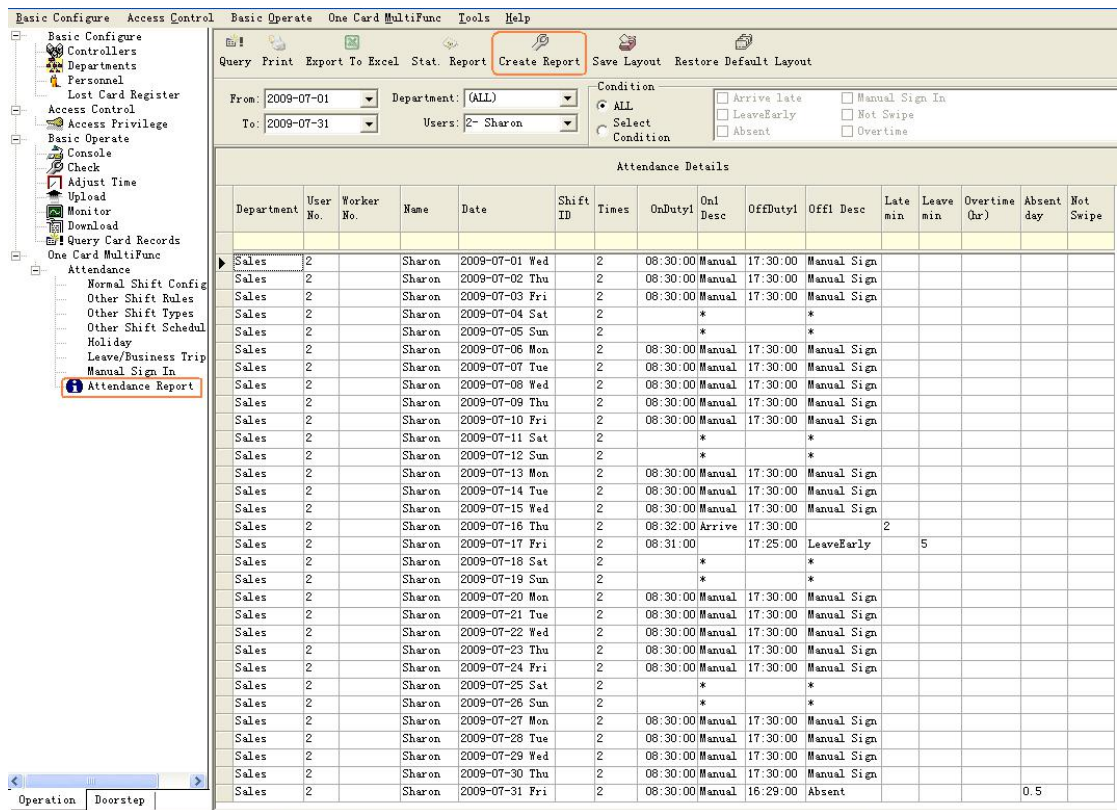

#### **Attendance Statistics Report**

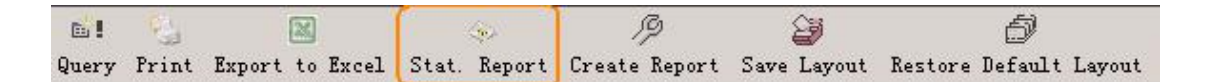

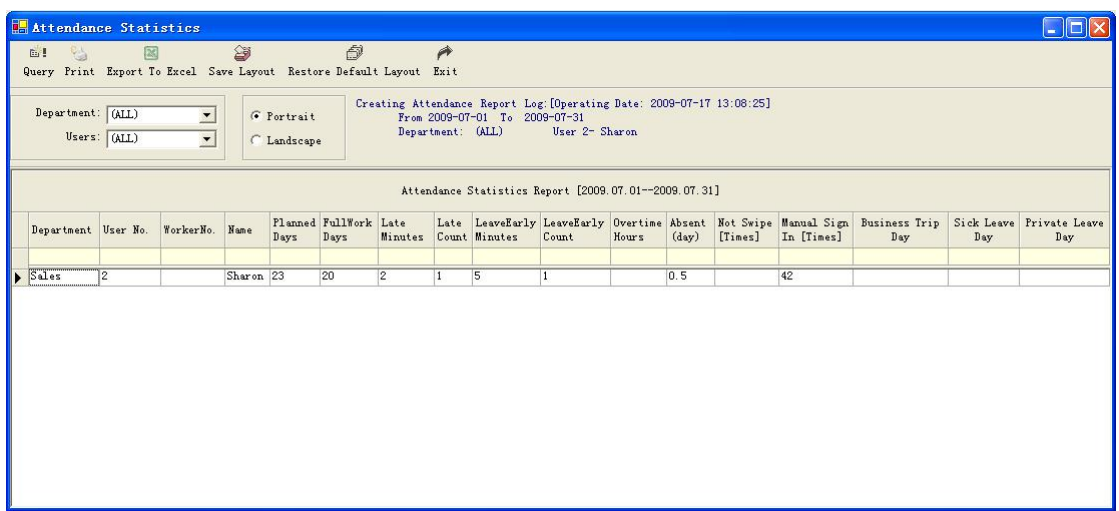

### **Part 8 Module:Patrol**

【Extended Functions】**<<**【Interface】**<<**【**Display Patrol**】

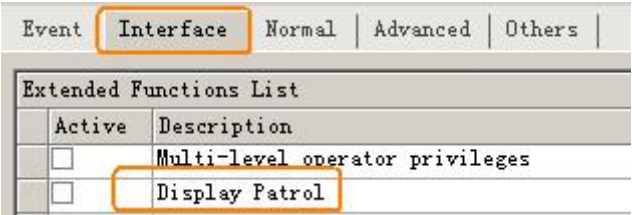

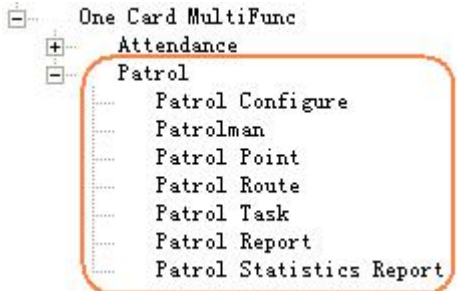

#### 8.1 Patrol Configure

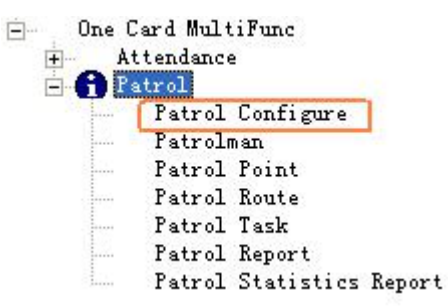

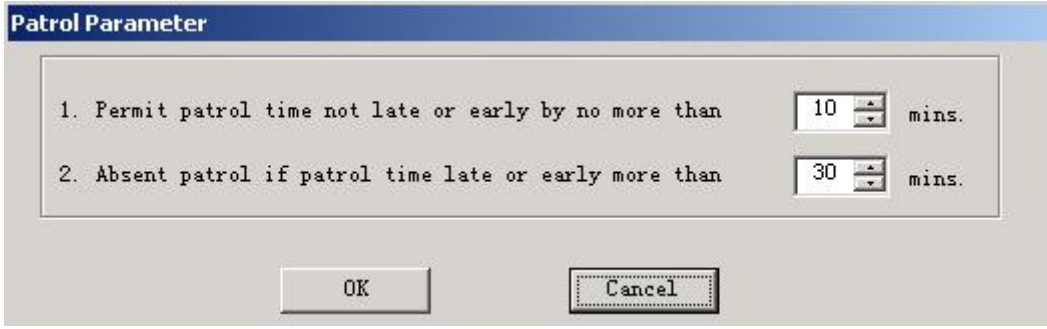

#### 8.2 Patrolman

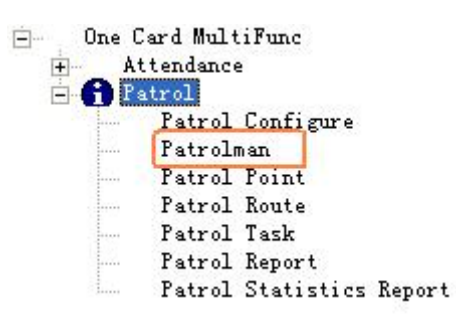

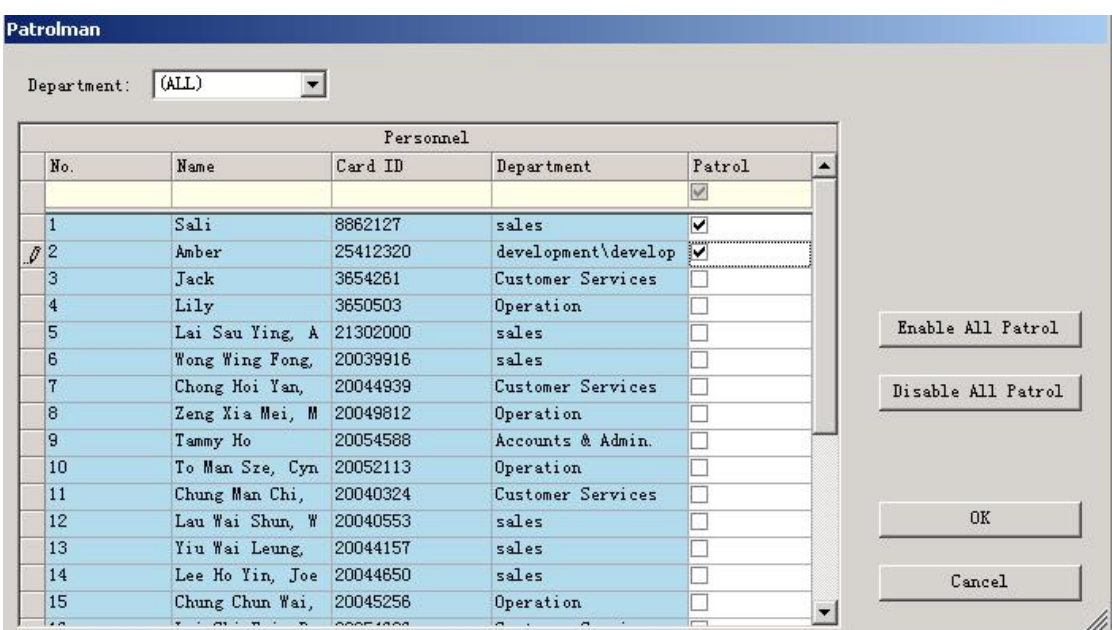

#### 8.3 Patrol Point

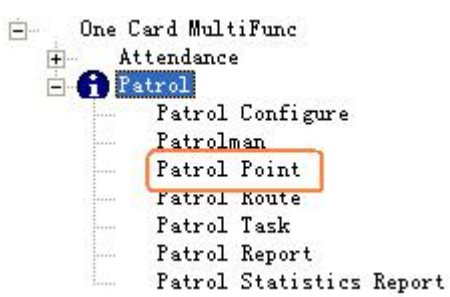

**Patrol Point** 

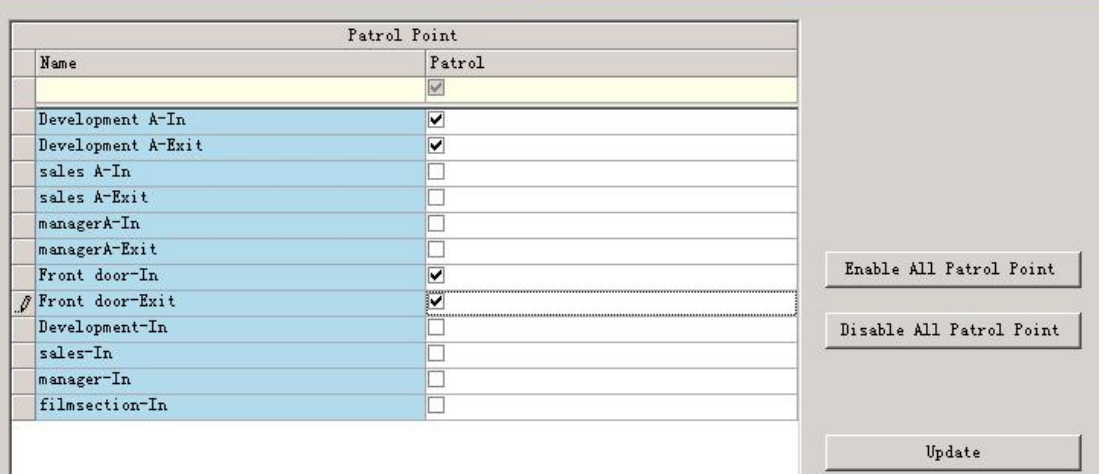

 $\mathtt{C}$  ancel

#### 8.4 Patrol Route

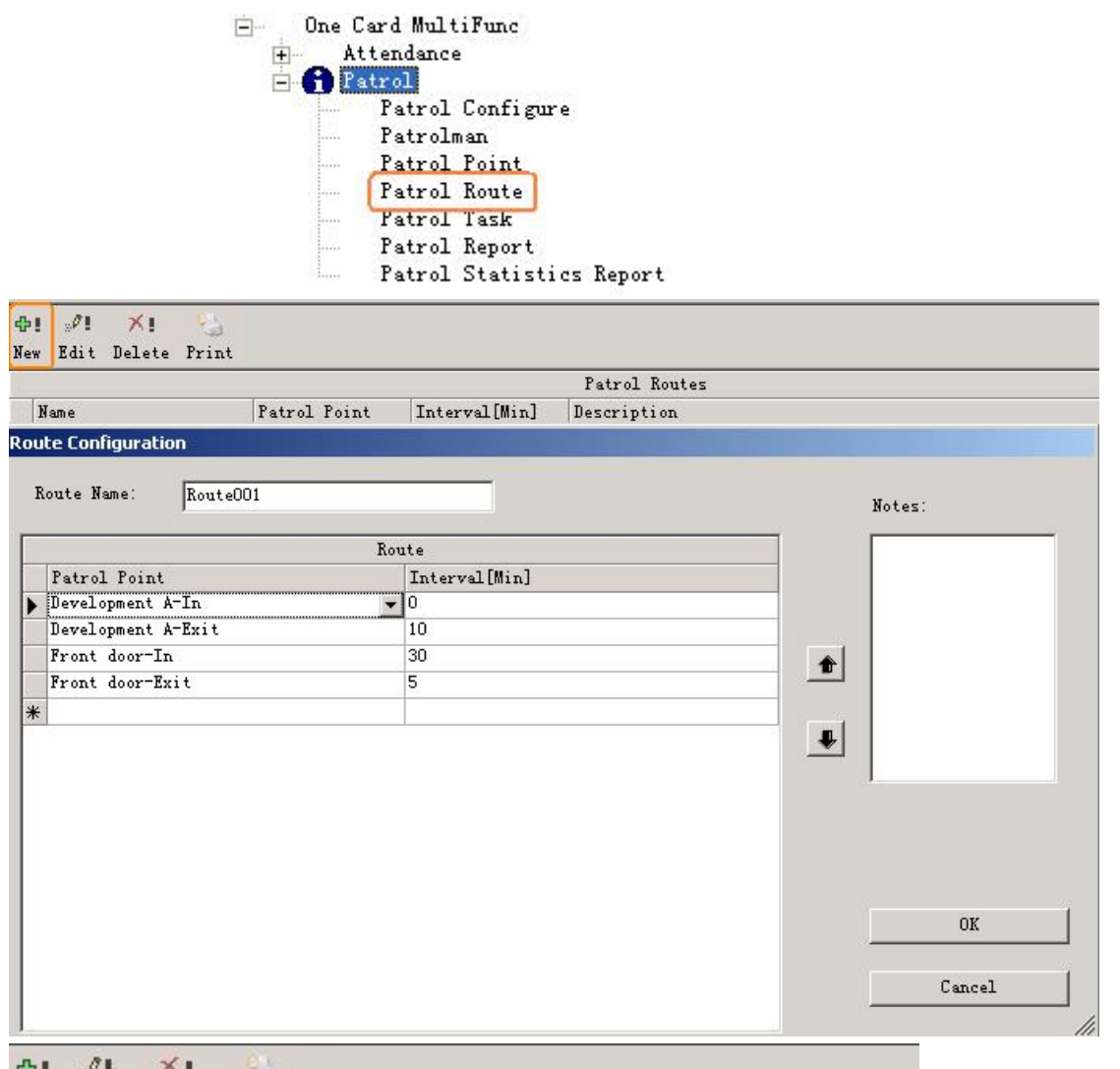

 $4 + 20 + 1$  $X_{\perp}$ New Edit Delete Print

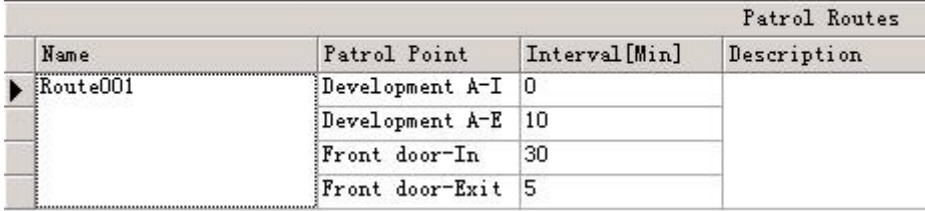

# 8.5 Patrol Task

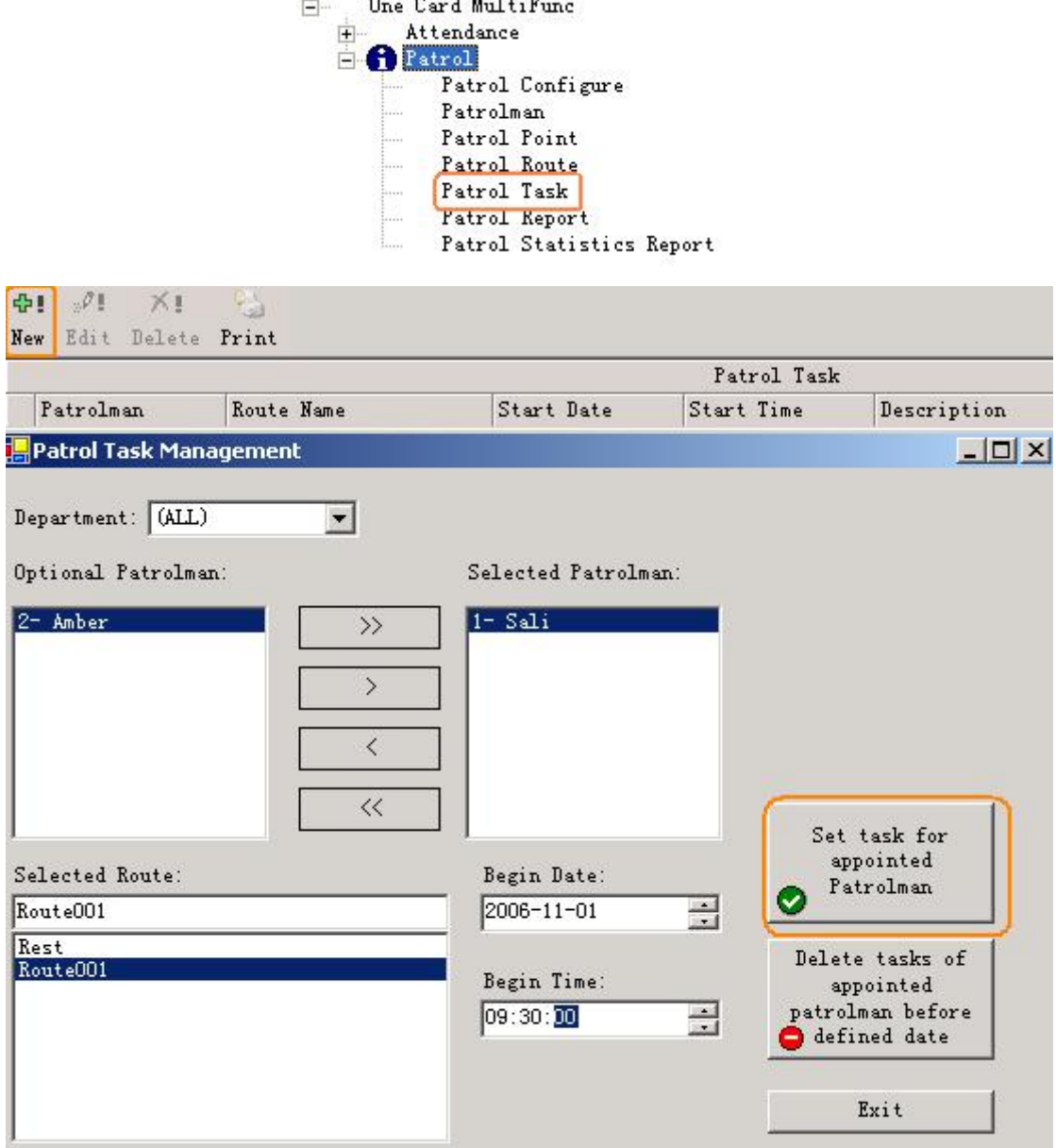

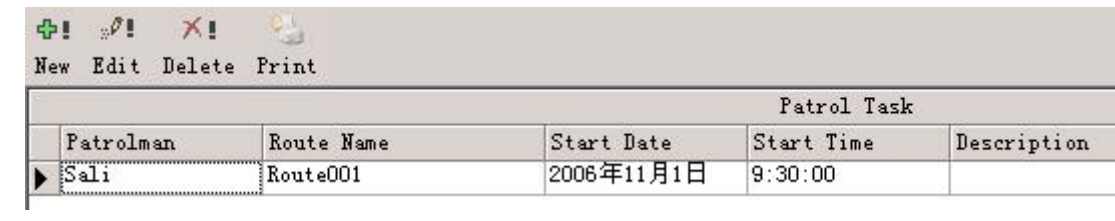

#### 8.6 Patrol Report

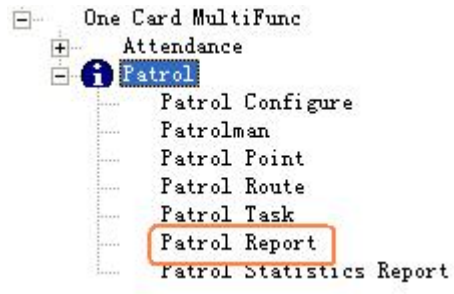

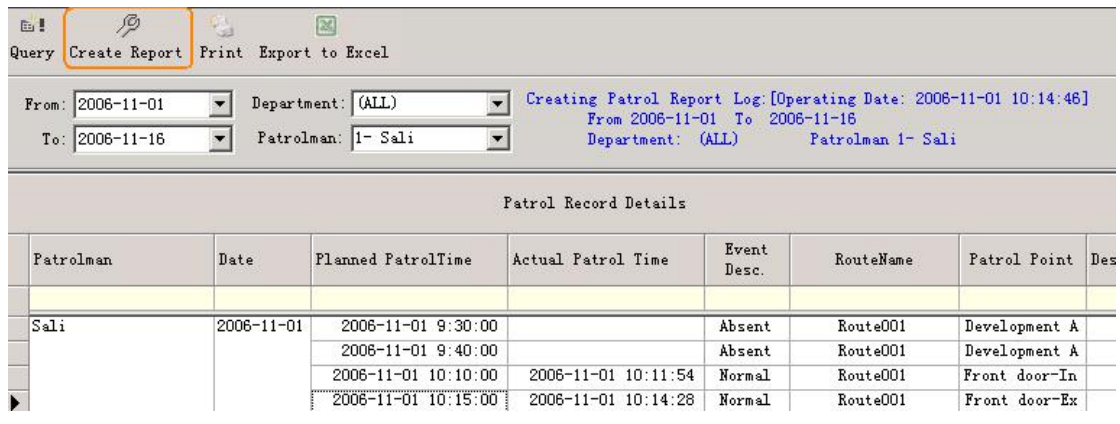

#### 8.7 Patrol Statistics Report

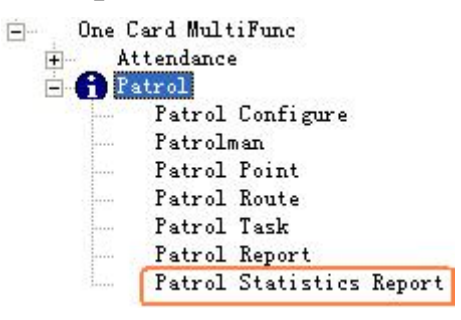

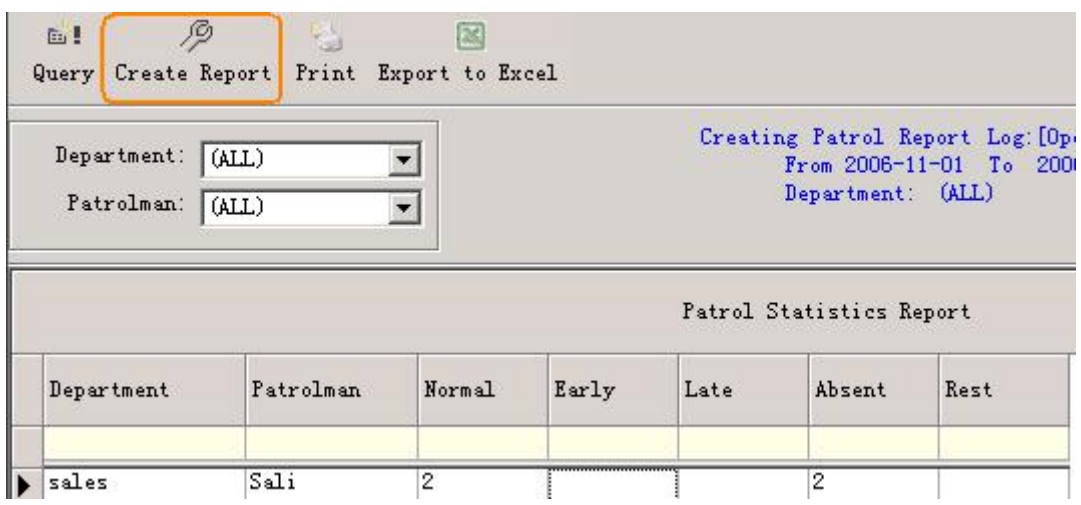

## **Part 9 Const meal**

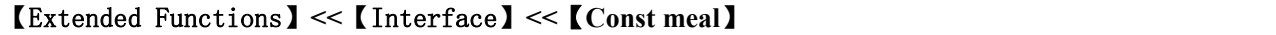

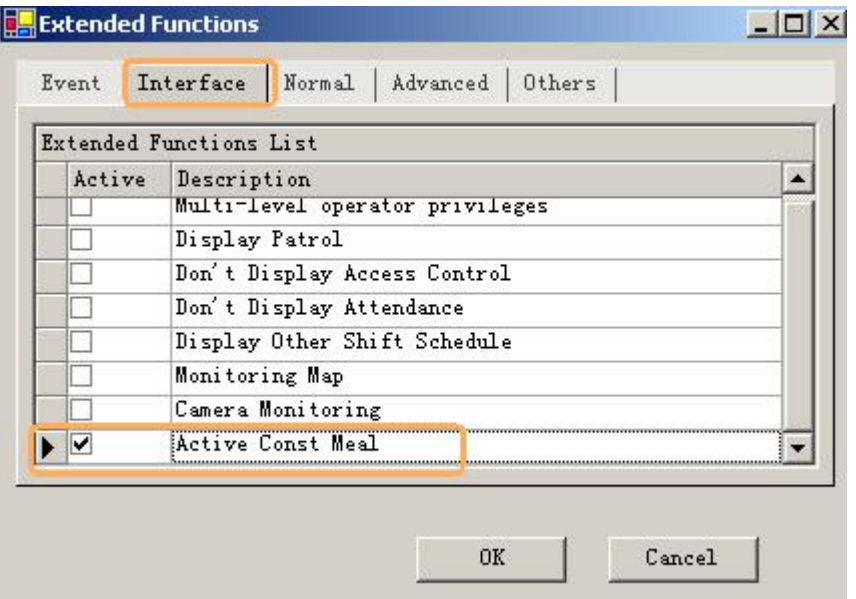

#### 9.1 Meal setup

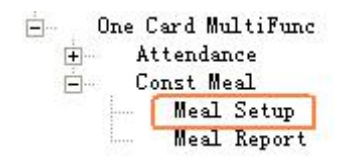

#### 9.1.1 Readers for Meal

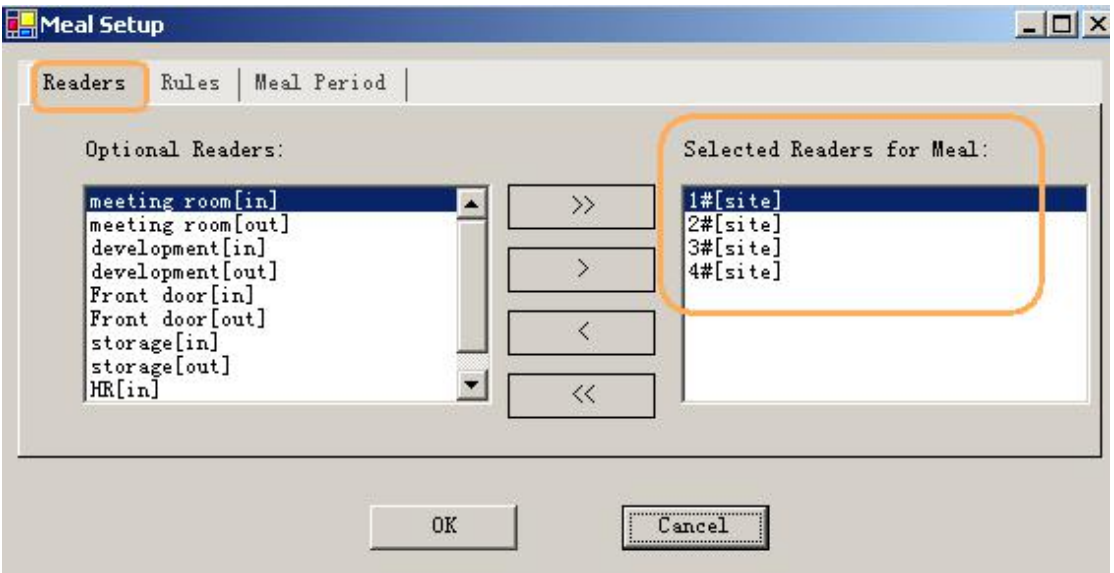

Select Readers for Meal from Optional Readers
## 9.1.2 Meal Rules

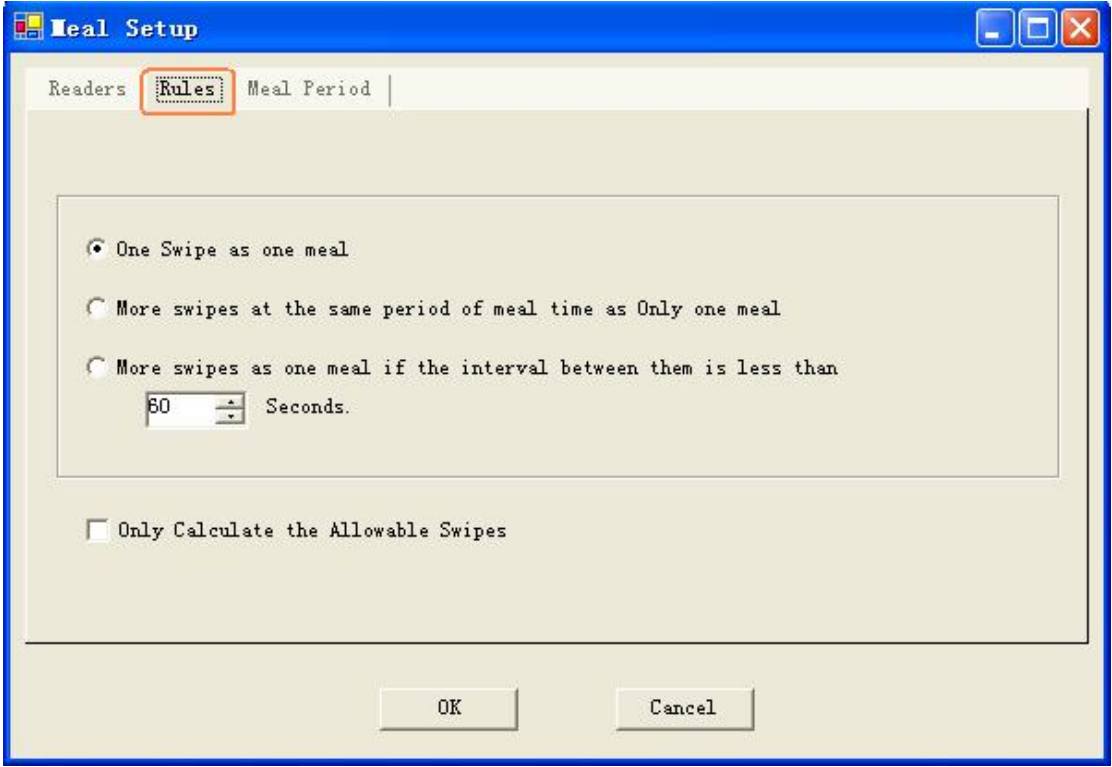

## 9.1.3 Meal Period

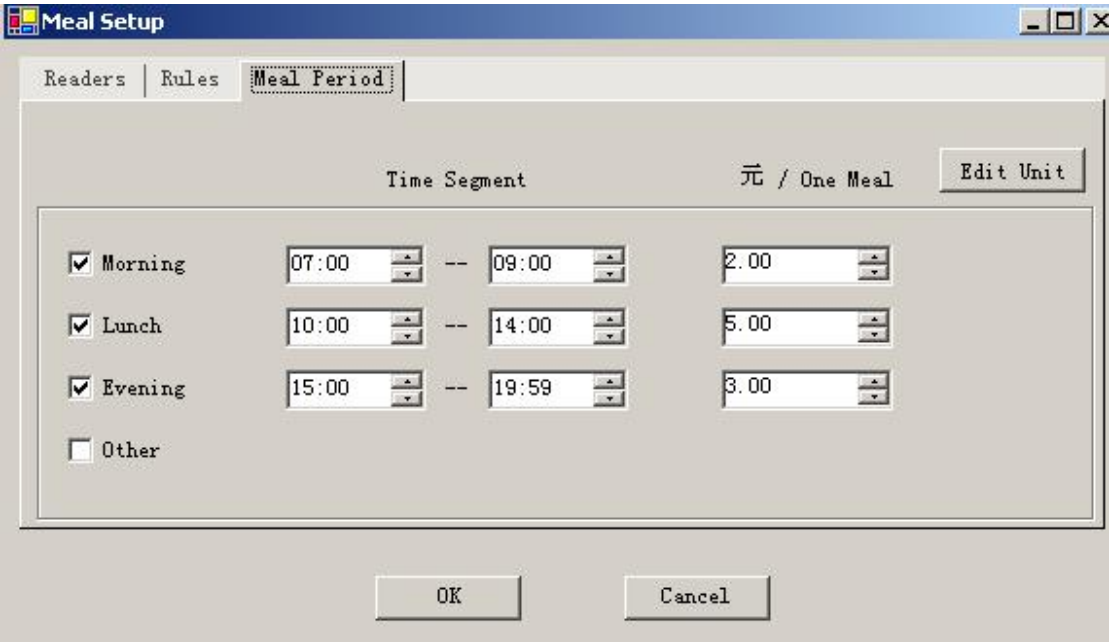

# 9.2 Meal Report

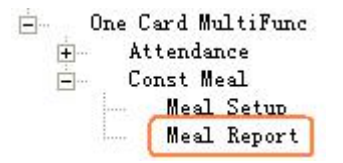

## Meal Details Report

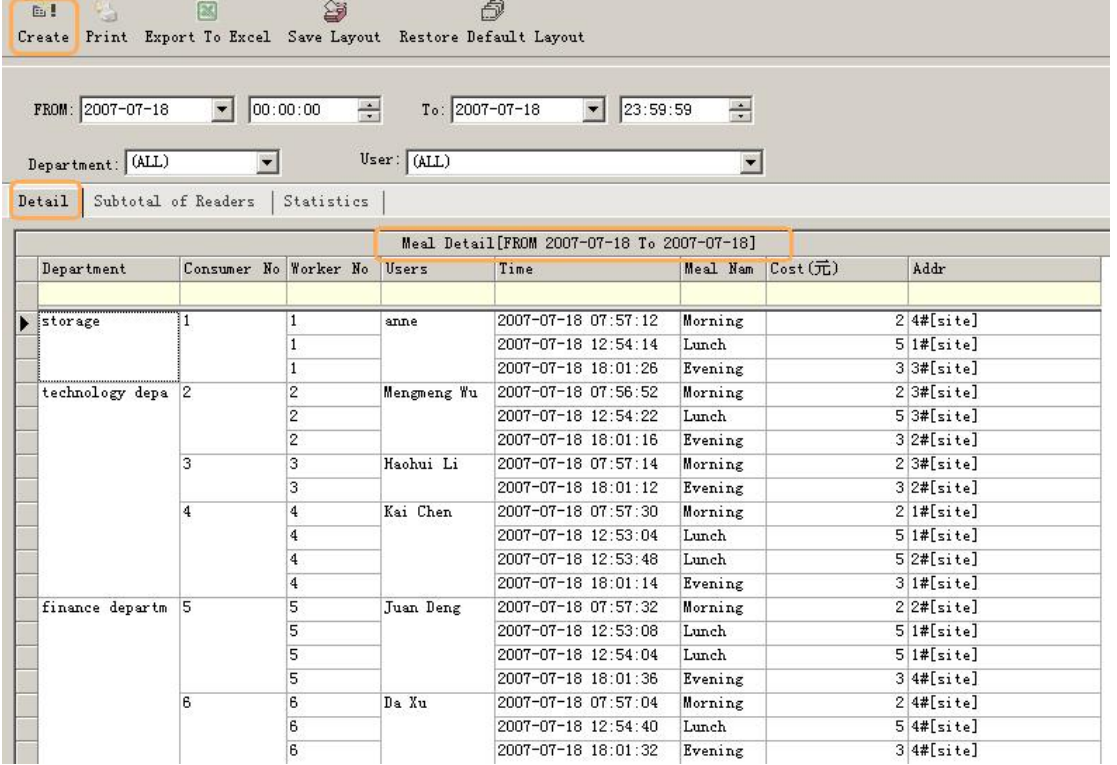

Meal Stat. report of Readers for Meal

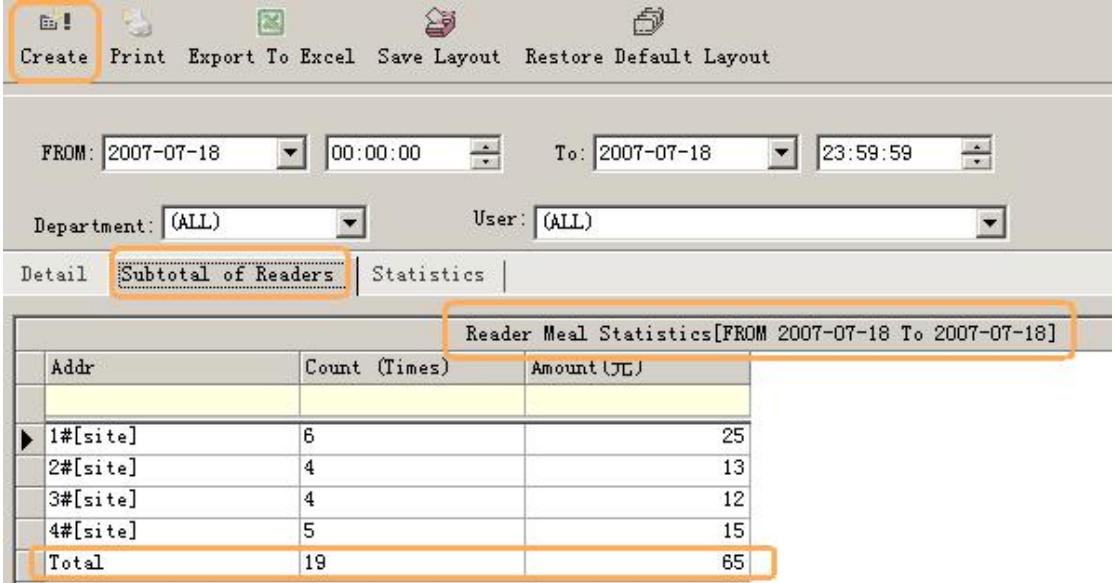

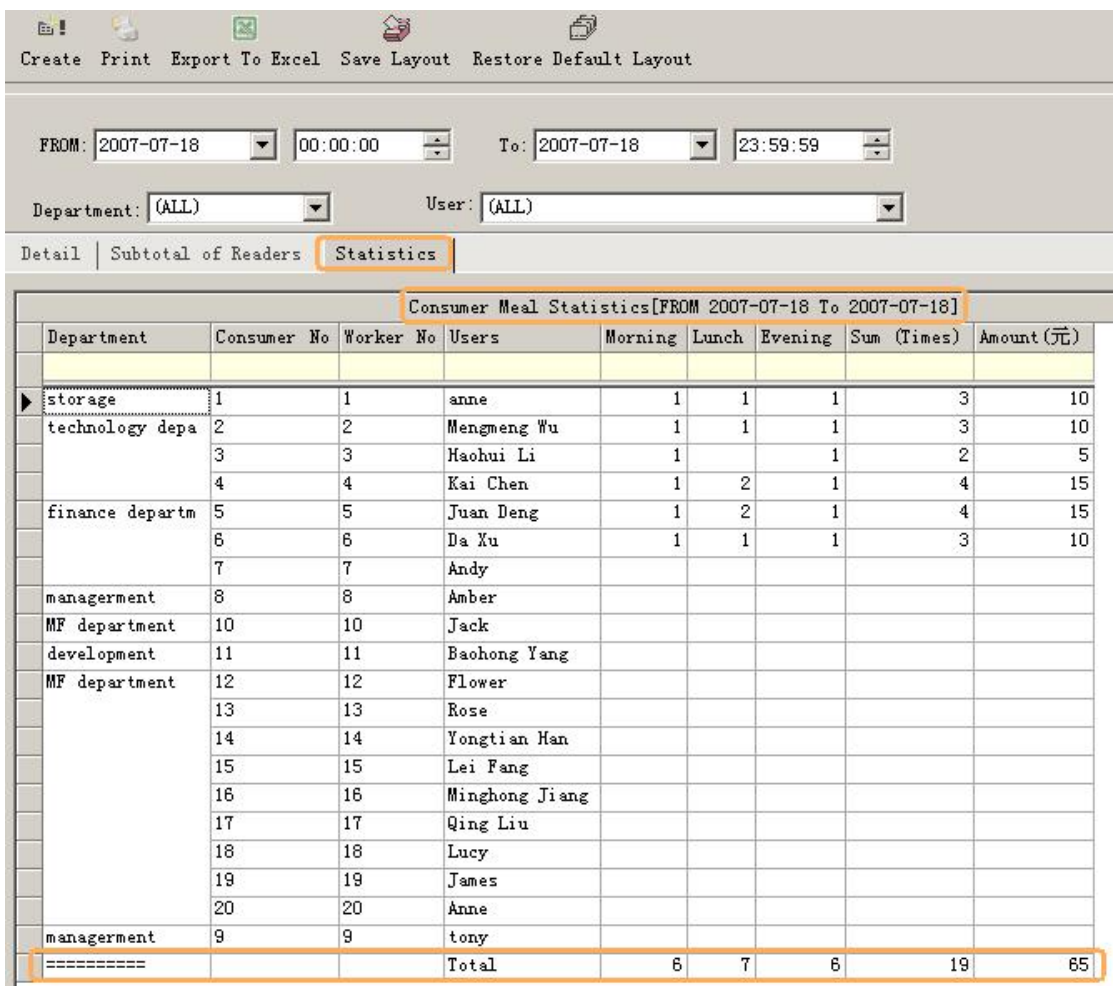

Meal Stat. report of Users

# **Part 10 Excursus:**

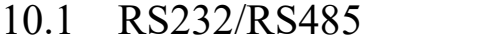

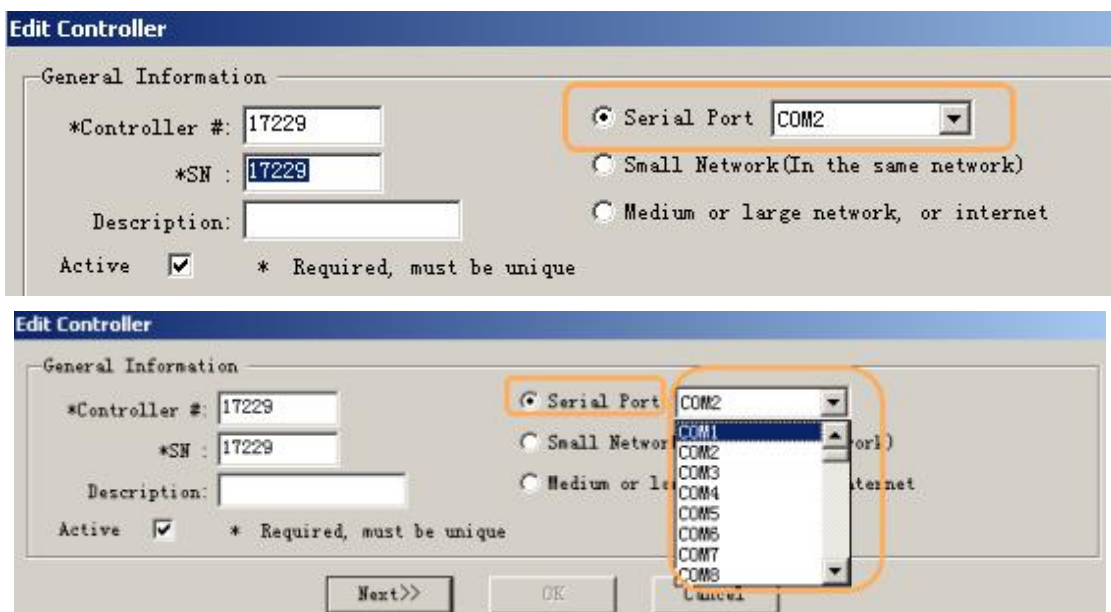

### 10.2 TCP/IP

all controllers are in the same network..

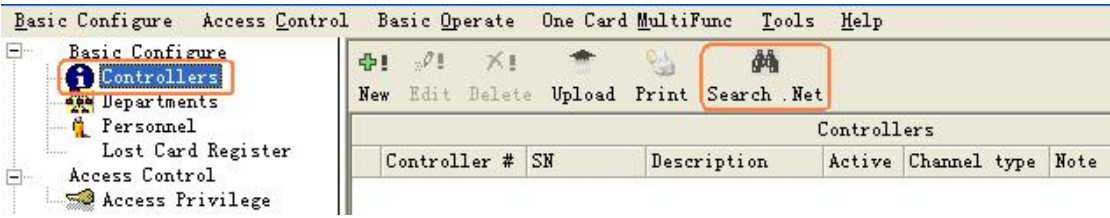

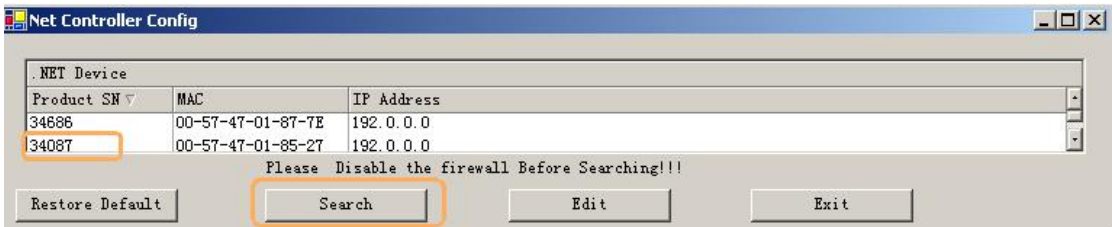

#### **Edit Controller**

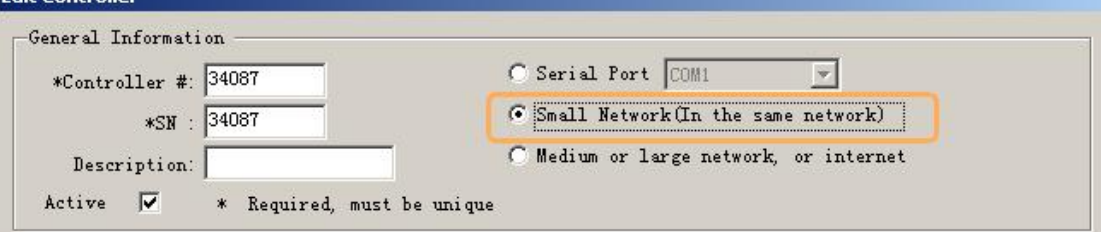

# 10.3 Complex network

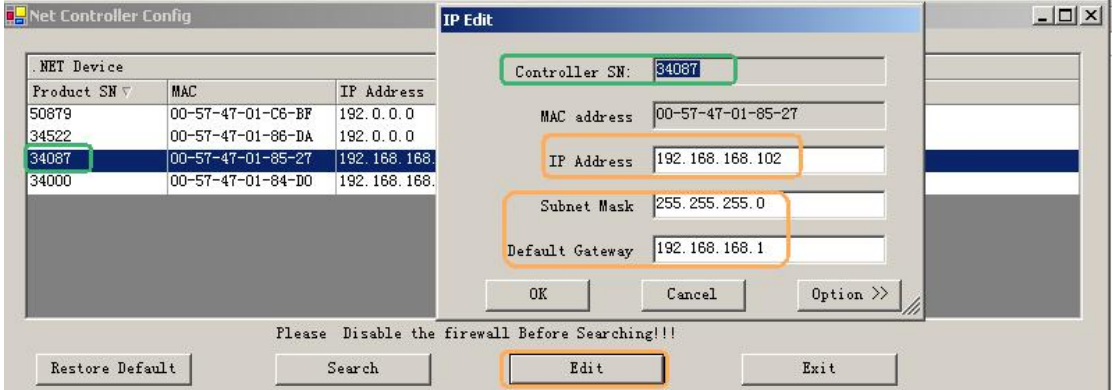

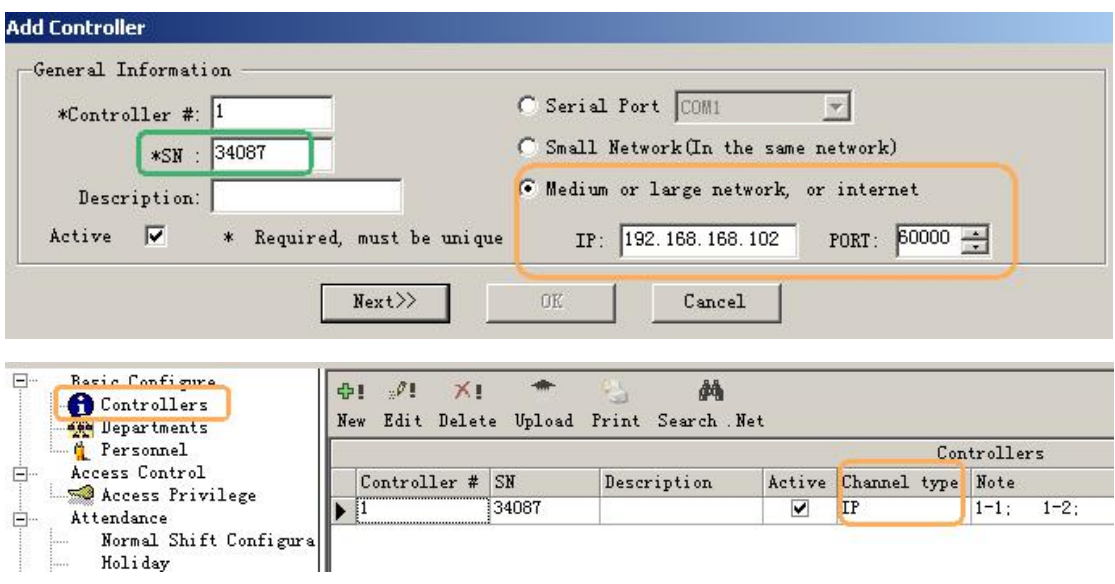

The controllers are separated into different network . Each controller must be assigned a unique IP address .

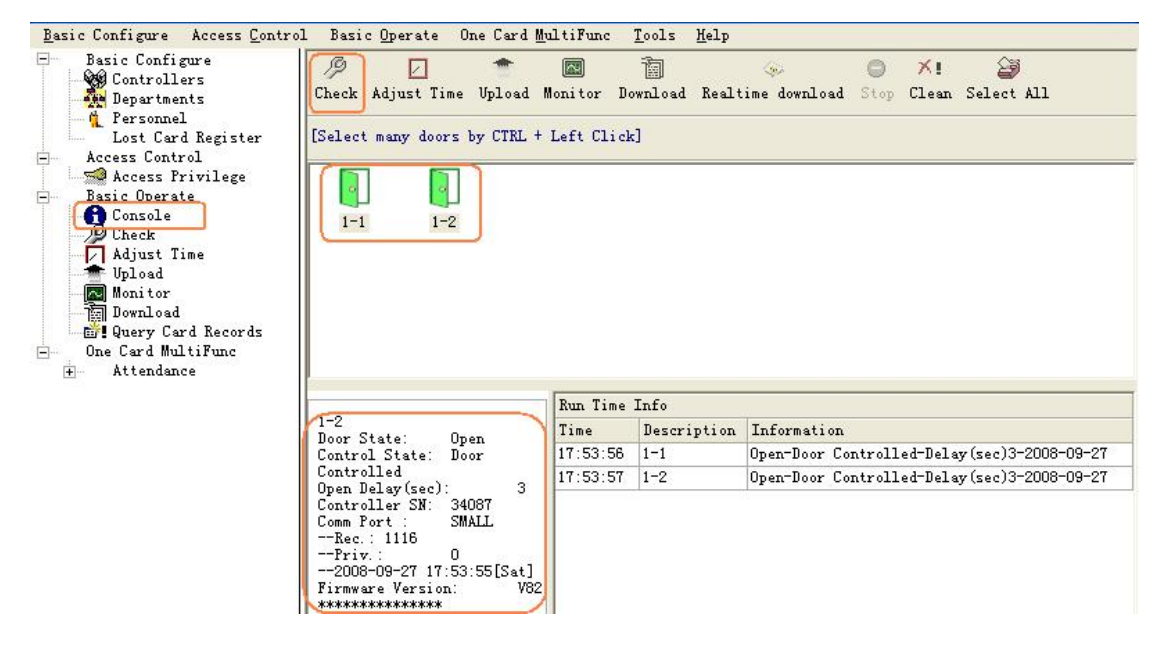